<span id="page-0-0"></span>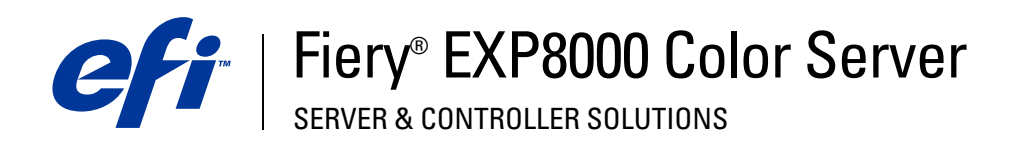

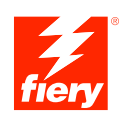

# **Graphic Arts Package**

©2005 Electronics for Imaging, Inc. De informatie in deze publicatie wordt beschermd volgens de *Kennisgevingen* voor dit product.

45049657 24 augustus 2005

# **INHOUD 3**

# **INHOUD**

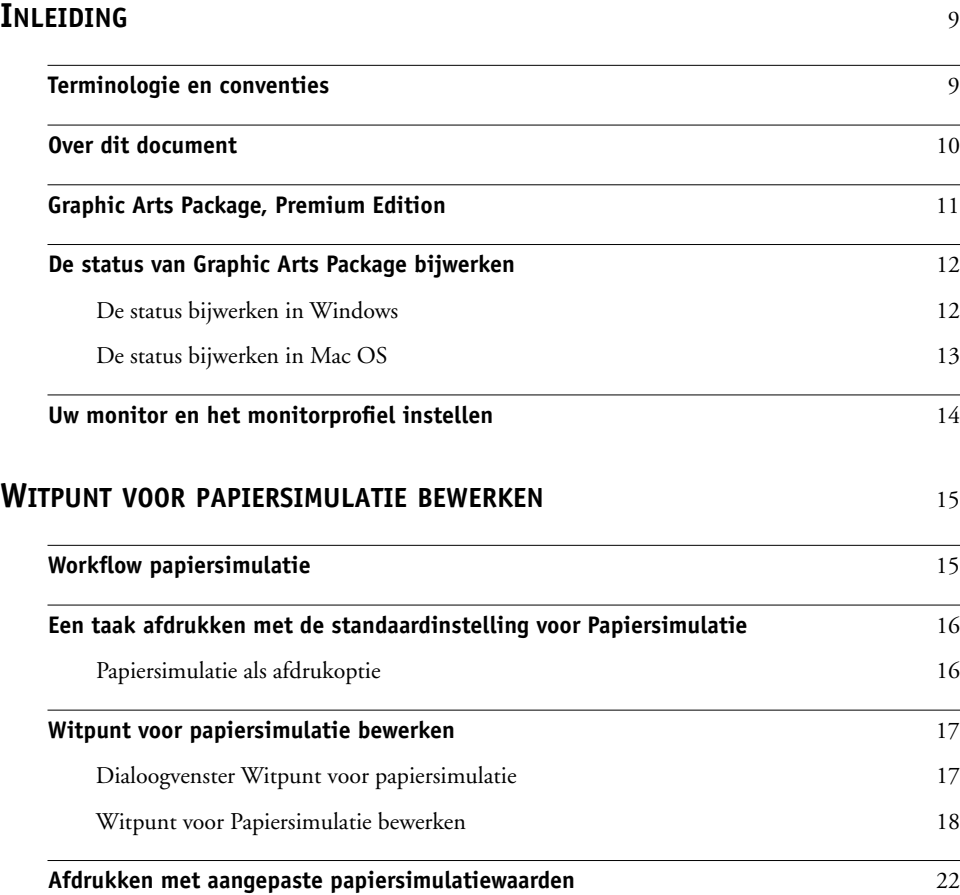

# **[SPOT-ON](#page-24-0) MET BENOEMDE KLEUREN** <sup>25</sup>

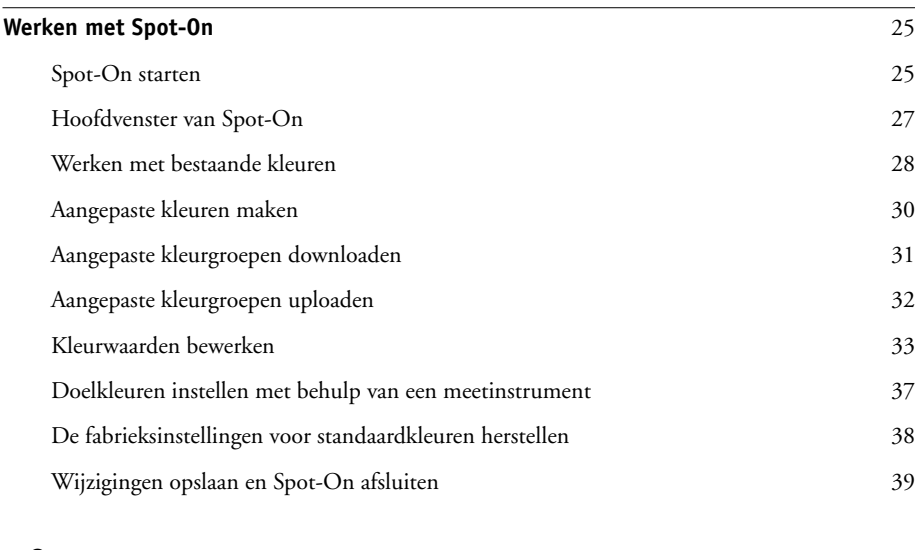

# **SPOT-ON MET [VERVANGKLEUREN](#page-39-0)** <sup>40</sup>

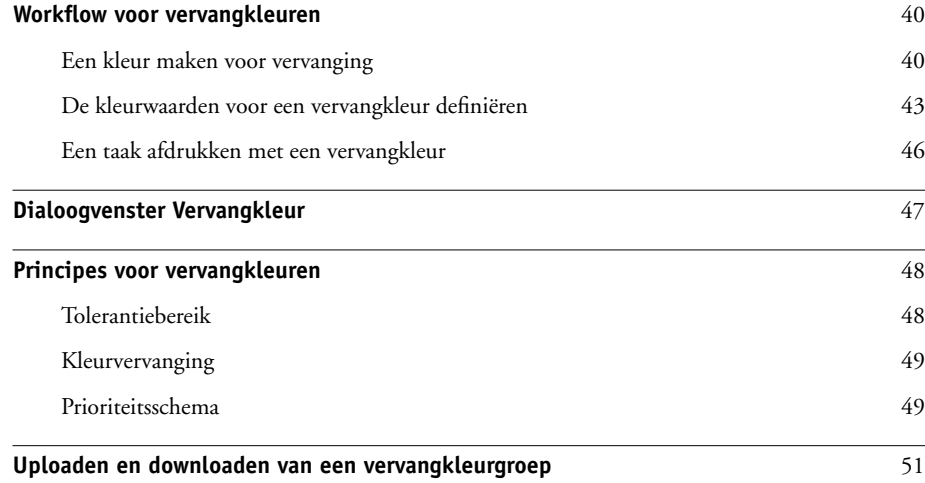

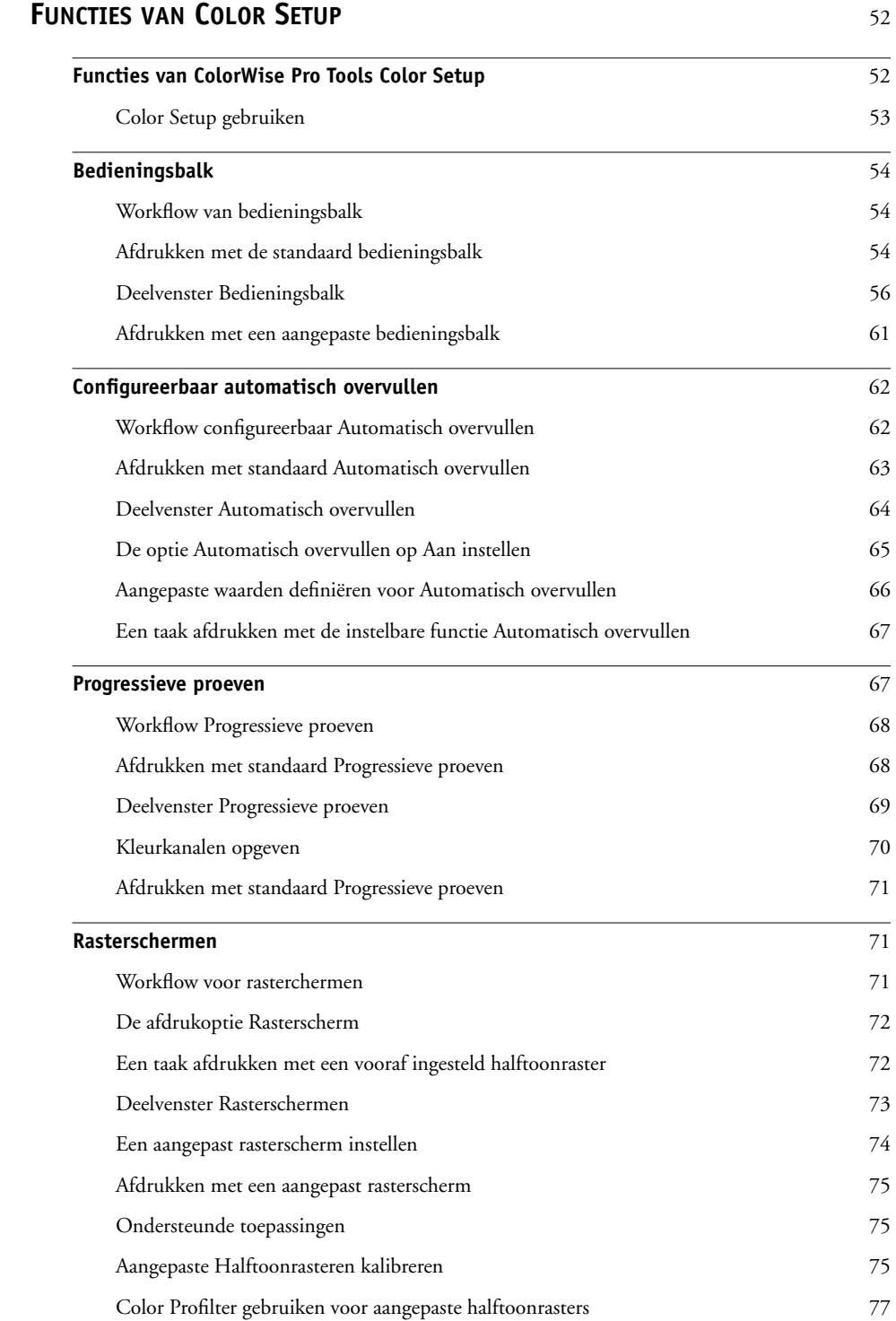

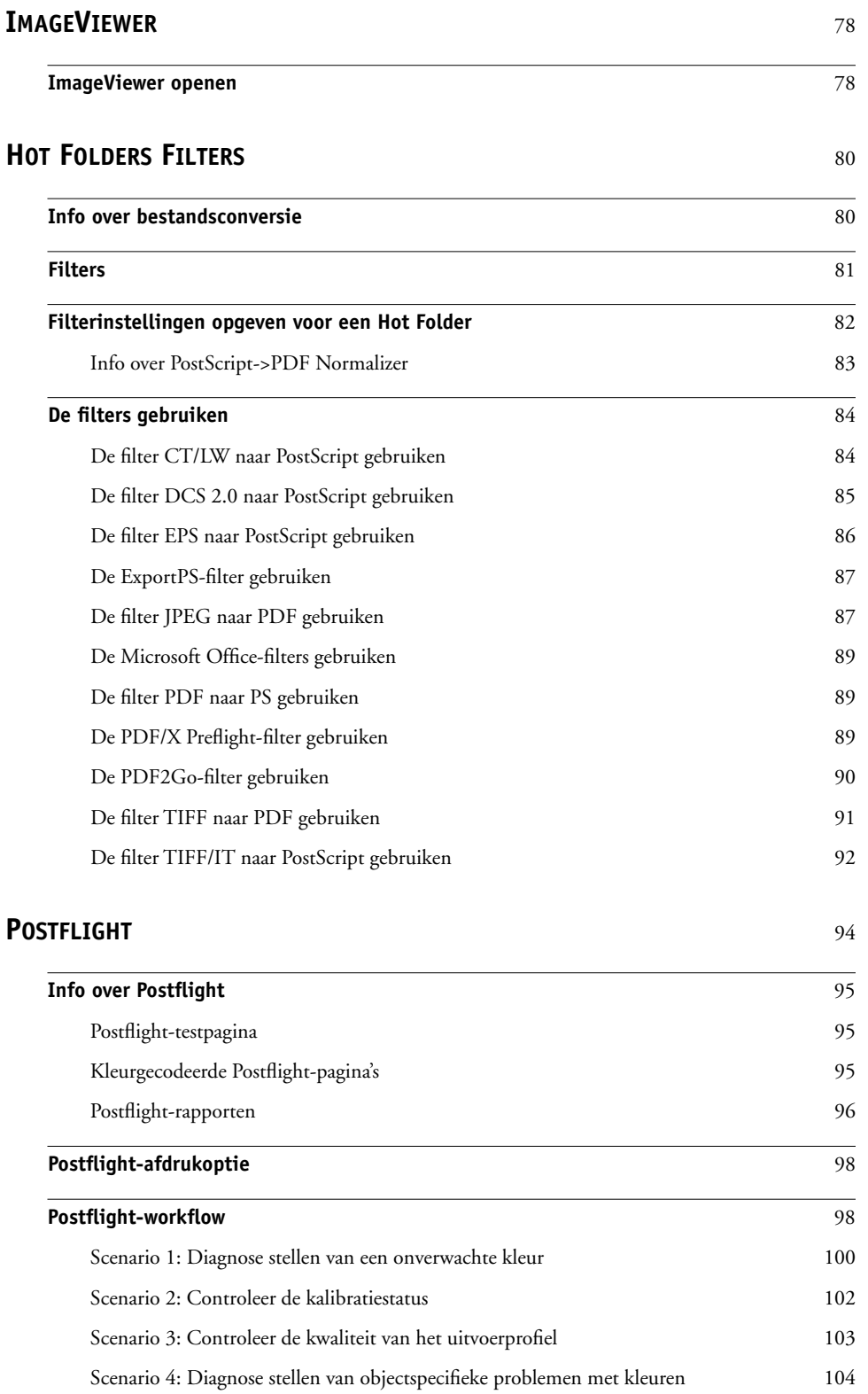

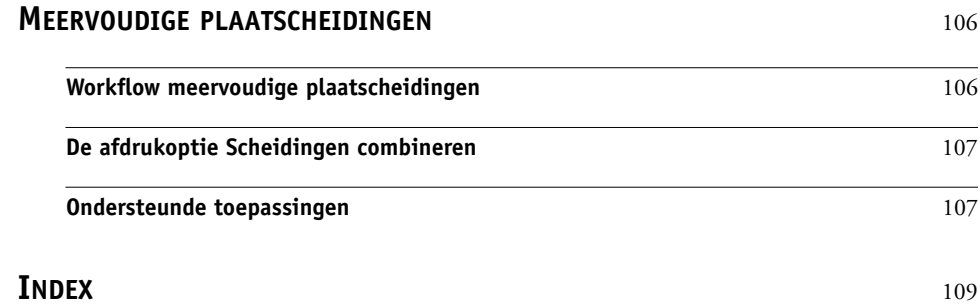

# <span id="page-8-0"></span>**INLEIDING**

In dit document wordt uitleg gegeven over de functies van Graphic Arts Package en over hoe die werken. Door de flexibiliteit van de bedieningselementen die Graphic Arts Package biedt, kunnen gebruikers in om het even welke omgeving genieten van de functies van Graphic Arts Package. Beginnende gebruikers kunnen de standaardinstellingen gebruiken voor optimale resultaten. Ook gevorderde gebruikers met specifieke behoeften en vereisten in de sector van de grafische vormgeving en andere sectoren kunnen optimale resultaten verkrijgen door de instellingen aan te passen.

# <span id="page-8-1"></span>**Terminologie en conventies**

De documentatie van de Fiery EXP8000 Color Server gebruikt de volgende terminologie en conventies.

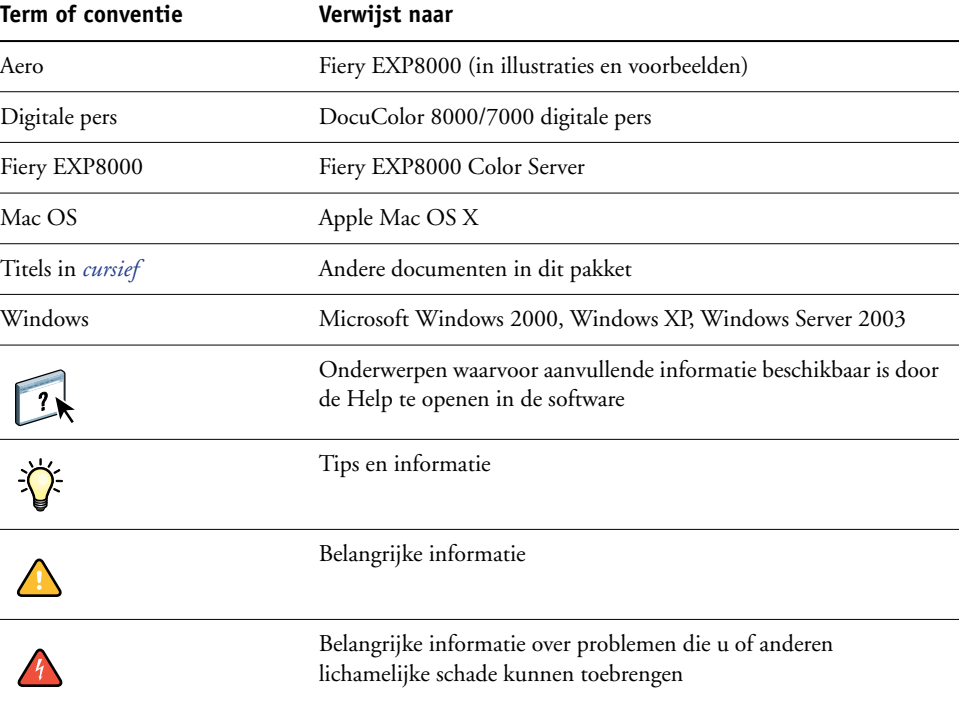

# <span id="page-9-0"></span>**Over dit document**

Dit document beschrijft de functies die beschikbaar zijn via de printerstuurprogramma's of hulpprogramma's, zoals ColorWise Pro Tools en Command WorkStation. De functies zijn als volgt ingedeeld:

- Functies die beschikbaar zijn vanuit, of waarmee u de waarden instelt in ColorWise Pro Tools
	- **Witpunt voor papiersimulatie bewerken** beschrijft de functie voor het bewerken van de witpunt met Color Editor.
	- **Spot-On met benoemde kleuren** beschrijft de functies voor het beheer van benoemde kleuren.
	- **Spot-On met vervangkleuren** beschrijft de functies voor het beheer van de kleurvervanging.
	- **Color Setup** beschrijft de volgende functies: Bedieningsbalk, Automatische overvullen, Progressieve proeven en Rasterschermen.
- Functies die beschikbaar zijn vanuit Command WorkStation
	- **ImageViewer** beschrijft hoe u de toepassing ImageViewer start.
- Functies die beschikbaar zijn vanuit, of waarmee u de waarden instelt in andere hulpprogramma's dan ColorWise Pro Tools en Command WorkStation
	- **Hot Folders Filters** beschrijft de functies van de filters.
- Andere functies
	- **Postflight** beschrijft de Postflight-functie en geeft voorbeelden van workflows.
	- **Meervoudige plaatscheidingen** beschrijft de functie scheidingen combineren voor meer dan vier platen.

# **Graphic Arts Package, Premium Edition**

De volgende functies zijn opgenomen in Graphic Arts Package, Premium Edition:

<span id="page-10-0"></span>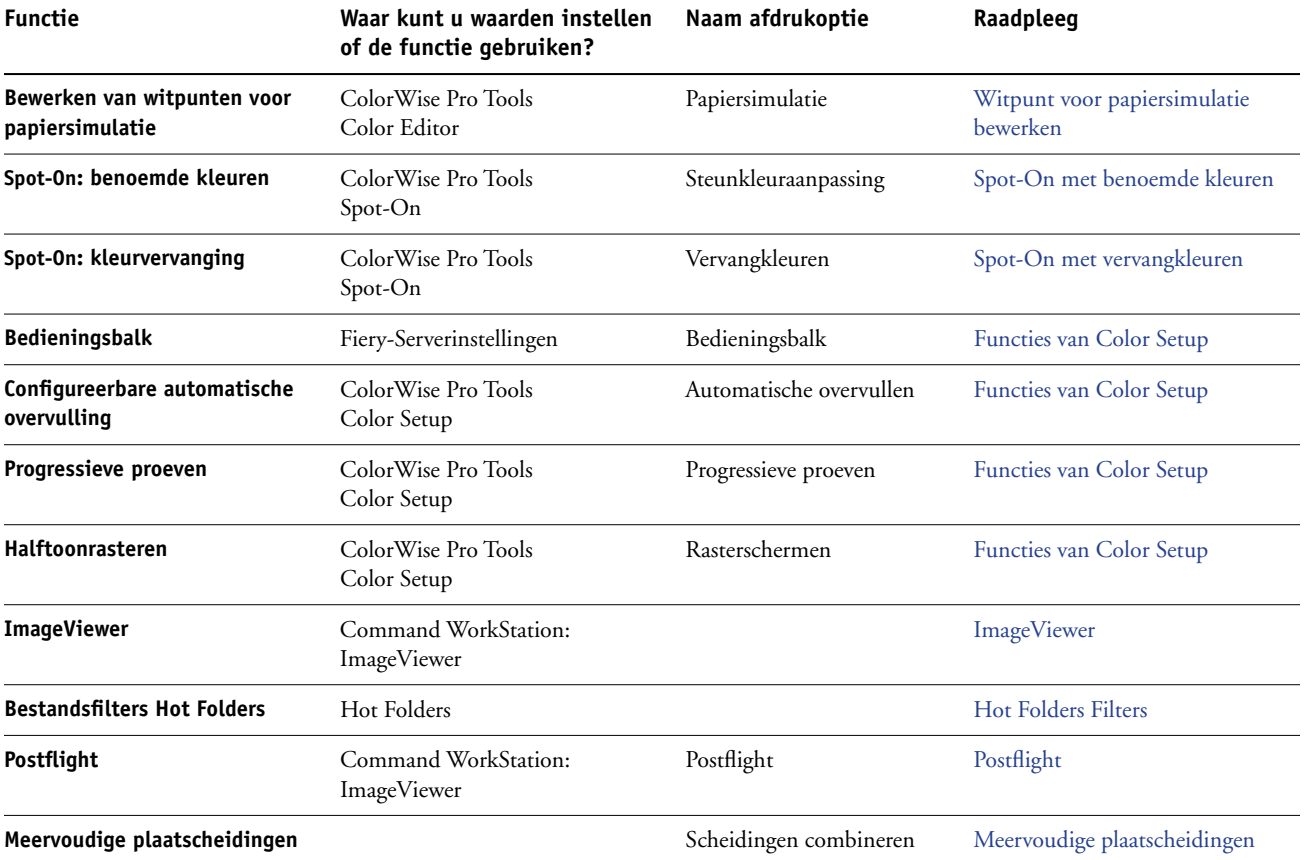

# <span id="page-11-0"></span>**De status van Graphic Arts Package bijwerken**

De Fiery EXP8000 wordt geleverd met Graphic Arts Package, Premium Edition. Voordat u deze functies kunt gebruiken, moet u de status van Graphic Arts Package op uw computer updaten.

# <span id="page-11-1"></span>**De status bijwerken in Windows**

Voer de volgende procedure uit om de status van Graphic Arts Package bij te werken op een Windows-computer.

**OPMERKING:** Voordat u de status bijwerkt op een Windows-computer, moet u het printerstuurprogramma installeren. Voor meer informatie over het installeren van het printerstuurprogramma op een Windows-computer, raadpleegt u *[Afdrukken uit Windows](#page-0-0)*.

### **DE STATUS BIJWERKEN OP EEN WINDOWS-COMPUTER**

- **1 Klik op Start, wijs Instellingen aan en klik op Printers.**
- **2 Klik met de rechtermuisknop op Fiery EXP8000 en kies Eigenschappen.**

Het dialoogvenster Eigenschappen wordt weergegeven.

**3 Klik op het tabblad Installeerbare opties.**

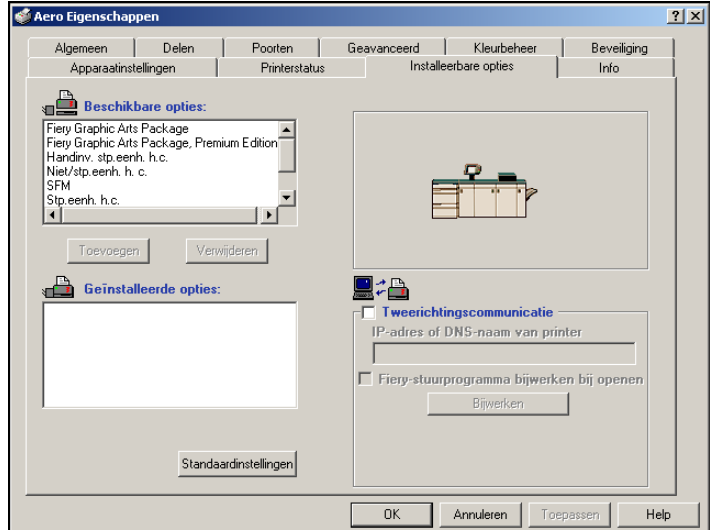

- **4 Selecteer de optie Tweerichtingscommunicatie.**
- **5 Typ het IP-adres of de DNS-naam van de Fiery EXP8000 en klik op Bijwerken.**

Het Graphic Arts Package dat is ingeschakeld op de Fiery EXP8000 wordt weergegeven in de lijst Geïnstalleerde opties.

**OPMERKING:** Als u Aanwijzen en afdrukken gebruikt om het printerstuurprogramma en het printerdefinitiebestand te installeren, moet u voor elke verbinding (afdrukken, blokkeren, direct) tweerichtingscommunicatie activeren op de FACI monitor van de Fiery EXP8000 voor u ze op uw computer installeert. Zie *[Afdrukken uit Windows](#page-0-0)* voor meer informatie over Aanwijzen en afdrukken.

**OPMERKING:** Hoewel de optie Fiery Graphic Arts Package in het deelvenster Beschikbare opties verschijnt, wordt de Fiery EXP8000 geleverd met deze optie als standaard.

# <span id="page-12-0"></span>**De status bijwerken in Mac OS**

Voer de volgende procedure uit om de status van Graphic Arts Package bij te werken op een Mac OS X-computer.

**OPMERKING:** Voordat u de status van Graphic Arts Package bijwerkt op een Mac OS Xcomputer, moet u het printerstuurprogramma installeren. Voor meer informatie over het installeren van het printerstuurprogramma raadpleegt u *[Afdrukken uit Mac OS](#page-0-0)*.

#### **DE STATUS BIJWERKEN OP EEN MAC OS X-COMPUTER**

- **1 Start de Printerconfiguratie.**
- **2 Selecteer uw printer in de Printerlijst.**
- **3 Kies Toon info in het menu Printer.**
- **4 Kies Uitbreidingsmogelijkheden in het dialoogvenster Printerinfo.**

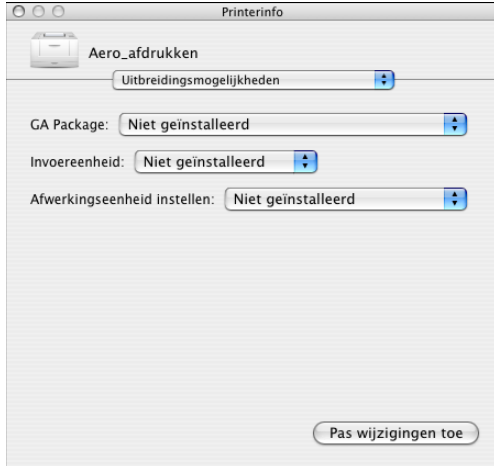

- **5 Kies Graphic Arts Package in het menu GA Package.**
- **6 Klik op Pas wijzigingen toe.**
- **7 Sluit het dialoogvenster.**

# <span id="page-13-1"></span><span id="page-13-0"></span>**Uw monitor en het monitorprofiel instellen**

Voor bepaalde functies van Graphic Arts Package moet de taak met de juiste kleuren op uw monitor worden weergegeven.

Voor de volgende functies moet u de juiste monitorweergave instellen:

- Witpunt voor papiersimulatie bewerken (zie [pagina 15](#page-14-2))
- Spot-On Kleur zoeken (zie pagina 33)
- Spot-On vervangkleuren (zie [pagina 40](#page-39-3))
- Voorbeeld weergeven in ImageViewer vanuit Command WorkStation (zie [pagina 78\)](#page-77-2)

Als u de kleuren juist op uw monitor wilt weergeven, moet u de monitorweergave instellen volgens de aanbevelingen van de fabrikant, en het juiste profiel voor uw monitor opgeven.

Geef de volgende instellingen voor de monitorweergave op:

- Op de monitor: helderheid, contrast, en kleurtemperatuur
- In het Configuratiescherm van uw besturingssysteem: resolutie, vernieuwingsfrequentie en aantal kleuren

Voor meer informatie over het instellen van uw monitor en het monitorprofiel, raadpleegt u de met de monitor geleverde documentatie.

**OPMERKING:** Bepaalde monitorprofielen, zoals die voor Fiery Advanced Controller Interface (FACI)-monitors, worden geïnstalleerd wanneer u Command WorkStation installeert.

# <span id="page-14-2"></span><span id="page-14-0"></span>**WITPUNT VOOR PAPIERSIMULATIE BEWERKEN**

Alhoewel een ICC-profiel een definitie bevat van "wit", kan het gebeuren dat het wit niet als zodanig wordt waargenomen door het menselijke oog en hieraan moet worden aangepast. Met de functie Witpunt voor papiersimulatie bewerken kunt u de kleurtoon, de helderheid en de verzadiging van het in het ICC-profiel gedefinieerd wit voor papiersimulatie aanpassen.

# <span id="page-14-1"></span>**Workflow papiersimulatie**

U kunt een taak afdrukken met de functie Papiersimulatie vanuit het printerstuurprogramma op Aan ingesteld, zonder papiersimulatie aan te passen. Vele taken zullen met de vaste standaard instelling voor papiersimulatie behoorlijk worden afgedrukt. U kunt de papiersimulatie echter aanpassen door de witpuntwaarden te bewerken met de ColorWise Pro Tools Color Editor. Nadat u de waarden hebt aangepast, drukt u vanuit het printerstuurprogramma de taak af met de aangepaste waarden voor papiersimulatie door de afdrukoptie Papiersimulatie op Aan in te stellen.

Om een taak af te drukken met de vaste instelling voor Papiersimulatie, gebruikt u de procedure op [pagina 16](#page-15-2). Zie [pagina 17](#page-16-0) voor meer informatie over het bewerken van de witpuntwaarden voor papiersimulatie en het afdrukken met de aangepaste waarden voor papiersimulatie.

# <span id="page-15-0"></span>**Een taak afdrukken met de standaardinstelling voor Papiersimulatie**

Gebruik de volgende procedure om een taak af te drukken met de vaste waarde voor Papiersimulatie.

**OPMERKING:** De procedures voor het afdrukken van een taak zijn gelijklopend voor Windowscomputers en Mac OS-computers.

<span id="page-15-2"></span>**EEN TAAK AFDRUKKEN MET DE STANDAARDINSTELLING VOOR PAPIERSIMULATIE**

- **1 Kies Afdrukken in de toepassing waarmee u werkt.**
- **2 Selecteer de Fiery EXP8000 als uw printer en klik op Eigenschappen.**

Het dialoogvenster Eigenschappen wordt weergegeven met het tabblad Fiery-afdrukken geselecteerd.

- **3 Klik op de afdrukoptiebalk van ColorWise.**
- **4 Klik op Aangepaste kleurinstellingen.**

Het dialoogvenster Aangepaste kleurinstellingen wordt weergegeven.

- **5 Selecteer Papiersimulatie.**
- **6 Klik op OK om het dialoogvenster Aangepaste kleurinstellingen te sluiten.**
- **7 Klik op OK om het dialoogvenster Eigenschappen te sluiten.**
- **8 Klik op Afdrukken.**

De taak wordt afgedrukt met de vaste witpuntinstelling voor papiersimulatie.

# <span id="page-15-1"></span>**Papiersimulatie als afdrukoptie**

De volgende waarden zijn beschikbaar voor de afdrukoptie Papiersimulatie:

- Uit (standaardinstelling)
- Aan

**OPMERKING:** Als u de witpuntwaarden voor papiersimulatie niet hebt bewerkt met ColorWise Pro Tools Color Editor en Aan selecteert voor deze optie, wordt de taak afgedrukt met de standaardwaarden voor papiersimulatie. Als u ze hebt bewerkt, wordt uw taak afgedrukt met de aangepaste waarden voor papiersimulatie.

# <span id="page-16-0"></span>**Witpunt voor papiersimulatie bewerken**

Het is best mogelijk dat uw taak behoorlijk wordt afgedrukt met de vaste standaard instelling voor Papiersimulatie. U kunt de instelling Papiersimulatie echter aanpassen door de witpuntwaarden voor papiersimulatie te bewerken met de ColorWise Pro Tools Color Editor.

# <span id="page-16-1"></span>**Dialoogvenster Witpunt voor papiersimulatie**

In het dialoogvenster Witpunt voor papiersimulatie worden schuifknoppen voor Kleurtoon, Helderheid en Verzadiging weergegeven. Een grafische weergavebalk onder elke schuifknop geeft de huidige instelling aan. U kunt de instellingen aanpassen door de schuifknop naar links of naar rechts te verslepen of een waarde te typen in het bewerkbare tekstveld rechts van de schuifbalk.

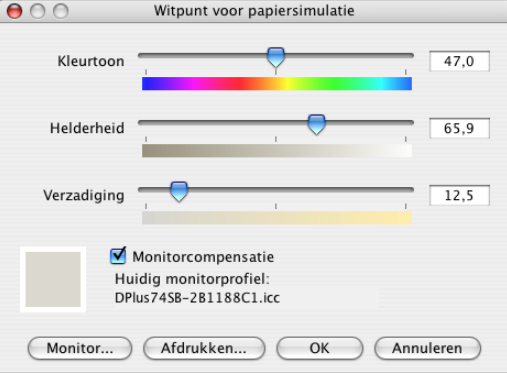

**OPMERKING:** De schuifknoppen tonen geen absolute waarden. De positie van de schuifknop en de daarbijbehorende waarden hangen af van de ingestelde papierwitdefinitie op het moment van het openen van het dialoogvenster.

# **Kleurtoon**

Met deze instelling kunt u de kleurtoon van het witpunt voor papiersimulatie wijzigen. Geef een waarde op tussen 0,0 en +359,9. Als u een waarde opgeeft die groter is dan 359,9 dan wordt deze automatisch naar 359,9 veranderd. Als u een waarde opgeeft die kleiner is dan 0,0 dan wordt deze automatisch naar 0,0 veranderd.

# **Helderheid**

Met deze instelling kunt u de helderheid van het witpunt voor papiersimulatie wijzigen. Geef een waarde op tussen 0,0 en 100,0 (inbegrepen). Als u een waarde opgeeft die groter is dan 100,0 dan wordt deze automatisch naar 100,0 veranderd. Als u een waarde opgeeft die kleiner is dan 0,0 dan wordt deze automatisch naar 0,0 veranderd.

### **Verzadiging**

Met deze instelling kunt u de verzadiging van het witpunt voor papiersimulatie wijzigen. Geef een waarde op tussen 0,0 en 100,0 (inbegrepen). Als u een waarde opgeeft die groter is dan 100,0 dan wordt deze automatisch naar 100,0 veranderd. Als u een waarde opgeeft die kleiner is dan 0,0 dan wordt deze automatisch naar 0,0 veranderd.

# **Voorbeeld**

Dit gebied in de linker-benedenhoek van het dialoogvenster toont een voorbeeld van de papiersimulatiekleur, omgeven door een witte rand voor contrast. Het voorbeeld is gebaseerd op het monitorprofiel dat u hebt opgegeven naast Huidig monitorprofiel.

Om een correct kleurvoorbeeld te hebben met uw monitor, selecteert u de optie Monitorcompensatie en daarna het juiste monitorprofiel voor uw monitor. Zie [pagina 21](#page-20-0) voor meer informatie.

**OPMERKING:** Om de kleuren correct weer te geven met uw monitor, moet u ook de monitor en de monitorinstellingen correct instellen. Zie [pagina 14](#page-13-1) voor meer informatie.

# <span id="page-17-0"></span>**Witpunt voor Papiersimulatie bewerken**

Als u een aangepast profiel wilt bewerken, moet u het volgende doen:

- Selecteer een CMYK-simulatieprofiel.
- Selecteer Volledig (Uitvoer-VGC) als simulatiemethode.
- Koppel het simulatieprofiel aan een uitvoerprofiel.

Gebruik de volgende procedure om toegang te krijgen tot het dialoogvenster Witpunt voor papiersimulatie, om de waarden aan te passen.

**OPMERKING:** Als Papiersimulatie is ingeschakeld en u een vervangkleur hebt gedefinieerd als C=0, M=0, Y=0, K=0, vervangen de waarden die zijn gedefinieerd in Vervangkleuren die voor Papiersimulatie. Zie ["Spot-On met vervangkleuren" op pagina 40](#page-39-3) voor informatie over Vervangkleuren.

# **HET DIALOOGVENSTER WITPUNT VOOR PAPIERSIMULATIE OPENEN**

**1 Start ColorWise Pro Tools en maak verbinding met de Fiery EXP8000.**

Start ColorWise Pro Tools vanuit een autonome toepassing of Command WorkStation op uw computer of op de monitor die is aangesloten op de Fiery EXP8000.

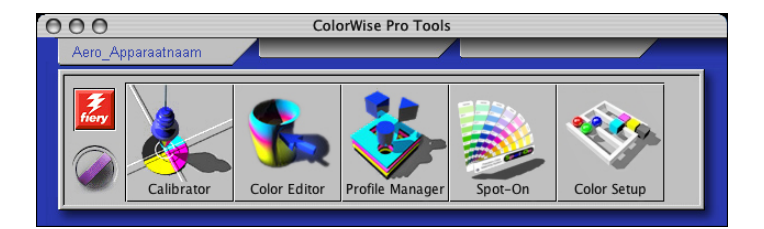

- **2 Klik op Color Editor.**
- **3 Kies Simulatie in het menu Weergave.**

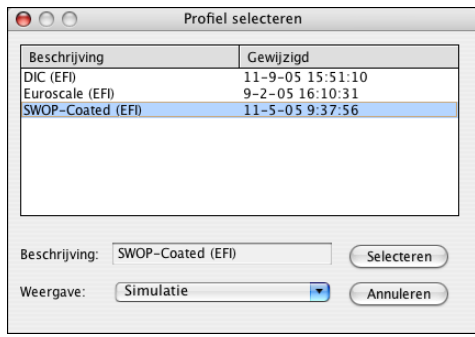

**OPMERKING:** U kunt enkel de witpuntwaarden van desimulatieprofielen bewerken. De waarden van de uitvoerprofielen kunt u niet bewerken.

**4 Selecteer een simulatieprofiel en klik op Selecteren.**

Het dialoogvenster Color Editor wordt weergegeven.

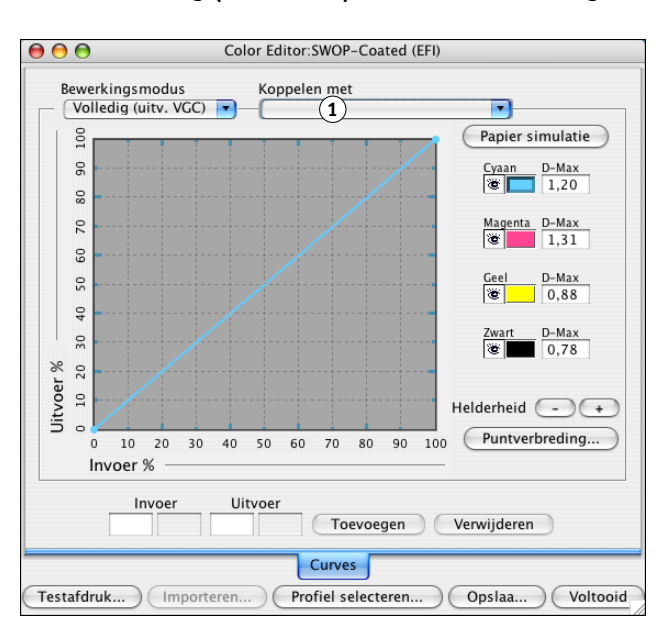

**5 Selecteer Volledig (Uitvoer VGC) in het menu Bewerkingsmodus.**

### **6 Selecteer een uitvoerprofiel om aan het bewerkte simulatieprofiel te koppelen.**

**OPMERKING:** Wanneer u later een taak met het bewerkte simulatieprofiel afdrukt, moet u hetzelfde uitvoerprofiel selecteren dat u hier gekoppeld hebt, om het effect van de bewerking van het witpunt voor papiersimulatie te hebben.

# **7 Selecteer Papier simulatie.**

**1 Uitvoerprofiel**

Het dialoogvenster Witpunt voor papiersimulatie wordt weergegeven.

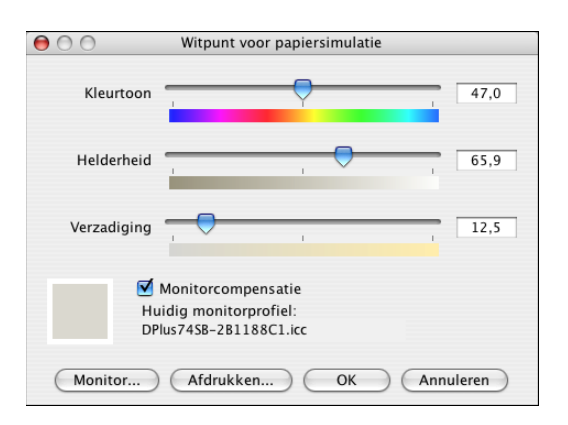

Gebruik de volgende procedure om de waarden voor het witpunt voor papiersimulatie te bewerken.

<span id="page-20-0"></span>**DE WAARDEN VOOR HET WITPUNT VOOR PAPIERSIMULATIE BEWERKEN**

- **1 Selecteer de optie Monitorcompensatie in het dialoogvenster Witpunt voor papiersimulatie.**
- **2 Zorg ervoor dat het correcte monitorprofiel voor uw monitor wordt weergegeven naast Huidig monitorprofiel.**
- **3 Als het correcte monitorprofiel niet geselecteerd is, klik dan op Monitor.**

Het dialoogvenster Monitorprofiel selecteren wordt weergegeven.

**4 Kies ICC-profielen in het menu Formaat.**

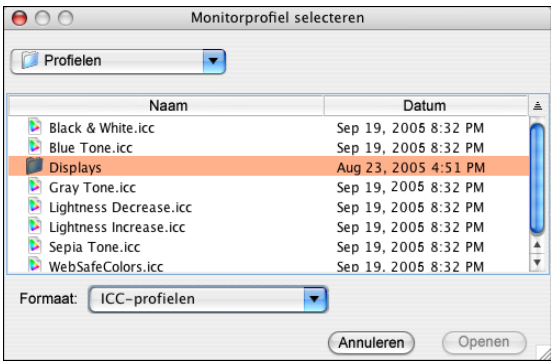

**5 Selecteer het monitorprofiel voor uw monitor en klik op Open.**

Het dialoogvenster Witpunt voor papiersimulatie wordt weergegeven.

**6 Werk de waarden voor kleurtoon, helderheid en verzadiging bij.**

Werk de waarden bij door de schuifknoppen te verslepen of door waarden in de tekstvelden in te geven. Zie [pagina 17](#page-16-1) voor gedetailleerde informatie over het dialoogvenster Witpunt voor papiersimulatie.

- **7 Bekijk de veranderingen in het voorbeeldvenster in de linker benedenhoek van het dialoogvenster.**
- **8 Klik op Afdrukken.**

Het dialoogvenster Testafdruk wordt weergegeven.

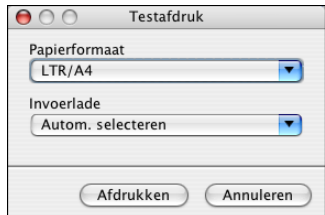

- **9 Kies de instellingen in de menu's Papierformaat en Invoerlade en klik op Afdrukken.**
- **10 Klik op OK om het dialoogvenster Witpunt voor papiersimulatie te sluiten.**
- **11 Klik op Opslaan in het Color Editor dialoogvenster.**

Het dialoogvenster Opslaan wordt weergegeven.

- **12 Typ een nieuwe naam en klik op Opslaan.**
- **13 Sluit Color Editor af.**

# <span id="page-21-0"></span>**Afdrukken met aangepaste papiersimulatiewaarden**

Na het bewerken van de papiersimulatiewaarden in Color Editor kunt u vanuit het printerstuurprogramma een document afdrukken met de aangepaste papiersimulatiewaarden. U kunt ook de instelling van de afdrukoptie vervangen met Command WorkStation.

**OPMERKING:** De procedures voor het afdrukken van een taak zijn gelijklopend voor Windowscomputers en Mac OS-computers. Voor de onderstaande procedure zijn illustraties uit een Mac OS-omgeving gebruikt.

Gebruik de volgende procedure om een taak af te drukken met de aangepaste papiersimulatiewaarden.

#### **EEN TAAK AFDRUKKEN MET DE BEWERKTE PAPIERSIMULATIEWAARDEN**

**1 Kies Afdrukken in de toepassing waarmee u werkt.**

Het dialoogvenster voor afdrukken wordt weergegeven.

**2 Mac OS X v10.3: Kies ColorSync in het menu Aantal en pagina's.**

Het deelvenster ColorSync wordt weergegeven.

**3 Kies In Printer in het menu Kleurconversie.**

**4 Kies ColorWise in het menu Aantal en pagina's.**

Het deelvenster ColorWise wordt weergegeven.

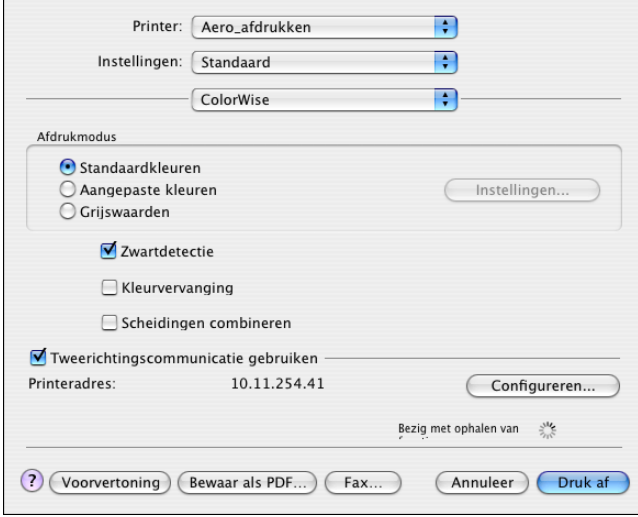

# **5 Selecteer Tweerichtingscommunicatie.**

Zie *[Afdrukken uit Mac OS](#page-0-0)* voor informatie over het inschakelen van Tweerichtingscommunicatie.

**6 Klik op Aangepaste instellingen in het gebied Afdrukmodus.**

Het dialoogvenster Geavanceerde instellingen van ColorWise wordt geopend.

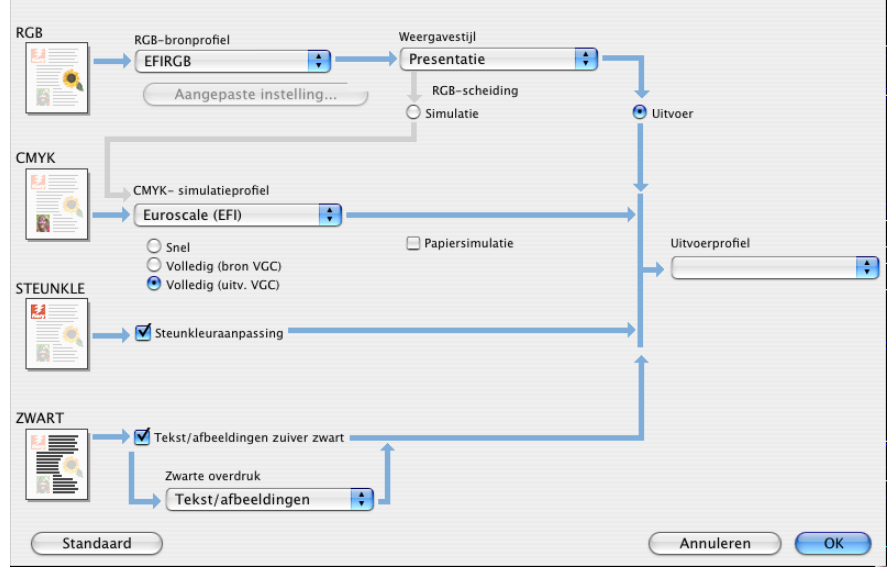

Kies het simulatieprofiel dat u hebt opgeslagen na het bewerken van de waarden van het Witpunt voor papiersimulatie in de vorige sectie.

- **8 Selecteer de optie Volledig (Uitvoer VGC).**
- **9 Selecteer Papiersimulatie.**
- **10 Kies het uitvoerprofiel dat u aan het aangepaste simulatieprofiel op het menu Uitvoerprofiel hebt gekoppeld.**
- **11 Klik op OK.**

Het deelvenster ColorWise wordt opnieuw weergegeven.

**12 Klik op Afdrukken.**

De taak wordt afgedrukt met uw aangepaste CMYK-simulatieprofiel, met de bewerkte witpuntwaarden.

# <span id="page-24-0"></span>**SPOT-ON MET BENOEMDE KLEUREN**

Met de optie Steunkleuraanpassing kunt u steunkleuren automatisch koppelen aan de meest gelijkende CMYK-equivalenten, zodat steunkleuren kunnen worden gesimuleerd met de CMYK-toner van de digitale pers. U kunt de standaard-CMYK-equivalenten echter aanpassen om een beter resultaat te krijgen onder specifieke afdrukomstandigheden.

# <span id="page-24-1"></span>**Werken met Spot-On**

Spot-On biedt de mogelijkheid lijsten met steunkleuren en hun CMYK-equivalenten aan te passen en te beheren. Deze overeenkomstige lijsten van steunkleuren en CMYK-waarden worden steunkleurenbibliotheken genoemd. Met Spot-On kunt u verschillende steunkleurenbibliotheken beheren voor elk uitvoerprofiel op de Fiery EXP8000.

**OPMERKING:** Als u de Spot-On-functies met benoemde kleuren wilt gebruiken, moet u de afdrukoptie Steunkleuraanpassing inschakelen. Raadpleeg *[Afdrukken in kleur](#page-0-0)* voor meer informatie.

**OPMERKING:** Benoemde steunkleuren worden afgedrukt met de opgegeven CMYK-waarden. De manier waarop steunkleuren worden afgedrukt, wordt niet beïnvloed door de wijzigingen die u met Color Editor in het uitvoerprofiel aanbrengt. De wijzigingen die u met de functies voor kleuraanpassing in ImageViewer in een taak aanbrengt, hebben wel een invloed op alle kleuren in deze taak, ook op de steunkleuren.

# <span id="page-24-2"></span>**Spot-On starten**

Als u Spot-On wilt gebruiken, moet u eerst het uitvoerprofiel opgeven dat is gekoppeld aan de steunkleurenbibliotheek die u wilt bewerken.

Als u het uitvoerprofiel X selecteert en PANTONE 123 wijzigt van 30%M in 50%M met Spot-On, krijgt u 50%M wanneer u een taak met het uitvoerprofiel X afdrukt. Wanneer u een taak met het uitvoerprofiel Y afdrukt, krijgt u de oorspronkelijke waarde. Wanneer u het uitvoerprofiel X selecteert, een aangepaste kleur maakt met de naam "Mijn paars" en die instelt als 80C 40M, berekent ColorWise automatisch de Lab-waarden met het uitvoerprofiel X en worden nieuwe CMYK-waarden gemaakt voor gebruik met het uitvoerprofiel Y.

**OPMERKING:** Er kan altijd maar één gebruiker tegelijk via Spot-On met de Fiery EXP8000 zijn verbonden.

# **SPOT-ON STARTEN**

**1 Start ColorWise Pro Tools en maak verbinding met de Fiery EXP8000.**

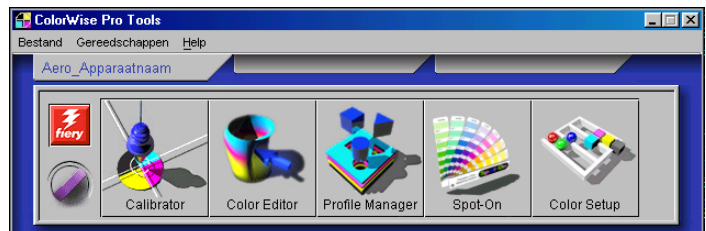

**2 Klik op Spot-On.**

Het dialoogvenster Uitvoerprofiel selecteren wordt weergegeven.

**3 Kies het gewenste uitvoerprofiel en klik op OK.**

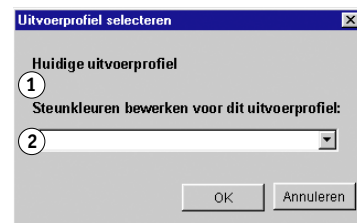

Het hoofdvenster van Spot-On wordt weergegeven. De CMYK-waarden in het dialoogvenster worden berekend voor het opgegeven profiel.

**OPMERKING:** Wanneer u een taak afdrukt, kiest u in het printerstuurprogramma hetzelfde uitvoerprofiel als in het dialoogvenster Uitvoerprofiel selecteren. Als u dat niet doet, hebben kleuraanpassingen op basis van Spot-On geen uitwerking.

- **1 Huidige uitvoerprofiel**
- **2 Te koppelen uitvoerprofielen <sup>1</sup>**

# <span id="page-26-0"></span>**Hoofdvenster van Spot-On**

Het hoofdvenster van Spot-On bevat een lijst met kleurgroepen die steunkleurenbibliotheken op de Fiery EXP8000 voorstellen. Boven in het venster kunt u pictogrammen voor het werken met kleuren kiezen.

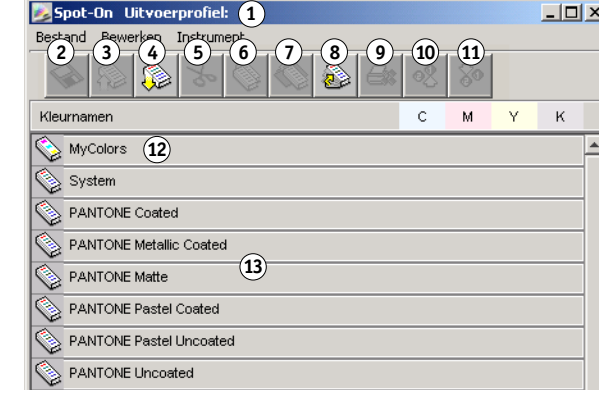

De Fiery EXP8000 wordt standaard geleverd met verschillende PANTONE-bibliotheken en een systeembibliotheek. De DIC-, HKS-, en TOYO-bibliotheken zijn ook beschikbaar. Deze standaardbibliotheken worden aangegeven met het pictogram voor standaardgroepen ( $\textcircled{\tiny\&}$ ).

U kunt ook aangepaste kleurgroepen en kleuren toevoegen aan het venster Spot-On (zie [pagina 30\)](#page-29-0). Toegevoegde groepen herkent u aan het pictogram voor aangepaste groepen ( ). U kunt zowel standaardgroepen als aangepaste groepen openen om de bijbehorende kleuren weer te geven.

- **1 Uitvoerprofiel**
- **2 Opslaan**
- **3 Uploaden**
- **4 Downloaden**
- **5 Knippen 6 Kopiëren**
- **7 Plakken**
- **8 Alles sluiten**
- **9 Afdrukken**
- **10 Omhoog**
- **11 Omlaag**
- **12 Aangepaste kleurgroep**
- **13 Standaardkleurgroep**

#### **EEN KLEURGROEP OPENEN EN SLUITEN**

**1 U kunt een kleurgroep openen door op het pictogram vóór de groepsnaam te dubbelklikken.**

Wanneer u een groep opent, worden alle kleuren in de groep weergegeven en verandert het groepspictogram.

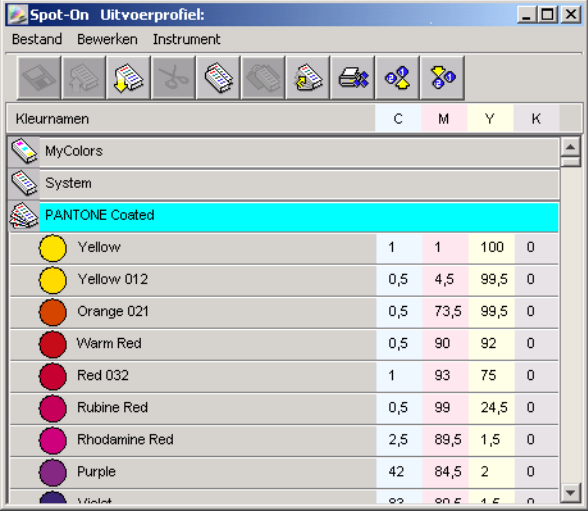

- **2 U kunt een kleurgroep sluiten door op het pictogram links van de groepsnaam te klikken.**
- **3 Kies de optie Alles sluiten in het menu Bewerken om alle kleurgroepen in de lijst te sluiten.**

# <span id="page-27-0"></span>**Werken met bestaande kleuren**

Met Spot-On kunt u bestaande kleurgroepen op de Fiery EXP8000 bekijken en beheren, en een specifieke kleur in de Spot-On lijst zoeken.

Kleurgroepen worden in de volgorde van prioriteit weergegeven in het venster Spot-On. Kleurgroepen boven aan de lijst krijgen de hoogste prioriteit. Als twee kleuren uit twee verschillende kleurgroepen bijvoorbeeld dezelfde naam hebben, wordt de kleur uit de hoogste groep gebruikt en wordt de andere kleur genegeerd. U kunt verschillende CMYK-varianten voor dezelfde steunkleur gebruiken door de prioriteit van kleuren op deze manier te beheren.

#### **DE PRIORITEIT VAN KLEUREN WIJZIGEN**

**1 Als u de prioriteit van de hele kleurgroep wilt aanpassen, selecteert u de gewenste kleurgroep. Als u de prioriteit van een bepaalde kleur wilt wijzigen, selecteert u de gewenste kleur.**

Afzonderlijke steunkleuren worden aangegeven met cirkelvormige kleurpictogrammen.

- **2 U kunt de kleur of groep hoger of lager in de lijst weergeven door op het pictogram Omhoog of Omlaag op de werkbalk te klikken.**
- **3 Als u de kleur of groep ergens anders in de lijst wilt plakken, klikt u op het pictogram Knippen of Kopiëren op de werkbalk.**

**OPMERKING:** Knippen is alleen mogelijk voor aangepaste kleuren.

**4 Klik op de plaats in de lijst waar u de geknipte of gekopieerde selectie wilt plakken, en klik op het pictogram Plakken op de werkbalk.**

Wanneer u een standaard-PANTONE-kleur of groep plakt, verschijnt een waarschuwing met de mededeling dat u de naam van de selectie moet aanpassen in verband met de diverse voorvoegsels en achtervoegsels van PANTONE-kleuren en groepen. Gebruik de vervolgkeuzelijsten om het gewenste voorvoegsel en achtervoegsel voor de nieuwe naam op te geven, en klik op OK. De geplakte selectie wordt opgeslagen als een aangepaste kleurgroep of kleur met de opgegeven naam.

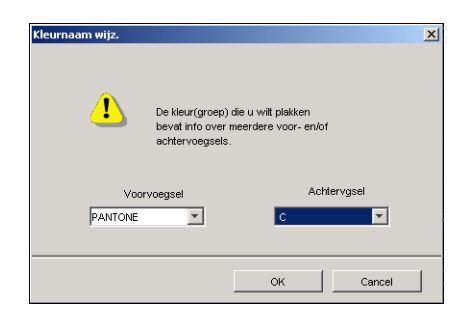

### **EEN KLEUR ZOEKEN**

**1 Kies Zoeken in het menu Bewerken.**

Het dialoogvenster Zoeken wordt weergegeven.

**2 Geef de naam van de kleur die u wilt zoeken en klik op OK.**

De kleurenlijst wordt van boven naar beneden doorzocht. De gevonden kleur wordt gemarkeerd in de kleurenlijst.

**3 Als u op basis van dezelfde zoekcriteria nog meer kleuren wilt zoeken, kiest u Opnieuw zoeken in het menu Bewerken.**

# <span id="page-29-0"></span>**Aangepaste kleuren maken**

Spot-On geeft u de beschikking over standaardkleurgroepen in de kleurenlijst. U kunt uw eigen aangepaste steunkleuren en groepen toevoegen aan de lijst.

# **EEN NIEUWE KLEUR OF KLEURGROEP TOEVOEGEN**

- **1 Selecteer de plaats in de groep of kleurenlijst waar u de nieuwe kleur of kleurgroep wilt toevoegen.**
- **2 Kies Nieuwe groep in het menu Bewerken om een nieuwe groep in te voegen, of kies Nieuwe kleur om een nieuwe kleur in te voegen.**

Een nieuwe kleurgroep of kleur wordt weergegeven als Geen titel.

#### **DE NAAM VAN EEN AANGEPASTE KLEUR OF KLEURGROEP WIJZIGEN**

- **1 Selecteer de specifieke kleur of groep waarvan u de naam wilt wijzigen.**
- **2 Dubbelklik op de naam van de kleur of groep.**
- **3 Typ de nieuwe naam exact zoals deze wordt gebruikt in de afdruktaak, dus met precies hetzelfde hoofdletter- en spatiegebruik.**

Deze nieuwe naam wordt aan uw PostScript-taak toegekend door de brontoepassing (zoals Adobe Illustrator of QuarkXPress). Als u niet over het brondocument beschikt, gebruikt u de functie Postflight om de lijst te bekijken met alle namen van de kleuren die in uw taak zijn gebruikt. Alle benoemde kleuren die in een document zijn gebruikt, worden afgedrukt in een gedetailleerd Postflight-rapport. Zie [pagina 94](#page-93-1) voor meer informatie over Postflight.

**OPMERKING:** De namen van standaardgroepen of -kleuren (zoals PANTONE) kunt u niet wijzigen.

# <span id="page-30-0"></span>**Aangepaste kleurgroepen downloaden**

U kunt aangepaste kleurgroepen downloaden van uw computer naar de Fiery EXP8000. Deze groepen worden als aangepaste groepen toegevoegd aan de kleurenlijst van Spot-On en kunnen direct worden gebruikt op de Fiery EXP8000.

#### **AANGEPASTE KLEURGROEPEN DOWNLOADEN**

- **1 Selecteer de plaats in de kleurenlijst waar u de gedownloade groep wilt toevoegen.**
- **2 Kies Downloaden in het menu Bestand.**

Het dialoogvenster Bestand selecteren wordt weergegeven.

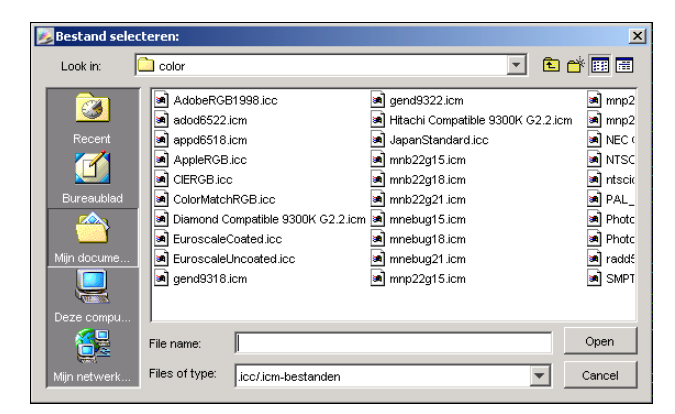

**OPMERKING:** De ondersteunde bestandsindeling voor downloaden is ICC Named Color Profile (NCP).

# **3 Zoek en selecteer de gewenste kleurgroep en klik op Openen.**

De gedownloade groep wordt op de gekozen locatie toegevoegd aan de Spot-On-lijst. Als u geen locatie hebt opgegeven, wordt de groep boven aan de lijst geplaatst.

Als de groep dezelfde naam heeft als een bestaande groep in de lijst, wordt u gevraagd de naam van de gedownloade groep te wijzigen.

# <span id="page-31-0"></span>**Aangepaste kleurgroepen uploaden**

U kunt aangepaste kleurgroepen als ICC-bestanden uploaden van de Fiery EXP8000 naar uw computer. U kunt zo een groep delen door een lokale kopie te maken die kan worden gedownload naar een andere Fiery EXP8000.

Een kleurgroep moet zijn opgeslagen op de Fiery EXP8000 voordat u de groep naar uw computer kunt uploaden. Als u een standaardgroep wilt uploaden, moet u de groep eerst kopiëren en plakken als een nieuwe aangepaste groep. Daarna kunt u deze groep uploaden.

#### **AANGEPASTE KLEURGROEPEN UPLOADEN**

- **1 Selecteer de naam van de kleurgroep die u wilt uploaden.**
- **2 Kies Uploaden in het menu Bestand.**

Het dialoogvenster Opslaan als wordt weergegeven.

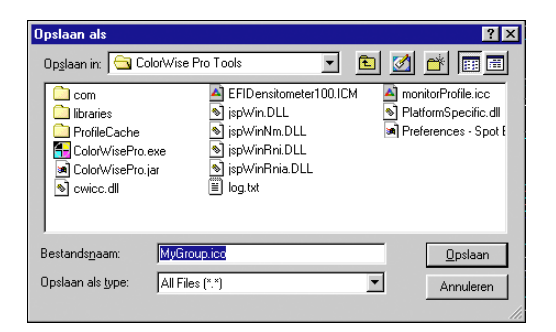

**3 Blader naar de locatie waar u het bestand wilt opslaan, voer een bestandsnaam in en klik op Opslaan.**

# <span id="page-32-0"></span>**Kleurwaarden bewerken**

Als een steunkleur niet op de gewenste manier wordt afgedrukt, kunt u de kleurwaarden wijzigen om het gewenste resultaat te verkrijgen. U wijzigt de kleurwaarden door de exacte CMYK-waarden op te geven in het hoofdvenster van Spot-On, of in het dialoogvenster Kleur middenvlak instellen, of met de functie Spot-On Kleur zoeken.

Voer de volgende procedures uit om een benoemde kleur te bewerken door de exacte CMYKwaarden op te geven. Om een kleur te zoeken met de functie Spot-On Kleur zoeken, raadpleegt u [pagina 35.](#page-34-0)

# **EEN KLEUR IN HET HOOFDVENSTER VAN SPOT-ON BEWERKEN**

- **1 Selecteer de kleur die u wilt bewerken.**
- **2 Dubbelklik op de waarde onder C, M, Y, en K, en typ een nieuw nummer voor elk kleurkanaal.**

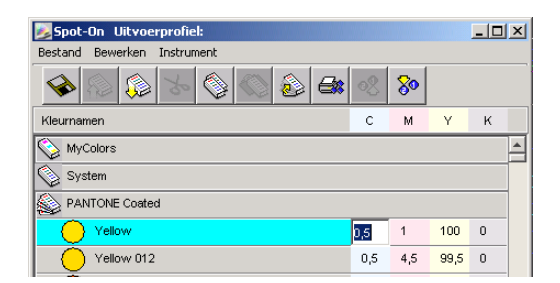

De bewerkte kleur verschijnt in de kleurenlijst.

**OPMERKING:** De bewerkte kleur wordt pas opgeslagen wanneer u in het menu Bestand de optie Opslaan kiest.

### **EEN KLEUR BEWERKEN IN HET DIALOOGVENSTER KLEUR MIDDENVLAK INSTELLEN**

- **1 Selecteer de kleur die u wilt bewerken.**
- **2 Dubbelklik op het kleurpictogram.**

Het dialoogvenster Spot-On Kleur zoeken verschijnt met de geselecteerde kleur in het midden.

**3 Klik in het middenvlak.**

Het dialoogvenster Kleur middenvlak instellen wordt weergegeven.

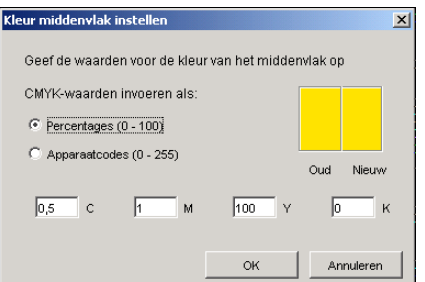

#### **4 Geef aan of u CMYK-waarden als percentage of apparaatcodes wilt opgeven.**

Met de optie Percentages kunt u kleurwaarden invoeren tussen 0 en 100%, in stappen van 0,5. Waarden buiten dit bereik worden afgerond op het dichtstbijzijnde hele of halve procent.

Selecteer Apparaatcodes om kleurwaarden in te voeren tussen 0 en 255. Met deze optie beschikt u over het volledige bereik van kleurwaarden dat daadwerkelijk kan worden afgedrukt door de Fiery EXP8000. Met deze optie kunt u kleuren dan ook nauwkeuriger definiëren dan met de optie Percentages.

### **5 Typ de CMYK-waarden voor de kleur in de vakken C, M, Y en K.**

Met Tab kunt u naar het volgende vak gaan. Als u een nieuwe waarde invoert, worden in het voorbeeldvenster de oude en nieuwe kleuren aangepast.

**6 Klik op OK.**

De nieuwe kleur wordt in het middenvlak van het dialoogvenster Spot-On Kleur zoeken weergegeven.

**7 Klik op OK.**

De bewerkte kleur wordt weergegeven in de kleurenlijst in het hoofdvenster van Spot-On.

Voer de volgende procedure uit om een kleur te zoeken via het dialoogvenster Spot-On Kleur zoeken. Begin met een kleur die sterk lijkt op de gewenste kleur in het dialoogvenster Spot-On Kleur zoeken, en pas vervolgens de tint, verzadiging en helderheid van de kleur aan totdat het gewenste resultaat is bereikt.

<span id="page-34-0"></span>**EEN KLEUR ZOEKEN MET SPOT-ON KLEUR ZOEKEN**

- **1 Selecteer de kleur die u wilt bewerken.**
- **2 Dubbelklik op het kleurpictogram.**

Het dialoogvenster Spot-On Kleur zoeken verschijnt met de huidige kleur in het midden.

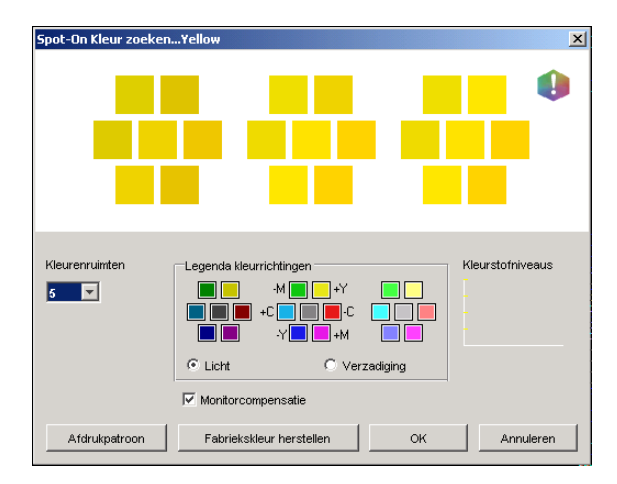

# **3 Als u het middenvlak wilt bijwerken aan de hand van een aangrenzend vlak dat beter overeenkomt met de gewenste kleur, klikt u op dat vlak.**

Aangrenzende vlakken bevatten variaties van het middenvlak en kunnen worden geselecteerd als ze beter overeenkomen met de gewenste kleur. Als u op een aangrenzend vlak klikt, wordt de kleur van dit vlak weergegeven in het middenvlak en worden de aangrenzende vlakken aangepast. Deze vlakken hebben een andere helderheid of verzadiging dan het middenvlak, afhankelijk van de optie die u in de volgende stap kiest.

**OPMERKING:** Wanneer u bepaalde kleuren selecteert, kan in de rechterbovenhoek van het venster een uitroepteken worden weergegeven. Dit pictogram geeft aan dat de maximumwaarde voor een of meer kleurstoffen is bereikt.

**4 Gebruik de volgende technieken om in te stellen hoe aangrenzende kleurvlakken worden gegenereerd:**

### **Selecteer Licht of Verzadiging in Legenda voor kleurrichtingen.**

Als u Licht kiest, worden aangrenzende vlakken gegenereerd op basis van donkere-naarlichtere tinten van de oorspronkelijke kleur. Deze variatie wordt van links naar rechts weergegeven, met de oorspronkelijke kleur in het midden van de middelste groep.

Als u Verzadiging kiest, worden aangrenzende vlakken gegenereerd op basis van minder-totmeer verzadigde variaties van de oorspronkelijke kleur. Deze variatie wordt van links naar rechts weergegeven, met de oorspronkelijke kleur in het midden van de middelste groep.

# **Kies een instelling in het menu Kleurenruimten om het verloop tussen aangrenzende vlakken te bepalen.**

Een hogere waarde betekent dat aangrenzende vlakken meer verschillen van de middelste kleur. Als u de gewenste kleur bijna hebt samengesteld, is het handig een lagere waarde op te geven.

# **Selecteer Monitorcompensatie om te simuleren hoe de kleurvlakken eruit zien wanneer ze worden afgedrukt in plaats van weergegeven op het scherm.**

Deze simulatie is afhankelijk van het monitorprofiel dat voor de weergave is geconfigureerd. U kunt dit profiel opgeven door Voorkeuren te kiezen in het menu Bewerken van Spot-On.

Zorg dat uw monitor is ingesteld volgens de aanbevelingen van de fabrikant, en selecteer het juiste monitorprofiel voor uw monitor (inclusief de FACI-monitor). Zie [pagina 14](#page-13-1) voor meer informatie.

- **5 Wijzig de kleurvlakken en klik op aangrenzende vlakken tot de gewenste kleur in het middenvlak wordt weergegeven.**
- **6 Klik vervolgens op Afdrukpatroon.**

**OPMERKING:** Het is zeer moeilijk om steunkleuren accuraat op een monitor aan te passen. Druk altijd een testpagina af om de juiste kleuraanpassing te controleren.

**7 Kies de gepaste instellingen in de menu's Uitvoerstijl, Papierformaat en Papierlade.** 

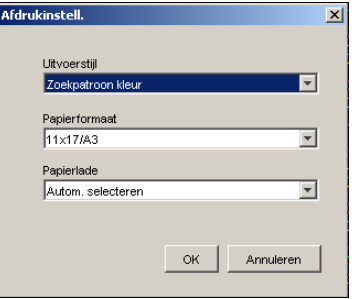

Bij Uitvoerstijl kunt u kiezen tussen Zoekpatroon kleur en Patroon aangrenzende kleur. Zoekpatroon kleur drukt vlakken af met het patroon dat wordt weergegeven in het dialoogvenster Kleur zoeken. Met Patroon aangrenzende kleur worden vlakken afgedrukt in een matrix van drie kolommen en acht rijen.

Kies bij Papierformaat het papierformaat dat u wilt gebruiken voor het afdrukken van de vlakken.

Bij Papierlade selecteert u de invoerlade voor het papier dat u wilt gebruiken.
#### **8 Klik op OK om de vlakken af te drukken.**

De testpagina met afdrukpatronen bevat de volgende gegevens:

- CMYK-waarde van de kleur in het middenvlak
- Kleurenruimte
- Licht of Verzadiging van geselecteerde aangrenzende vlakken
- Geselecteerde uitvoerprofiel

Het doel van de functie Spot-On Kleur zoeken is de kleurwaarden te bepalen waarbij een afgedrukt kleurvlak overeenkomt met de gewenste kleur en niet met de schermsimulatie van de kleur. Het afdrukken van een afdrukpatroon van de aangrenzende kleurvlakken maakt het mogelijk de afgedrukte vlakken te vergelijken met de gewenste kleur. Als u de afgedrukte vlakken hebt bekeken en het vlak hebt gevonden dat het meest overeenkomt met de gewenste kleur, kunt u het bijbehorende vlak op het scherm kiezen.

**9 Selecteer de gewenste doelkleur in het dialoogvenster Spot-On Kleur zoeken, en klik op OK.**

De bewerkte kleur wordt weergegeven in de kleurenlijst in het hoofdvenster van Spot-On.

### **Doelkleuren instellen met behulp van een meetinstrument**

Als u beschikt over de EFI-spectrometer ES--1000, kunt u kleurmeetwaarden rechtstreeks in Spot-On importeren. Op deze manier kunt u kleuren afstemmen op basis van de werkelijke kleuren van objecten, zoals het rood van een gedrukt logo of het geel van een envelop.

#### **KLEURMETINGEN IMPORTEREN IN SPOT-ON**

**1 De ES-1000 installeren en instellen voor gebruik met uw computer.**

In de documentatie bij het instrument vindt u instructies voor het installeren en instellen.

**2 Kies Starten in het menu Instrument.**

Het dialoogvenster Instrument kiezen wordt weergegeven.

**3 Kies bij Instrument het instrument waarmee u metingen wilt uitvoeren. Kies bij Poort de seriële poort van het instrument. Klik op OK.**

**4 Plaats de ES-1000 over de gewenste kleur. Zorg ervoor dat de meetopening zich recht boven de kleur bevindt. Druk op de meetknop om de meting uit te voeren.**

De gemeten CMYK-waarden worden als volgt geïmporteerd in Spot-On:

- Als een specifieke kleur is geselecteerd in de kleurenlijst, wordt deze aangepast aan de gemeten kleur.
- Als een groep is geselecteerd in de kleurenlijst, wordt in de groep een nieuwe kleur met de meetwaarden gemaakt.
- Als het dialoogvenster Spot-On Kleur zoeken is geopend, wordt het middenvlak bijgewerkt met de meetwaarden en worden de aangrenzende vlakken eveneens aangepast.
- Als het dialoogvenster Kleur middenvlak instellen is geopend, worden de meetwaarden geïmporteerd in de CMYK-invoervelden.
- **5 Wanneer u klaar bent met het uitvoeren van kleurmetingen, kiest u Stoppen in het menu Instrument.**

De verbinding met het instrument wordt verbroken.

### **De fabrieksinstellingen voor standaardkleuren herstellen**

U kunt de fabrieksinstellingen voor standaardkleuren herstellen. Selecteer alle kleuren in een standaardkleurgroep, of een of meer specifieke kleuren in een standaardkleurgroep om alleen de fabrieksinstellingen voor deze kleuren te herstellen.

### **DE FABRIEKSINSTELLINGEN VOOR ALLE KLEUREN IN EEN STANDAARDKLEURGROEP HERSTELLEN**

- **1 Klik op het pictogram links van de naam van de groep waarvoor u de fabrieksinstellingen wilt herstellen.**
- **2 Kies de optie Groep herstellen in het menu Bestand.**

Een waarschuwing wordt weergegeven.

**3 Klik op OK.**

#### **DE FABRIEKSINSTELLINGEN VOOR SPECIFIEKE KLEUREN IN EEN STANDAARDKLEURGROEP HERSTELLEN**

- **1 Klik op het pictogram links van de naam van de groep met de kleuren waarvoor u de fabrieksinstellingen wilt herstellen.**
- **2 Selecteer de kleuren waarvoor u de fabrieksinstellingen wilt herstellen.**

U kunt meerdere opeenvolgende kleuren selecteren door de eerste kleur te selecteren en vervolgens Shift ingedrukt te houden en op de laatste kleur te klikken. Wanneer u de Ctrltoets ingedrukt houdt, kunt u klikken op meerdere niet-opeenvolgende kleuren om die te selecteren

**3 Kies de optie Herstel fabriekskleur in het menu Bestand.**

Een waarschuwing wordt weergegeven.

**4 Klik op OK.**

### **Wijzigingen opslaan en Spot-On afsluiten**

Als u de steunkleuraanpassingen geschikt wilt maken voor gebruik op de Fiery EXP8000, moet u de wijzigingen opslaan voordat u Spot-On afsluit. U weet dan zeker dat alle wijzigingen in de kleurdefinities van Spot-On worden opgeslagen op de Fiery EXP8000 en beschikbaar zijn voor gebruik wanneer u documenten met steunkleuren gaat afdrukken.

De volgende wijzigingen hoeven niet te worden opgeslagen om te kunnen worden gebruikt:

- Het prioriteitsniveau van een kleurgroep aanpassen
- Een kleurgroep downloaden
- Een kleurgroep wissen of verwijderen

### **DE KLEURENLIJST IN SPOT-ON OPSLAAN**

- **1 Kies Opslaan in het menu Bestand.**
- **2 Klik op Sluiten in de rechterbovenhoek van het hoofdvenster van Spot-On om het hulpprogramma af te sluiten.**

# **SPOT-ON MET VERVANGKLEUREN**

Naast het beheer van "merkkleuren" (steunkleuren en aangepaste kleuren), kunt u met Spot-On een lijst maken van "vervangkleuren" via Graphic Arts Package. Dit zijn kleuren die wanneer ze in een document worden opgeroepen door hun RGB- of CMYK-waarden, vervangen worden door een andere kleur, met de CMYK-waarden van de Spot-Onkleurenbibliotheek. Dit biedt exact kleurbeheer en heeft voorrang op individuele RGB- en CMYK-kleuren.

**OPMERKING:** Kleurvervangingen hebben enkel invloed op teksten, vectorafbeeldingen en lijntekeningen. Ze hebben geen invloed op rasterafbeeldingen.

**OPMERKING:** Wanneer een kleur als vervangkleur gedefinieerd is, hebben de instellingen voor een RGB-kleur (zoals RGB-bron, Weergavestijl en RGB-scheiding) of een CMYK-kleur (zoals CMYK-simulatieprofiel, CMYK-simulatiemethode en Papiersimulatie) geen invloed. Ze wordt geconverteerd met een vergelijkbaar proces als een steunkleur.

Zie *Afdrukken in kleur* voor informatie over het beheer van kleuren van bekende merken.

### **Workflow voor vervangkleuren**

De workflow voor vervangkleuren houdt in dat de vervangkleurwaarden moeten worden gedefinieerd met Spot-On en vervolgens een document moet worden afgedrukt met de afdrukoptie Vervangkleuren ingeschakeld vanuit het printerstuurprogramma. U kunt de instelling van de afdrukoptie ook veranderen met de Command Workstation-vervangingen.

**OPMERKING:** U kunt Vervangkleuren en Postflight-functies niet tegelijkertijd gebruiken. Deze afdrukopties worden beperkt door het printerstuurprogramma.

### **Een kleur maken voor vervanging**

Gebruik de volgende procedure om een nieuwe vervangkleur toe te voegen aan een vervanggroep en geeft de waardenaam op voor een te vervangen kleur.

**OPMERKING:** Een nieuwe vervangkleur kan enkel worden toegevoegd aan een vervanggroep.

#### **EEN NIEUWE VERVANGKLEUR TOEVOEGEN EN DE WAARDENAAM VOOR VERVANGING OPGEVEN**

**1 Start ColorWise Pro Tools en maak verbinding met de Fiery EXP8000.**

**OPMERKING:** Start ColorWise Pro Tools vanuit een autonome toepassing of Command WorkStation op uw computer of op de monitor die is aangesloten op de Fiery EXP8000.

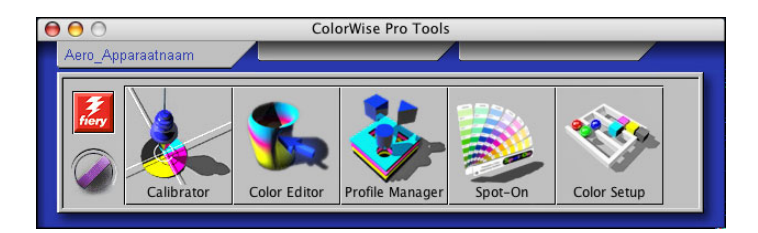

#### **2 Klik op Spot-On.**

Het dialoogvenster Uitvoerprofiel selecteren wordt weergegeven.

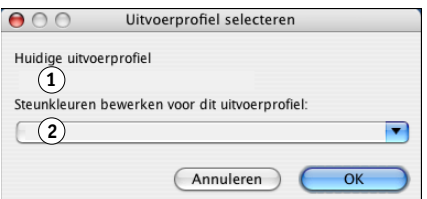

**3 Kies het gewenste uitvoerprofiel en klik op OK.**

Het hoofdvenster van Spot-On wordt weergegeven.

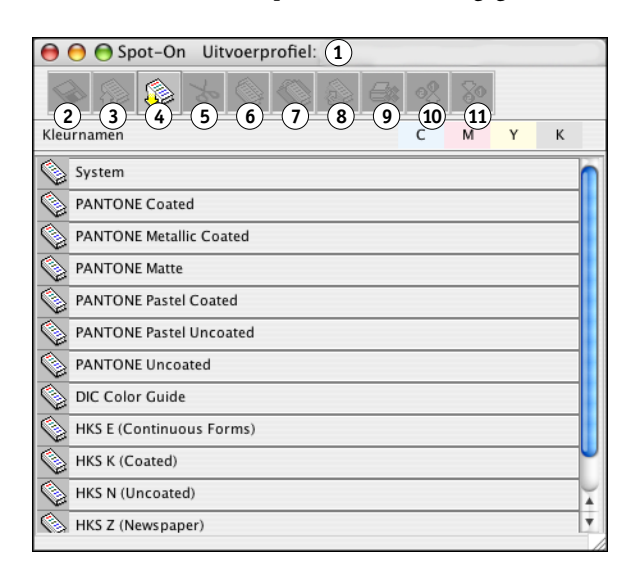

**OPMERKING:** Wanneer u een taak afdrukt, kiest u in het printerstuurprogramma hetzelfde uitvoerprofiel als in het dialoogvenster Uitvoerprofiel selecteren. Als u dat niet doet, hebben kleuraanpassingen op basis van Spot-On geen uitwerking.

**1 Uitvoerprofiel**

**1 Huidige uitvoerprofiel 2 Te koppelen uitvoerprofielen 1**

- **2 Opslaan**
- **3 Uploaden**
- **4 Downloaden**
- **5 Knippen**
- **6 Kopiëren**
- **7 Plakken**
- **8 Alles sluiten**
- **9 Afdrukken**
- **10 Omhoog**
- **11 Omlaag**

**4 Selecteer de locatie in de groepslijst, waar u de vervangkleur wilt plaatsen.**

#### **5 Kies Nieuwe vervanggroep in het menu Bewerken.**

Er verschijnt nu een nieuwe invoerregel voor vervanggroep, getiteld Geen titel.

#### **1 Uitvoerprofiel**

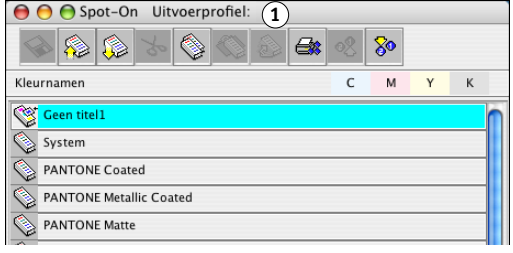

- **6 Dubbelklik op Naamloos en typ een nieuwe naam.**
- **7 Selecteer de vervanggroep en kies Nieuwe vervangkleur in het menu Bewerken.**

**OPMERKING:** Als de vervanggroep reeds vervangkleuren bevat, selecteer dan de kleur boven de locatie waar u de nieuwe vervangkleur wilt toevoegen.

Het dialoogvenster Vervangkleur toevoegen wordt weergegeven.

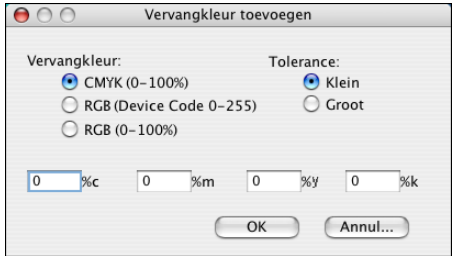

**8 Selecteer een kleurmodus voor de vervangkleur.**

### **9 Selecteer de mate van tolerantie voor de vervangkleur.**

Zie pagina's [47](#page-46-0) tot en met [48](#page-47-0)voor meer informatie over Tolerance.

- **10 Voer de waarden in voor de kleur die u wilt vervangen.**
- **11 Klik op OK.**

De vervangkleur wordt op de opgegeven locatie weergegeven.

### **De kleurwaarden voor een vervangkleur definiëren**

Na het opgeven van de originele kleur die u wilt vervangen, definieert u de CMYK-waarden voor de vervangkleur door de exacte CMYK-waarden in te voeren in het hoofdvenster van Spot-On of in het dialoogvenster Kleur middenvlak instellen, of door de functie Spot-On Kleur zoeken te gebruiken.

Zie de volgende secties voor instructies voor het vervangen van een kleur door het invoeren van de exacte CMYK-waarden. Voor het definiëren van een vervangkleur in het dialoogvenster Spot-On Kleur zoeken, zie [pagina 45.](#page-44-0)

### **EEN VERVANGKLEUR DEFINIËREN IN HET HOOFDVENSTER VAN SPOT-ON**

**1 Start ColorWise Pro Tools en maak verbinding met de Fiery EXP8000.**

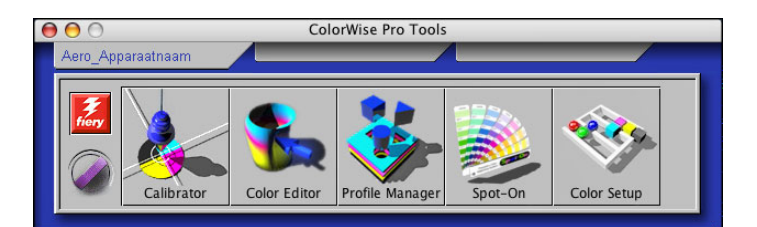

#### **2 Klik op Spot-On.**

Het dialoogvenster Uitvoerprofiel selecteren wordt weergegeven.

### **3 Kies het gewenste uitvoerprofiel en klik op OK.**

Het hoofdvenster van Spot-On wordt weergegeven.

**4 Selecteer de kleur die u wilt vervangen.**

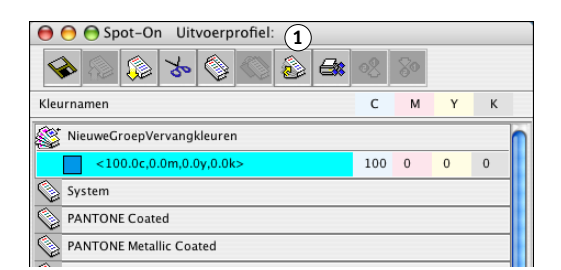

#### **5 Dubbelklik op de waarde onder C, M, Y, en K, en typ een nieuw nummer voor elk kleurkanaal.**

De nieuwe waarden voor de vervangkleur worden in de kleurenlijst weergegeven.

**OPMERKING:** De bewerkte kleur wordt pas opgeslagen wanneer u in het menu Bestand de optie Opslaan kiest.

#### **1 Uitvoerprofiel**

### **EEN VERVANGKLEUR DEFINIËREN IN KLEUR MIDDENVLAK INSTELLEN**

- **1 Selecteer de kleur die u wilt vervangen.**
- **2 Dubbelklik op het kleurpictogram.**

Het dialoogvenster Spot-On Kleur zoeken verschijnt met de geselecteerde kleur in het middenvlak.

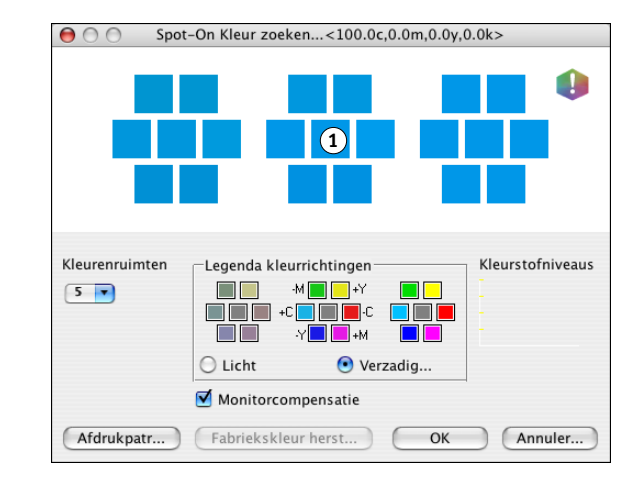

#### **3 Klik in het middenvlak.**

Het dialoogvenster Kleur middenvlak instellen wordt weergegeven.

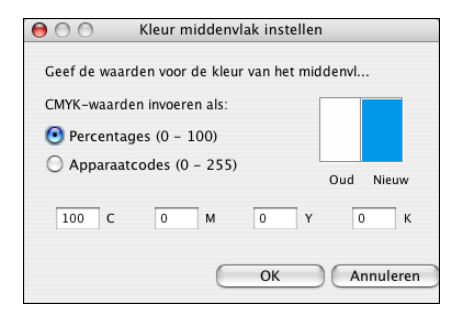

**4 Voer waarden in voor elk kleurkanaal C, M, Y en K.**

Zie *Afdrukken in kleur* voor informatie over het gebruik van Kleur middenvlak instellen.

**5 Klik op OK.**

De nieuwe kleur wordt in het middenvlak van het dialoogvenster Spot-On Kleur zoeken weergegeven.

**6 Klik op OK.**

De nieuwe kleur wordt weergegeven in de kleurenlijst in het hoofdvenster van Spot-On.

**OPMERKING:** De bewerkte kleur wordt pas opgeslagen wanneer u in het menu Bestand de optie Opslaan kiest.

### **1 Middenvlak**

Volg de onderstaande procedure om een vervangkleur te zoeken met het dialoogvenster Spot-On Kleur zoeken.

### <span id="page-44-0"></span>**EEN VERVANGKLEUR DEFINIËREN MET SPOT-ON KLEUR ZOEKEN**

- **1 Selecteer de kleur die u wilt vervangen.**
- **2 Dubbelklik op het kleurpictogram.**

Het dialoogvenster Spot-On Kleur zoeken wordt weergegeven met de huidige kleur in het middenvlak.

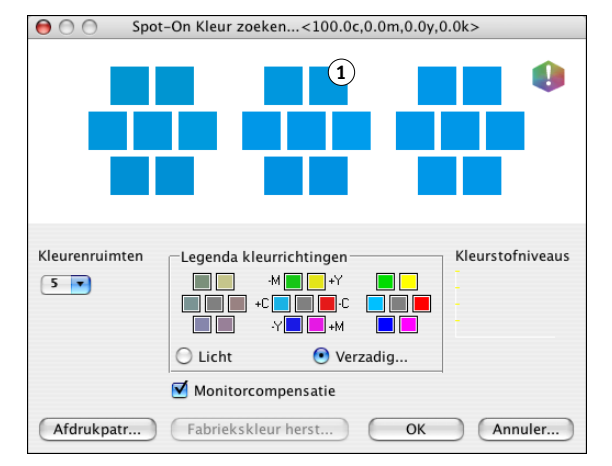

**3 Klik op de aangrenzende vlakken tot u de kleur vindt die u als vervangkleur wilt gebruiken.**

Zie *[Afdrukken in kleur](#page-0-0)* voor meer informatie over Kleur zoeken met Spot-On.

**4 Klik op OK.**

De nieuwe vervangkleur wordt weergegeven in de kleurenlijst in het hoofdvenster van Spot-On.

**OPMERKING:** De bewerkte kleur wordt pas opgeslagen wanneer u in het menu Bestand de optie Opslaan kiest.

### **1 Aangrenzend vlak**

### **Een taak afdrukken met een vervangkleur**

Na het definiëren van CMYK-waarden voor vervanging in Spot-On, kunt u vanuit het printerstuurprogramma een document afdrukken met de vervangkleur. U kunt ook de instelling van de afdrukoptie vervangen met Command WorkStation.

**OPMERKING:** De procedures voor het afdrukken van een taak zijn gelijklopend voor Windowscomputers en Mac OS-computers.

### **EEN TAAK AFDRUKKEN MET EEN VERVANGKLEUR**

- **1 Open een document in uw toepassing.**
- **2 Kies de optie Afdrukken.**
- **3 Kies ColorWise in het menu Aantal en pagina's.**

Het deelvenster ColorWise wordt weergegeven.

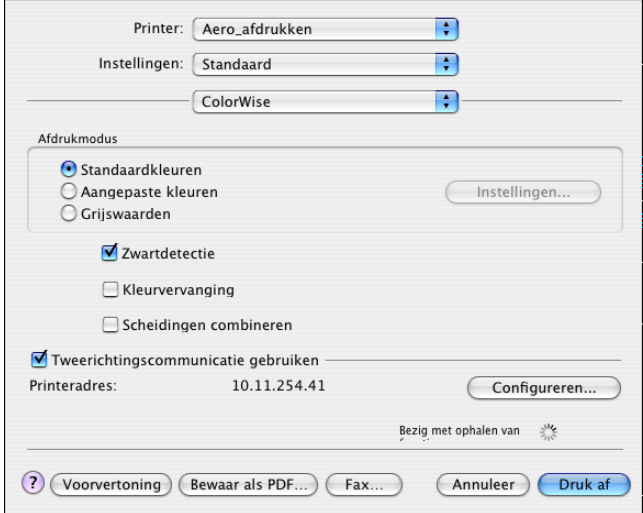

- **4 Kies Aan in het menu Kleurvervanging.**
- **5 Klik op Afdrukken.**

De taak wordt afgedrukt met de vervangkleur die u hebt gedefinieerd in Spot-On.

### **Dialoogvenster Vervangkleur**

U kunt de kleurmodus en het tolerantiebereik voor een vervangkleur definiëren in het dialoogvenster Vervangkleur toevoegen of Vervangkleur hernoemen.

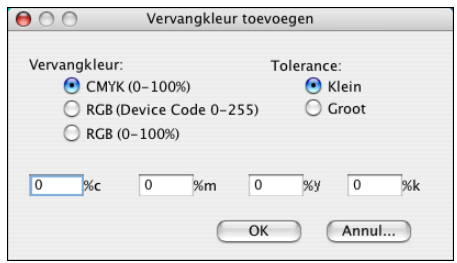

**OPMERKING:** Het dialoogvenster Vervangkleur toevoegen wordt weergegeven wanneer u Nieuwe > vervangkleur bewerken kiest na het selecteren van een vervangkleurgroep in de lijst. Het dialoogvenster Vervangkleur hernoemen wordt weergegeven wanneer u dubbelklikt op het gedeelte tussen haakjes van een vervangkleur.

**OPMERKING:** De dialoogvensters Vervangkleur toevoegen en Vervangkleur hernoemen bieden dezelfde beheermogelijkheden voor het definiëren van een vervangkleur.

- **Vervangkleur:** Selecteer de volgende kleurmodi voor een vervangkleur:
	- CMYK (0-100%)
	- RGB (Apparaatcode 0-255)
	- RGB (0-100%)
- <span id="page-46-0"></span>• **Tolerance:** Selecteer de volgende tolerantiebereiken voor een vervangkleur:
	- Klein (aangegeven in kleine letters)
	- Groot (aangegeven in hoofdletters)

Om fouten bij het invoeren te vermijden, geven de dialoogvensters Vervangkleur toevoegen en Vervangkleur bewerken de waarden in de volgende voorafgedefinieerde formaten weer. De dialoogvensters geven ook kleine letters of hoofdletters weer en een "%"-teken, afhankelijk van de selecties.

- **• CMYK-modus (0-100%)**
	- Klein: <"0"%c, "0"%m, "0"%y, "0"%k>
	- Groot: <"0"%C, "0"%M, "0"%Y, "0"%K>
- **• RGB-modus (Apparaatcode 0-255)**
	- Klein: <"0"r, "0"g, "0"b>
	- $-$  Groot: <"0"R, "0"G, "0"B>
- **• RGB-modus (0-100%)**
	- Klein: <"0"%r, "0"%g, "0"%b>
	- Groot: <"0"%R, "0"%G, "0"%B>

### **Principes voor vervangkleuren**

Houd rekening met de volgende principes bij het instellen van de waarden voor vervangkleuren.

### <span id="page-47-0"></span>**Tolerantiebereik**

De nauwkeurigheid van de vervangkleur wordt beïnvloed door tal van factoren, zoals toepassingen, besturingssystemen, printerstuurprogramma's en distilleerprocessen. Ter aanpassing van "fouten" die gebeuren wegens de afrondingsregels tussen de waarden die door de gebruiker worden opgegeven en de waarden die de Fiery EXP8000 ontvangt, kunnen de tolerantiebereiken voor kleurvervanging op groot of klein worden ingesteld.

De volgende tabel geeft voor elke kleurmodus grote en kleine tolerantiebereiken bij het vervangen van kleuren.

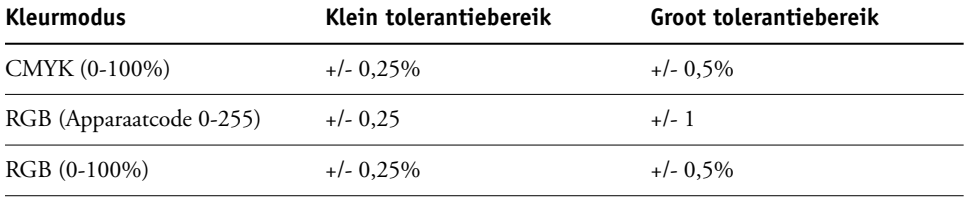

**OPMERKING:** De waarden voor tolerantiebereiken zijn benaderend.

### **• CMYK (0-100%)**

- Klein: Een vervangkleur vervangt elke kleur die zich binnen het dichtstbijzijnde +/- 0,25% van de opgegeven kleurwaarde bevindt.
- Groot: Een vervangkleur vervangt elke kleur die zich binnen het dichtstbijzijnde +/-0,5% van de opgegeven kleurwaarde bevindt.
- **• RGB (Apparaatcode 0-255)**
	- Klein: Een vervangkleur vervangt elke kleur die zich binnen het dichtstbijzijnde +/-0,25 van de opgegeven kleurwaarde bevindt.
	- Groot: Een vervangkleur vervangt elke kleur die zich binnen het dichtstbijzijnde +/- 1 van de opgegeven kleurwaarde bevindt.
- **• RGB (0-100%)**
	- Klein: Een vervangkleur vervangt elke kleur die zich binnen het dichtstbijzijnde +/-0,25% van de kleurwaarde bevindt na schaling.
	- Groot: Een vervangkleur vervangt elke kleur die zich binnen het dichtstbijzijnde +/-0,5% van de kleurwaarde bevindt na schaling.

### **Kleurvervanging**

Een kleurvervanging vindt plaats wanneer een vervangkleur wordt gedefinieerd met een andere set CMYK-waarden voor dezelfde waardenaam als de oorspronkelijke kleur.

De volgende kleurvoorbeelden tonen aan hoe een vervanging werkt.

- **Oorspronkelijke kleur:** <100, 0, 0, 0> voor de CMYK-waarden (cyaan)
- **Vervangkleur 1:** <0, 100, 100, 0> (rood)
- **Vervangkleur 2:** <100, 0, 100, 0> (groen)

**OPMERKING:** In de voorbeelden worden de uiterste waarden en de termen "rood" en "groen" enkel gebruikt ter illustratie.

De onderstaande tabel illustreert kleurvervanging met verschillende sets van CMYK-waarden die aan dezelfde oorspronkelijke kleur zijn toegekend.

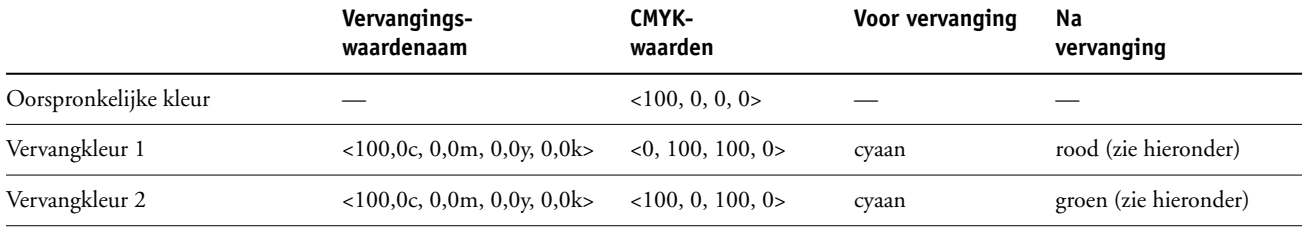

**Vervangkleur 1**

**Vervangkleur 2**

# a 3 3 3 3 3 3 3 3 <mark>3 3 4 3 4 3</mark> 3 4 4 5 4 5 4 5 4 5

# 

### **Prioriteitsschema**

Als twee vervangkleuren worden gedefinieerd met dezelfde waardenamen, maar met verschillende sets CMYK-waarden en verschillende tolerantiebereiken, neemt Spot-On de kleurvolgorde in de groep als vervangprioriteit.

Spot-On-proceskleurvervanging is gebaseerd op de volgorde van de kleur in de groep. De ingevoerde kleuren bovenaan de lijst hebben voorrang op de kleuren onderaan de lijst. Spot-On scant de lijst van boven naar onder en verwerkt de vervanging in rechtlijnige volgorde. Na het herkarteren van een kleur, wordt deze kleur niet vervangen door een daaropvolgende vervangingsverzoek.

De volgende kleurvoorbeelden tonen aan hoe het prioriteitsschema werkt.

- **Oorspronkelijke kleur:** <100, 0, 0, 0> voor de CMYK-waarden (cyaan)
- **Vervangkleur 3:** <0, 100, 100, 0> (rood) met een kleine tolerantie
- **Vervangkleur 4:** <100, 0, 100, 0> (groen) met een grote tolerantie

**OPMERKING:** In de voorbeelden worden de uiterste waarden en de termen "rood" en "groen" enkel gebruikt ter illustratie.

#### **Volgorde van de kleuren**

- **Geval 1:** Vervangkleur 3 (rood) staat hoger in de lijst dan Vervangkleur 4 (groen).
- **Geval 2:** Vervangkleur 4 (groen) staat hoger in de lijst dan Vervangkleur 3 (rood).

De onderstaande tabel toont het prioriteitsschema wanneer dezelfde waardenamen zijn toegekend aan de oorspronkelijke kleur met verschillende sets CMYK-waarden en verschillende tolerantiebereiken.

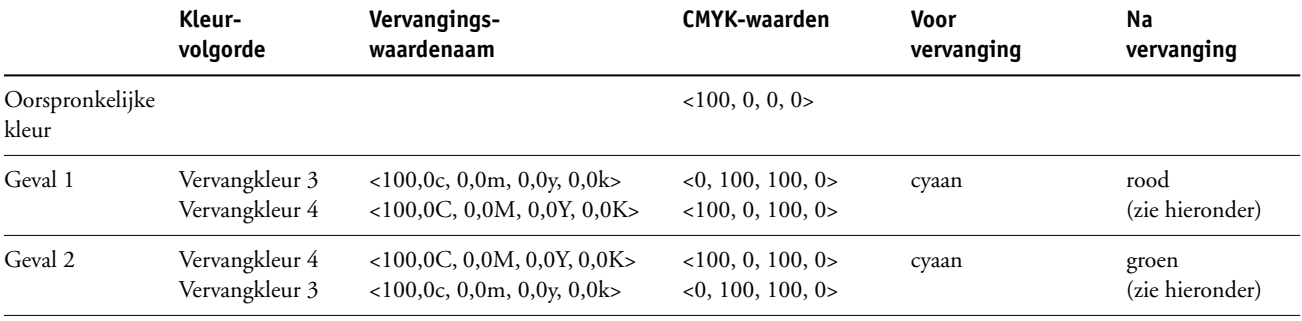

**Geval 1**

**Geval 2**

# <mark>ାର୍ଗ୍ର ସ୍ଥାନ୍ତ ରାଜ୍ୟ କୁ</mark>ହା ବିଷ୍କୃତ ହାର୍ଯ୍ୟ କୁହା ।

Vervangkleur 3 en Vervangkleur 4 hebben dezelfde waardenamen, maar naargelang van hun positie in de lijst produceert Spot-On verschillende resultaten.

- In Geval 1 krijgt Vervangkleur 3 een hogere prioriteit omdat ze hoger staat in de lijst. Bijgevolg vindt de vervanging door vervangkleur 4 plaats, want deze heeft een groter tolerantiebereik.
- In Geval 2 krijgt Vervangkleur 4 een hogere prioriteit omdat ze hoger staat in de lijst. Bijgevolg vindt er geen vervanging door vervangkleur 3 plaats, want deze heeft een kleiner tolerantiebereik.

## **Uploaden en downloaden van een vervangkleurgroep**

Net als benoemde kleurgroepen kunt u een vervangkleurgroep uploaden of downloaden als ICC-profiel. De vervangkleurdefinities worden opgeslagen met private tags als onderdeel van een ICC-profiel, zodat u de definities van de Vervangkleurgroep kunt exporteren tussen meerdere afdrukservers. Een Fiery EXP8000 herkent de definities van de Vervangkleurgroep echter enkel als Graphic Arts Package ingeschakeld is.

# **FUNCTIES VAN COLOR SETUP**

Met Graphic Arts Package, Premium Edition, ColorWise Pro Tools biedt Color Setup de volgende aanpasbare functies, naast de functie Stroom Proces kleur:

- Bedieningsbalk
- Automatisch overvullen
- Progressieve proeven
- Rasterschermen

Zie *[Afdrukken in kleur](#page-0-0)*voor informatie over Stroom Proces kleur.

De toepassingen ColorWise Pro Tools voor Windows-computers en voor Mac OS-computers zijn vergelijkbaar.

### **Functies van ColorWise Pro Tools Color Setup**

Open vanuit Color Setup de functies Bedieningsbalk, Automatisch overvullen, Progressieve proeven en Rasterschermen.

Zie de onderstaande secties voor informatie over deze functies:

- Bedieningsbalk (zie [pagina 54\)](#page-53-0)
- Automatisch overvullen (zie [pagina 62\)](#page-61-0)
- Progressieve proeven (zie [pagina 67](#page-66-0))
- Rasterschermen (zie [pagina 71\)](#page-70-0)

### **Color Setup gebruiken**

Volg de onderstaande procedure om Color Setup te starten.

**OPMERKING:** Zie *[Afdrukken in kleur](#page-0-0)* voor informatie over het installeren van ColorWise Pro Tools en het configureren van een verbinding.

### **COLOR SETUP STARTEN**

**1 Start ColorWise Pro Tools en maak verbinding met de Fiery EXP8000.**

**OPMERKING:** Start ColorWise Pro Tools vanuit een autonome toepassing of Command WorkStation op uw computer of op de monitor die is aangesloten op de Fiery EXP8000.

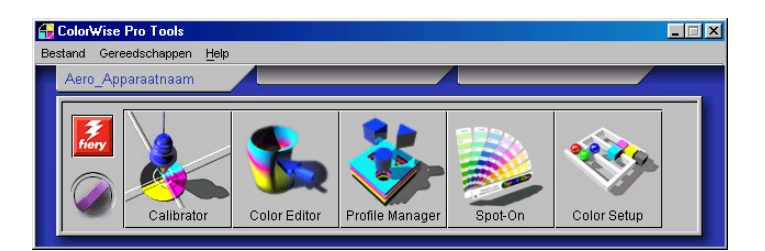

### **2 Klik op Color Setup.**

Het hoofdvenster van Color Setup wordt weergegeven met het tabblad Stroom Proces Kleur geselecteerd.

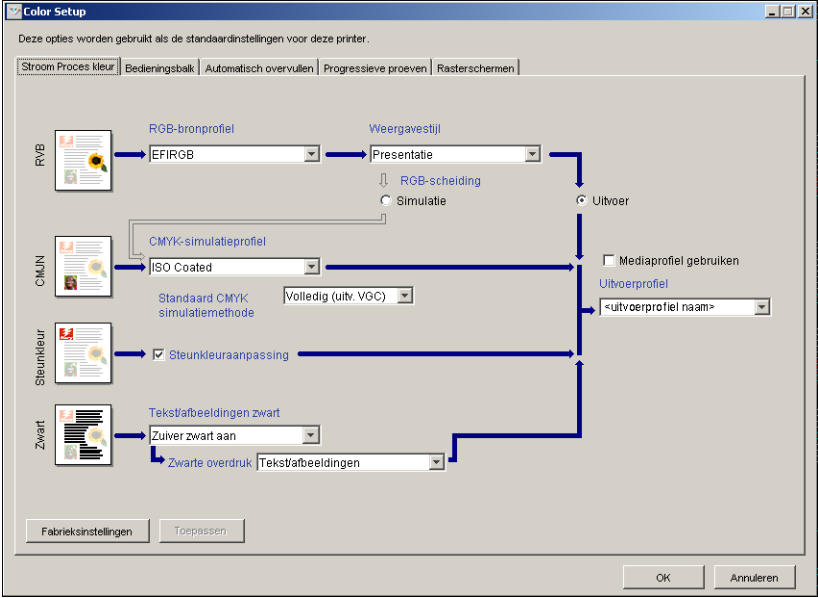

### <span id="page-53-0"></span>**Bedieningsbalk**

Met Bedieningsbalk kunt u een statische kleurbalk en dynamische taakinformatie toevoegen aan elke afgedrukte pagina op de door u gedefinieerde locatie. Deze functie kan standaard worden ingesteld op de server, of worden aangepast voor elke afzonderlijke taak.

De standaard bedieningsbalk is zo ontworpen dat hij past op het standaard papierformaat van de Fiery EXP8000 – A4/Letter – of groter. U kunt bedieningsbalken maken voor andere papierformaten.

**OPMERKING:** Als een bedieningsbalk niet op een pagina past, wordt hij afgekapt.

**OPMERKING:** Bij een als "wit" gedefinieerde achtergrondkleur voor een door de gebruiker gedefinieerde Bedieningsbalk, kan de functie Papiersimulatie pas werken als de kleur in de CMYK-kleurruimte gedefinieerd is. Zie [pagina 15](#page-14-0) voor meer informatie over Papiersimulatie.

### **Workflow van bedieningsbalk**

De standaard bedieningsbalk bestaat uit een kleurbalk en dynamische taakinformatie. Druk een taak af met de standaard bedieningsbalk door de afdrukoptie Bedieningsbalk op Aan in te stellen vanuit het printerstuurprogramma. Vele taken worden behoorlijk afgedrukt met de standaard bedieningsbalk, maar als u uw eigen kleurbalken nodig hebt, maak deze dan door aangepaste waarden te definiëren in het dialoogvenster Definitie bedieningsbalk. Nadat u in Color Setup een aangepaste bedieningsbalk hebt gedefinieerd in het deelvenster Bedieningsbalk, kunt u met de aangepaste bedieningsbalk een taak afdrukken vanuit het printerstuurprogramma.

Zie de volgende sectie om een taak af te drukken met de standaard bedieningsbalk. Zie [pagina 56](#page-55-0) voor informatie over het deelvenster Bedieningsbalk. Zie [pagina 57](#page-56-0) om uw eigen bedieningsbalken te maken. Zie [pagina 61](#page-60-0) om een taak af te drukken met een aangepaste bedieningsbalk.

### <span id="page-53-1"></span>**Afdrukken met de standaard bedieningsbalk**

Druk een taak af met de standaard bedieningsbalk door de afdrukoptie Bedieningsbalk op Aan in te stellen vanuit het printerstuurprogramma.

<span id="page-54-0"></span>**EEN TAAK AFDRUKKEN MET DE STANDAARD BEDIENINGSBALK**

- **1 Kies Afdrukken in de toepassing waarmee u werkt.**
- **2 Selecteer de Fiery EXP8000 als uw printer en klik op Eigenschappen.**

Het dialoogvenster Eigenschappen wordt weergegeven met het tabblad Fiery-afdrukken geselecteerd.

**3 Klik op de optiebalk Rapportering.**

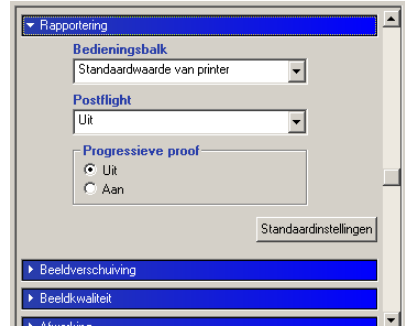

- **4 Kies Aan in het menu Bedieningsbalk.**
- **5 Klik op OK.**
- **6 Klik op Afdrukken.**

De taak wordt afgedrukt met de standaard bedieningsbalk.

- **2**Page Star<br>Lister Name<br>Control Ba<br>Control Star<br>Control **POTORO**<br>PREMININA<br>COMPOSITION<br>DISCONDITION<br>DISCONDITION HIBIC<br>HIBIC<br>CTYMER Server Name<br>Printer Flery<br>Notes TROLT-**1**
- **1 Taakinformatie**
- **2 Statische kleurbalk**

### <span id="page-55-0"></span>**Deelvenster Bedieningsbalk**

Open het deelvenster Bedieningsbalk door op het tabblad Bedieningsbalk in het dialoogvenster ColorWise Pro Tools Color Setup te klikken (zie [pagina 57](#page-56-0)).

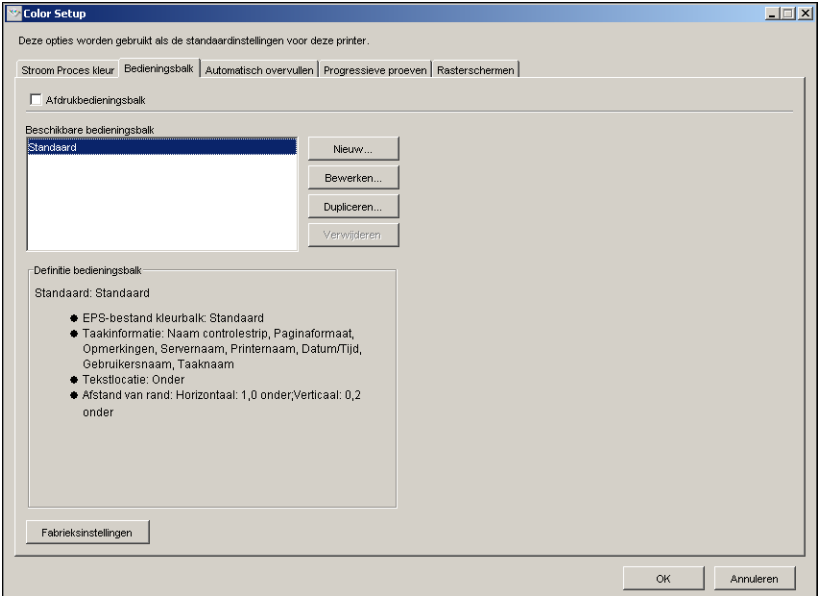

Via het tabblad Bedieningsbalk kunt u het volgende doen:

- De optie Bedieningsbalk op Aan instellen (zie de volgende sectie).
- De definitie van een bedieningsbalk bekijken (zie [pagina 57](#page-56-1)).
- Een nieuwe bedieningsbalk definiëren (zie [pagina 57](#page-56-2)).
- Een bedieningsbalk bewerken (zie [pagina 60](#page-59-0)).
- Een bedieningsbalk dupliceren (zie [pagina 61](#page-60-1)).
- Een bedieningsbalk verwijderen (zie [pagina 61\)](#page-60-2).
- De fabrieksinstellingen herstellen (zie [pagina 61\)](#page-60-3).

#### **De optie Afdrukbedieningsbalk op Aan instellen**

Wanneer u de optie Afdrukbedieningsbalk selecteert, wordt Standaardwaarde van printer op Aan ingesteld. Als u deze optie selecteert, wordt een bedieningsbalk afgedrukt op alle pagina's die naar de Fiery EXP8000 worden verzonden wanneer Standaardwaarde van printer wordt geselecteerd vanuit het printerstuurprogramma of met Command WorkStation.

### <span id="page-56-1"></span>**De definitie van een bedieningsbalk bekijken**

Door een bedieningsbalk te selecteren in de lijst Beschikbare bedieningsbalk kunt u informatie bekijken over de instellingen in het gebied Definitie bedieningsbalk. Met deze functie kunt u de bedieningsbalk identificeren zonder het dialoogvenster Definitie bedieningsbalk te openen.

De volgende informatie wordt weergegeven in het gebied Definitie bedieningsbalk:

- EPS-bestand kleurbalk
- Taakinformatie
- Tekstlocatie
- Afstand van rand

### <span id="page-56-2"></span>**Een nieuwe bedieningsbalk definiëren**

Wanneer u het deelvenster Bedieningsbalk voor de eerste maal opent, is enkel de standaard bedieningsbalk beschikbaar in het dialoogvenster Definitie bedieningsbalk. U kunt een aangepaste bedieningsbalk maken die beter aan uw behoefte voldoet.

Gebruik de volgende procedure om het deelvenster Bedieningsbalk te openen en een nieuwe bedieningsbalk te maken.

#### <span id="page-56-0"></span>**EEN AANGEPASTE BEDIENINGSBALK MAKEN**

- **1 Start ColorWise Pro Tools en maak verbinding met de Fiery EXP8000.**
- **2 Klik op Color Setup.**
- **3 Klik op het tabblad Bedieningsbalk.**
- **4 Klik op Nieuw in het deelvenster Bedieningsbalk.**

Het dialoogvenster Definitie bedieningsbalk wordt weergegeven.

**5 Definieer de waarden voor elke optie.**

Zie ["Een nieuwe bedieningsbalk definiëren" op pagina 57](#page-56-2) voor informatie over de opties van de bedieningsbalk.

**6 Klik op OK.**

Er wordt een aangepaste bedieningsbalk gemaakt.

#### **Het dialoogvenster Definitie bedieningsbalk wordt weergegeven.**

Hierna worden de verschillende delen van het hoofdvenster van Definitie bedieningsbalk verklaard:

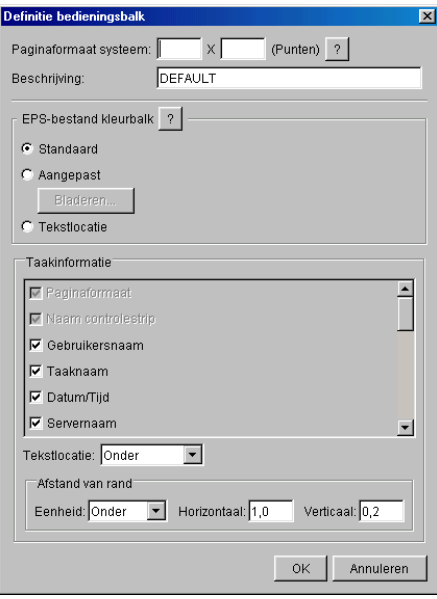

**OPMERKING:** Het dialoogvenster Definitie bedieningsbalk wordt weergegeven wanneer u op Nieuw klikt in het dialoogvenster Color Setup.

**OPMERKING:** Elk veld van dit dialoogvenster toont eerst de waarde van de bedieningsbalk die momenteel als standaard is ingesteld, behalve voor Paginaformaat systeem.

• **Paginaformaat systeem:** Bij elke bedieningsbalk wordt een tweecijferig label voor Paginaformaat systeem afgedrukt. Deze cijfers zijn de exacte cijfers die u moet opgeven om een aangepaste bedieningsbalk te maken. Elke pagina die de Fiery EXP8000 produceert, hebt een Paginaformaat systeem. Deze twee cijfers geven de breedte en de hoogte van de pagina aan, in punten, zoals ze door het systeem worden verwerkt. De niet-gedefinieerde paginaformaten gebruiken de Standaard bedieningsbalk systeem.

Om het Paginaformaat systeem voor een taak te vinden, kunt u kijken naar een eerder afgedrukte bedieningsbalk op een document dat afgedrukt is op het papierformaat en met de afdrukstand die u wenst te gebruiken.

• **Beschrijving:** In dit veld kunt u een één regel lange beschrijving van de aangepaste bedieningsbalk invoeren voor naslag.

- **EPS-bestand kleurbalk:** Onder deze optie hebt u de volgende keuzes:
	- Standaard: (voorzien als standaardinstelling)
	- Aangepast: (door de gebruiker bepaalde EPS)
	- Geen: (geen EPS-bestand vereist)

Het EPS-bestand bevat een kleurbalk en eender welk logo of statische informatie die u op de pagina wilt afdrukken.

- **Taakinformatie:** De opties variëren, maar meestal is de volgende informatie beschikbaar:
	- Paginaformaat
	- Naam controlestrip
	- Gebruikersnaam
	- Taaknaam
	- Datum/Tijd
	- Servernaam
	- Printer
	- Datum/Tijd kalibratie
	- Uitvoerprofiel
	- RGB-bronprofiel
	- RGB-scheiding
	- Weergavestijl
	- CMYK-simulatieprofiel
	- CMYK-simulatiemethode
	- Papiersimulatie
	- Steunkleuraanpassing
	- Tekst/afbeeldingen zuiver zwart
	- Zwarte overdruk
	- Groepsnaam
	- Opmerkingen
	- Instructies
- **Tekstlocatie:** In dit menu kunt u kiezen waar de taakinformatie wordt afgedrukt op de pagina:
	- Onder
	- Links
	- Boven
	- Rechts

Zie de volgende afbeelding voor de plaats en de afdrukstand van de taakinformatie.

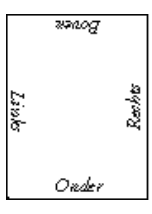

- **Afstand van rand:** Via dit tekstveld kunt u definiëren op welke afstand vanaf de linkerbenedenhoek u de taakinformatie wilt beginnen afdrukken. De volgende instellingen kunnen worden gedefinieerd:
	- **Eenheid:** Kies inch, millimeter of punten in de keuzelijst Eenheden.
	- **Horizontaal:** Typ de waarde.
	- **Verticaal:** Typ de waarde.

### <span id="page-59-0"></span>**Een bedieningsbalk bewerken**

U kunt alle waarden in het dialoogventer Definitie bedieningsbalk bewerken, met uitzondering van Paginaformaat systeem, dat niet beschikbaar is.

Paginaformaat systeem voor de standaard bedieningsbalk verwijst naar verschillende systeempaginaformaten. Voor andere bedieningsbalken worden de waarden in het veld weergegeven.

**OPMERKING:** Om het dialoogvenster Definitie bedieningsbalk weer te geven voor het bewerken van een bedieningsbalk, selecteert u een bedieningsbalk in de lijst Beschikbare bedieningsbalk en klikt u vervolgens op Bewerken.

### <span id="page-60-1"></span>**Een bedieningsbalk dupliceren**

Bij het dupliceren van een bedieningsbalk worden alle waarden van de oorspronkelijke bedieningsbalk weergegeven. U kunt de gedupliceerde bedieningsbalk bewerken en opslaan als een aangepaste bedieningsbalk.

Als u een bedieningsbalk bewerkt en opslaat als een aangepaste bedieningsbalk, moet u de waarden van Paginaformaat systeem wijzigen. Twee bedieningsbalken kunnen niet dezelfde waarden gebruiken. Als u de aangepaste bedieningsbalk probeert op te slaan zonder de waarden van Paginaformaat systeem te wijzigen, wordt er een foutbericht weergegeven.

Aangezien een bedieningsbalk geen deel uitmaakt van een taak, kan een document met een bedieningsbalk worden afgedrukt en daarna met een andere, als de definitie van de bedieningsbalk gewijzigd is. Als u de bedieningsbalk wilt behouden om later opnieuw te gebruiken, moet u de wijzigingen opslaan als een aangepaste bedieningsbalk.

**OPMERKING:** Om het dialoogvenster Definitie bedieningsbalk weer te geven voor het dupliceren van een bedieningsbalk, selecteert u een bedieningsbalk in de lijst Beschikbare bedieningsbalk en klikt u vervolgens op Dupliceren.

### <span id="page-60-2"></span>**Een bedieningsbalk verwijderen**

U kunt een bedieningsbalk verwijderen uit de lijst in het dialoogvenster Beschikbare bedieningsbalk. U wordt gevraagd om de verwijdering te bevestigen.

**OPMERKING:** De standaard bedieningsbalk kan niet worden verwijderd.

#### <span id="page-60-3"></span>**De fabrieksinstellingen herstellen**

In het dialoogvenster Definitie bedieningsbalk kunt u alle door de gebruiker gedefinieerde bedieningsbalken verwijderen en de standaard bedieningsbalk in zijn oorspronkelijke toestand herstellen door op Fabrieksinstellingen te klikken.

### <span id="page-60-0"></span>**Afdrukken met een aangepaste bedieningsbalk**

De procedure om een taak af te drukken met een aangepaste bedieningsbalk is eigenlijk dezelfde als voor het afdrukken met de standaard bedieningsbalk (zie [pagina 54\)](#page-53-1). Gebruik de volgende procedure om met een aangepaste bedieningsbalk af te drukken.

**EEN TAAK AFDRUKKEN MET EEN AANGEPASTE BEDIENINGSBALK**

- **1 Kies Afdrukken in de toepassing waarmee u werkt.**
- **2 Selecteer de Fiery EXP8000 als uw printer en klik op Eigenschappen.**

Het dialoogvenster Eigenschappen wordt weergegeven met het tabblad Fiery-afdrukken geselecteerd.

- **3 Klik op de afdrukoptiebalk Rapportering.**
- **4 Kies Aan in het menu Bedieningsbalk.**

**OPMERKING:** Het selecteren van Aan in het printerstuurprogramma is enkel van toepassing op de huidige taak. Als u Bedieningsbalk afdrukken hebt geselecteerd in het deelvenster Bedieningsbalk, hebt het selecteren van Standaardwaarde van de printer hetzelfde effect als het selecteren van Aan. Het selecteren van Bedieningsbalk afdrukken in het deelvenster Bedieningsbalk stelt voor alle afdruktaken de standaardwaarde op Aan.

- **5 Klik op OK.**
- **6 Klik op Afdrukken.**

De taak wordt afgedrukt met de bedieningsbalk die u hebt opgegeven in het dialoogventer Definitie bedieningsbalk.

### <span id="page-61-0"></span>**Configureerbaar automatisch overvullen**

Overvullen is een techniek waarbij sommige objecten lichtjes groter of kleiner worden afgedrukt dan u hebt opgegeven in een toepassing, om zo witte randen rond objecten te vermijden. Deze witte randen of "gaten" kunnen het gevolg zijn van factoren zoals registerfouten, de fysieke eigenschappen van de toner en de stijfheid van de media.

De functie configureerbaar Automatisch overvullen biedt u geavanceerde instellingen voor het overvullen en geeft u volledige controle over de instellingswaarden. De Fiery EXP8000 wordt geleverd met geoptimaliseerde waarden voor een Fiery-aangedreven apparaat dat met normaal papier werkt, maar als deze waarden niet de gewenste resultaten geven op de media die u gebruikt, moet u de waarden aanpassen aan uw vereisten.

### **Workflow configureerbaar Automatisch overvullen**

De vaste waarden worden standaard ingesteld voor Automatisch overvullen. Wanneer u Automatisch overvullen op Aan zet, past de Fiery EXP8000 deze vaste waarden meestal met goede resultaten toe. Als u echter de waarden voor Automatisch overvullen wilt aanpassen, moet u de waarden definiëren in het deelvenster Automatisch overvullen in Color Setup. Nadat u de waarden hebt gedefinieerd, drukt u een taak uit met Automatisch overvullen ingesteld op Aan vanuit het printerstuurprogramma.

### **Afdrukken met standaard Automatisch overvullen**

U kunt een taak afdrukken met standaard Automatisch overvullen door de afdrukoptie Automatisch overvullen op Aan in te stellen vanuit het printerstuurprogramma.

### **EEN TAAK AFDRUKKEN MET STANDAARD AUTOMATISCH OVERVULLEN**

- **1 Kies Afdrukken in de toepassing waarmee u werkt.**
- **2 Selecteer de Fiery EXP8000 als uw printer en klik op Eigenschappen.**

Het dialoogvenster Eigenschappen wordt weergegeven met het tabblad Fiery-afdrukken geselecteerd.

**3 Klik op de afdrukoptiebalk Beeldkwaliteit.**

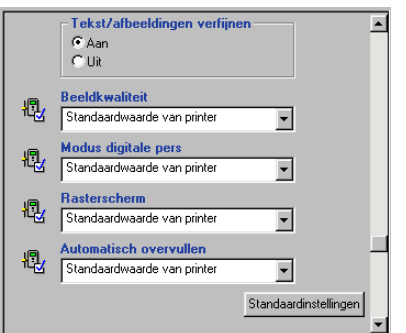

- **4 Kies Aan in het menu Automatisch overvullen.**
- **5 Klik op OK.**
- **6 Klik op Afdrukken.**

De taak wordt afgedrukt met de standaardwaarden voor Automatisch overvullen.

### <span id="page-63-0"></span>**Deelvenster Automatisch overvullen**

Open het deelvenster Automatisch overvullen door op het tabblad Automatisch overvullen in het dialoogvenster ColorWise Pro Tools Color Setup te klikken (zie [pagina 66\)](#page-65-0).

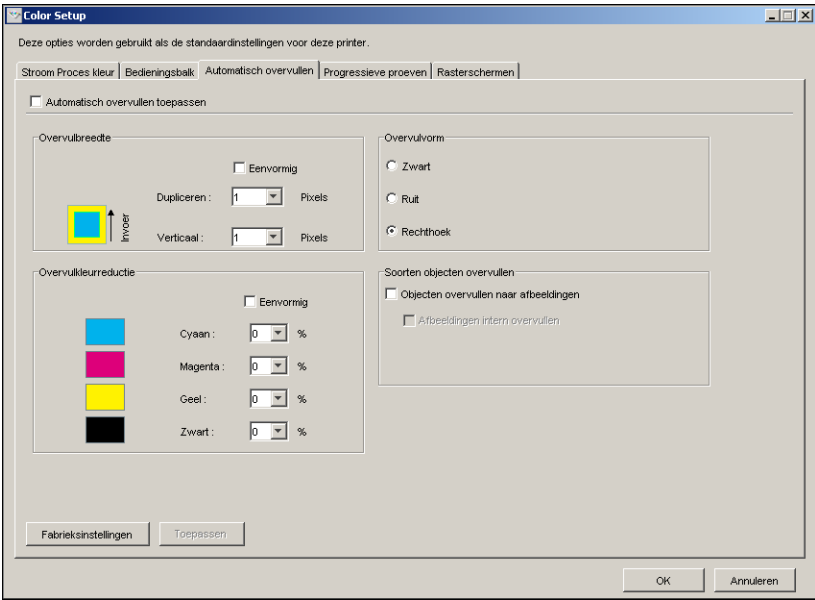

Via de instellingen in het deelvenster Automatisch overvullen kunt u de volgende taken uitvoeren:

- De optie Automatisch overvullen toepassen op Aan instellen (zie de volgende sectie).
- De overvulbreedte opgeven (zie [pagina 65](#page-64-0)).
- De overvulkleurreductie opgeven (zie [pagina 65\)](#page-64-1).
- De overvulvorm opgeven (zie [pagina 66](#page-65-1)).
- Opgeven welke soorten objecten u wilt opvullen (zie [pagina 66](#page-65-2)).
- De fabrieksinstellingen herstellen (zie [pagina 66\)](#page-65-3).

### **De optie Automatisch overvullen op Aan instellen**

Wanneer u de optie Automatisch overvullen selecteert, stelt u de Standaardwaarde van de printer op Aan. Wanneer u Standaardwaarde van de printer selecteert vanuit het printerstuurprogramma, wordt het geconfigureerde automatisch overvullen toegepast op alle taken die naar de Fiery EXP8000 worden verzonden.

### <span id="page-64-0"></span>**De overvulbreedte opgeven**

De waarden voor Overvulbreedte bepalen de dikte van de overvulde gebieden. U kunt de volgende waarden opgeven:

- **Horizontaal:** Definieert de horizontale dikte van de overvulde gebieden (0-10 pixels).
- **Verticaal:** Definieert de verticale dikte van de overvulde gebieden (0-10 pixels).

Als u de optie Eenvormig selecteert, zijn de horizontale en verticale waarden van Overvulbreedte gelijk. Als de waarden werden ingesteld voordat u Eenvormig selecteerde, worden voor beide de hogere waarden gebruikt.

Een kleine bitmapafbeelding in de linkerbenedenhoek van het deelvenster Overvullen/ Breedte geeft een dynamisch visueel voorbeeld van de geselecteerde waarden.

### <span id="page-64-1"></span>**Overvulkleurreductie opgeven**

De waarden voor Overvulkleurreductie bepalen de intensiteit van het overvuleffect. De opgegeven waarden geven het overvulreductiepercentage van de toner weer. U kunt waarden opgeven voor de volgende kleurkanalen:

- **Cyaan:** Definieert de overvulreductie in cyaan (0-100%).
- **Magenta:** Definieert de overvulreductie in magenta (0-100%).
- **Geel:** Definieert de overvulreductie in geel (0-100%).
- **Zwart:** Definieert de overvulreductie in zwart (0-100%).

Een reductie van 100% betekent dat er geen tonerintensiteit wordt toegepast in het overvulgebied. Een reductie van 0% betekent volledige tonerintensiteit.

Als u de optie Eenvormig selecteert, zijn alle vier de overvulkleurreductiewaarden gelijk. Als de waarden werden ingesteld voordat u Eenvormig selecteerde, wordt de hoogste waarde op alle vier de kleuren toegepast.

Een kleine bitmapafbeelding aan de linkerzijde van elke kleur in het deelvenster Overvulkleurreductie geeft dynamische visuele voorbeelden van de geselecteerde waarden.

#### <span id="page-65-1"></span>**De overvulvorm opgeven**

De Overvulvorm bepaalt het uitzicht van een afzonderlijke pixel wanneer deze overvuld wordt naast een contrasterende achtergrond. Bij elementen die groter zijn dan één pixel is de vorm, of een deel van de vorm, uitsluitend zichtbaar aan de hoeken van voorwerpen. Kies een van de volgende vormen:

- Ellips
- Ruit
- Rechthoek

### <span id="page-65-2"></span>**Opgeven welke soorten objecten u wilt overvullen**

Wanneer u geen optie selecteert in het gebied Soorten objecten overvullen, wordt enkel het overvullen van objecten (teksten en grafische elementen) tegen objecten toegepast. Kies een van de volgende opties:

- **Objecten overvullen naar afbeeldingen:** Automatisch overvullen wordt toegepast op grensgebieden tussen objecten en afbeeldingen.
- **Afbeeldingen intern overvullen:** Automatisch overvullen wordt toegepast op elke afzonderlijke pixel van een afbeelding.

Deze optie is alleen beschikbaar wanneer u Objecten overvullen naar afbeeldingen selecteert. Als de optie Objecten overvullen naar afbeeldingen gedeselecteerd wordt, wordt de optie Afbeeldingen intern overvullen onbeschikbaar.

### <span id="page-65-3"></span>**Fabrieksinstellingen herstellen**

Klik op Fabrieksinstellingen om alle door de gebruiker gedefinieerde instellingen voor Automatisch overvullen te wissen en de fabrieksinstellingen te herstellen.

### **Aangepaste waarden definiëren voor Automatisch overvullen**

Gebruik de volgende procedure om de instellingen voor Automatisch overvullen te selecteren en aangepaste waarden te definiëren.

#### <span id="page-65-0"></span>**WAARDEN VOOR AUTOMATISCH OVERVULLEN DEFINIËREN**

- **1 Start ColorWise Pro Tools en maak verbinding met de Fiery EXP8000.**
- **2 Klik op Color Setup.**
- **3 Klik op het tabblad Automatisch overvullen.**
- **4 Definieer een waarde voor elke optie in het deelvenster Automatisch overvullen.**

Zie [pagina 64](#page-63-0) voor informatie over de opties in het deelvenster Automatisch overvullen.

**5 Klik op Toepassen.**

De gedefinieerde waarden voor Automatisch overvullen worden toegepast.

### **Een taak afdrukken met de instelbare functie Automatisch overvullen**

Nadat u de waarden voor Automatisch overvullen hebt gedefinieerd, drukt u een taak af met de functie automatisch overvullen door de afdrukoptie Automatisch overvullen op Aan in te stellen in het printerstuurprogramma. U kunt de instelling van deze afdrukoptie wijzigen met Command WorkStation.

**OPMERKING:** Als de waarden voor Automatisch overvullen gewijzigd zijn, moet de taak opnieuw worden verwerkt (RIP) om ze af te drukken met de nieuwe waarden.

Gebruik de procedure op [pagina 55](#page-54-0) om een taak af te drukken met aangepaste waarden voor Automatisch overvullen vanuit het printerstuurprogramma.

**OPMERKING:** Het selecteren van Aan in het printerstuurprogramma is enkel van toepassing op de huidige taak. Door in het deelvenster Automatisch overvullen in Color Setup Automatisch overvullen toepassen te selecteren, wordt de standaardwaarde voor alle afdruktaken ingesteld en kunt u Standaardwaarde printer selecteren vanuit het printerstuurprogramma.

De taak wordt afgedrukt met de waarden voor Automatisch afdrukken die werden gedefinieerd in het deelvenster Automatisch overvullen.

### <span id="page-66-0"></span>**Progressieve proeven**

De term "Progressieve proeven" verwijst naar afdrukvariaties in een meerkleurendocument. De variaties kunnen één tot alle beschikbare kleurkanalen in een afdrukapparaat gebruiken. De meeste afdrukprocessen waarbij meer dan een of twee kleurstoffen worden gebruikt, passen de kleurstoffen achtereenvolgens toe. Doorgaans zijn Progressieve proeven de tussentoestanden nadat sommige en voordat alle kleurstoffen toegepast zijn. De functie Progressieve proeven is flexibeler omdat ze u de mogelijkheid geeft om te kiezen welke kleur wordt afgedrukt, waarbij u maximaal vier bladen per originele documentpagina kunt gebruiken.

**OPMERKING:** De functie Progressieve proeven is bedoeld om u de tonerscheidingen te tonen die de taak gebruikt op het afdrukapparaat. Deze functie is niet bedoeld om te gebruiken als proef voor een ander, niet door Fiery aangedreven afdrukapparaat.

**OPMERKING:** Progressieve proeven tonen de scheidingen die de Fiery EXP8000 naar het afdrukapparaat verzendt, niet de scheidingen die in het bronbestand van de afdruktaak vervat zijn.

**OPMERKING:** Progressieve proeven is een "rapportfunctie". Deze functie is niet bedoeld om te worden gebruikt met productiefuncties zoals VDP en inslag. Progressieve proeven wordt aangeboden voor diagnostische situaties. Bij toepassingen met grote oplagen of in productieomgevingen, mag u Progressieve proeven alleen gebruiken voor de afzonderlijke pagina's die moeten worden getest.

### **Workflow Progressieve proeven**

U kunt het resultaat van elk kanaal inspecteren met de standaardwaarden voor kleurkanalen in Progressieve proeven. Als u echter de selectie van kleurkanalen of van het aantal af te drukken bladen moet aanpassen, kunt u dit doen door de kleurkanalen op te geven in het deelvenster Progressieve proeven in Color Setup. Na het opgeven van de kleurkanalen kunt u een taak afdrukken met de aangepaste Progressieve proeven door de afdrukoptie op Aan in te stellen vanuit het printerstuurprogramma.

**OPMERKING:** U kunt Progressieve proeven en Postflight-functies niet tegelijkertijd gebruiken. In het printerstuurprogramma is voor deze afdrukopties een beperking ingesteld.

**OPMERKING:** Het wissen van platen in ImageViewer heeft geen invloed op een taak met Progressieve proeven die vanuit ImageViewer wordt afgedrukt. Deze taak wordt afgedrukt met de waarden die werden opgegeven in het deelvenster Progressieve proeven. Zie ["ImageViewer" op pagina 78](#page-77-0) voor meer informatie.

### **Afdrukken met standaard Progressieve proeven**

U kunt een taak afdrukken met standaard Progressieve proeven door de afdrukoptie Progressieve proof op Aan in te stellen vanuit het printerstuurprogramma.

### <span id="page-67-0"></span>**EEN TAAK AFDRUKKEN MET STANDAARD PROGRESSIEVE PROEVEN**

- **1 Kies Afdrukken in de toepassing waarmee u werkt.**
- **2 Selecteer de Fiery EXP8000 als uw printer en klik op Eigenschappen.**

Het dialoogvenster Eigenschappen wordt weergegeven met het tabblad Fiery-afdrukken geselecteerd.

**3 Klik op de optiebalk Rapportering.**

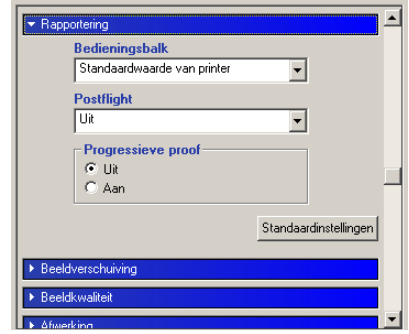

- **4 Selecteer Aan in het gebied Progressieve proof.**
- **5 Klik op OK.**
- **6 Klik op Afdrukken.**

De taak wordt afgedrukt met de standaard Progressieve proof.

### <span id="page-68-0"></span>**Deelvenster Progressieve proeven**

U kunt het deelvenster Progressieve proeven openen door op het tabblad Progressieve proeven te klikken in ColorWise Pro Tools Color Setup. Zie de procedure op [pagina 70](#page-69-0) voor meer informatie over het openen van het deelvenster.

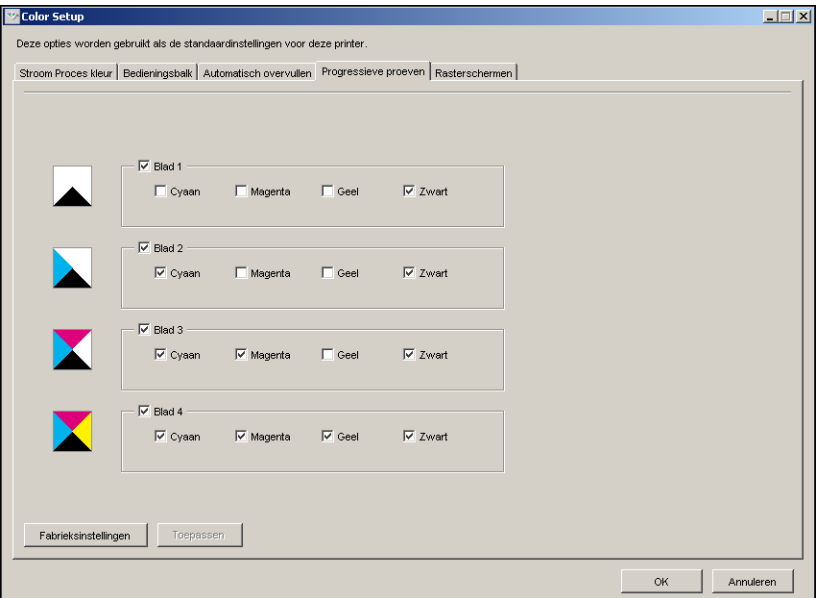

Via de instellingen in het deelvenster Progressieve proeven kunt u het volgende doen:

- Geef bladen (1-4) en kleuren op per af te drukken blad (zie de volgende sectie).
- De fabrieksinstellingen herstellen (zie [pagina 70\)](#page-69-1).

### **Bladen en kleuren opgeven**

Er moeten minstens één kleurstof (cyaan, magenta, geel of zwart) voor elk blad en minstens één blad worden geselecteerd.

Kleine bitmapafbeeldingen aan de linkerzijde van elke rij geven uw selecties dynamisch weer.

#### <span id="page-69-1"></span>**Fabrieksinstellingen herstellen**

Klik op Fabrieksinstellingen om alle door de gebruiker gedefinieerde instellingen voor de functie Progressieve proeven te wissen en de standaardinstellingen te herstellen.

De fabrieksinstellingen zijn als volgt:

- Blad 1: Zwart
- Blad 2: Zwart + Cyaan
- Blad 3: Zwart + Cyaan + Magenta
- Blad 4: Zwart + Cyaan + Magenta + Geel

Deze selecties zijn willekeurig, ongeacht de brontaak en de afdrukvolgorde van de digitale pers. Met deze selectie omvat het eerste blad enkel de zwarte plaat, gezien dit meestal de belangrijkste plaat is bij het bekijken van scheidingen. De andere kleuren worden toegevoegd in een "progressieve" volgorde.

Wanneer u terugkeert naar het tabblad Progressieve proeven, worden de laatst gemaakte selecties weergegeven.

De inbegrepen kleuren moeten niet overeenkomen met de eigenlijke volgorde die wordt toegepast door de digitale pers, wat meer flexibiliteit biedt voor het analyseren van de beeldcompositie.

### **Kleurkanalen opgeven**

Gebruik de volgende procedure om het deelvenster Progressieve proeven te openen en de kleurkanalen op te geven.

### <span id="page-69-0"></span>**HET DEELVENSTER OPENEN EN DE KLEURKANALEN OPGEVEN**

- **1 Start ColorWise Pro Tools en maak verbinding met de Fiery EXP8000.**
- **2 Klik op Color Setup.**
- **3 Klik op het tabblad Progressieve proeven.**
- **4 Geef de kleurkanalen op in het deelvenster Progressieve proeven.**

Zie [pagina 69](#page-68-0) voor informatie over de opties in het deelvenster Progressieve proeven.

**5 Klik op Toepassen.**

De opgegeven kleurkanalen worden toegepast.

### **Afdrukken met standaard Progressieve proeven**

Na het opgeven van de kleurkanalen kunt u een taak afdrukken met de aangepaste Progressieve proeven door de afdrukoptie Progressieve proof op Aan in te stellen vanuit het printerstuurprogramma.

**OPMERKING:** U kunt ook een taak verzenden met standaard Progressieve proef en de afdrukoptie wijzigen in Command WorkStation.

Gebruik dezelfde procedure als op [pagina 68](#page-67-0) om vanuit het printerstuurprogramma een taak af te drukken met de aangepaste functie Progressieve proeven. De afgedrukte taak komt overeen met de instellingen voor Progressieve proeven die u definieerde in het deelvenster Progressieve proeven.

### <span id="page-70-0"></span>**Rasterschermen**

Voor drukproeven raden wij aan dat u afdrukt in fotohalftoonmodus, die de beste kleuren van het Fiery-systeem gebruikt. Voor geavanceerde drukproeven biedt Graphic Arts Package gebruikers controle over de halftoonrastergeneratie. Halftoondrukproeven simuleren, met een redelijke nauwkeurigheid, de uiteindelijke punten die op films of platen voor offsetdrukken worden afgebeeld. Met de halftoonrasterfunctie kunt u de aangepaste rasterfuncties definiëren die u toepast op uw afdruktaak.

### **Workflow voor rasterchermen**

U kunt goede afdrukresultaten bekomen met voorafgeselecteerde halftoonrasters. Als u de waarden voor een halftoonraster moet aanpassen, moet u een aangepast halftoonraster definiëren in uw toepassing of in Color Setup. Selecteer het raster vervolgens met de afdrukoptie Halftoonraster in het printerstuurprogramma.

Zie de volgende sectie voor informatie over de afdrukoptie Halftoonraster en de procedure om af te drukken met een vooraf ingesteld halftoonraster. Zie [pagina 73](#page-72-0) voor informatie over het deelvenster Rasterschermen en de procedure om aangepaste waarden voor het halftoonraster op te geven.

### **De afdrukoptie Rasterscherm**

U kunt de rasterfunctie openen via de afdrukoptie Rasterscherm. Kies uit de volgende opdrachten:

- **Standaardwaarde van printer**: Gebruikt de vooraf ingestelde halftoon van het apparaat, tenzij de taak een door een toepassing gedefinieerd halftoonraster bevat.
- **Door toepassing gedefinieerd**: Maakt gebruik een vooraf ingesteld halftoonraster dat in een toepassing gedefinieerd is. Zie [pagina 75](#page-74-0) voor meer informatie over de ondersteunde toepassingen.
- **Fotohalftoon**: Gebruikt de vooraf ingestelde halftoon van het apparaat.
- **Courantdruk:** Gebruikt een vooraf ingesteld halftoonraster met de aanblik en het gevoel van een krant.
- **Gebruikersscherm 1/2/3:** Gebruikt een door de gebruiker gedefinieerd halftoonraster op basis van de instellingen in ColorWise Pro Tools Color Setup.

**OPMERKING:** U kunt Courantdruk en Gebruikersscherm 1/2/3 met alle toepassingen gebruiken, ook met Microsoft Office.

### **Een taak afdrukken met een vooraf ingesteld halftoonraster**

Gebruik de volgende procedure om vanuit het printerstuurprogramma een taak af te drukken met een vooraf ingesteld halftoonraster.

#### **EEN TAAK AFDRUKKEN MET EEN STANDAARD HALFTOONRASTER**

- **1 Kies Afdrukken in de toepassing waarmee u werkt.**
- **2 Selecteer de Fiery EXP8000 als uw printer en klik op Eigenschappen.**

Het dialoogvenster Eigenschappen wordt weergegeven met het tabblad Fiery-afdrukken geselecteerd.

**3 Klik op de optiebalk Beeldkwaliteit.**

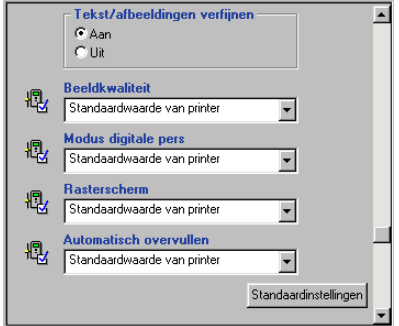
**4 Kies een vooraf ingesteld halftoonraster in het menu Rasterscherm.**

Zie [pagina 72](#page-71-0) voor meer informatie.

- **5 Klik op OK om het dialoogvenster Eigenschappen te sluiten.**
- **6 Klik op Afdrukken.**

De taak wordt met het vooraf ingestelde halftoonraster afgedrukt naar de Fiery EXP8000.

# <span id="page-72-0"></span>**Deelvenster Rasterschermen**

U kunt drie aangepaste halftoonrasters definiëren in het tabblad Rasterschermen.

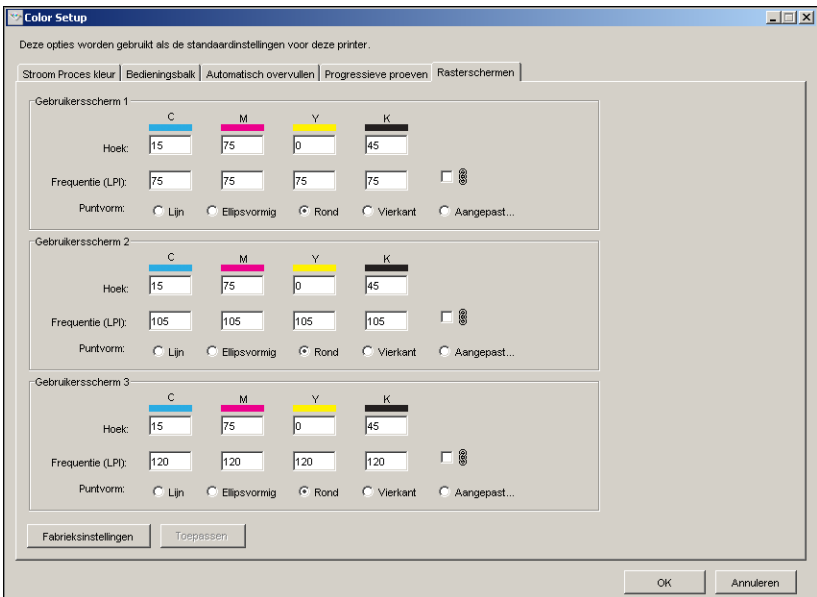

Voor elk van deze rasters kunt u de volgende waarden definiëren:

#### **Hoek**

Typ een nummer (van 0-360) voor elke kleur: cyaan, magenta, geel en zwart.

# **Frequentie (LPI)**

Typ een nummer (meestal tussen 40 en 200) voor elke kleur: cyaan, magenta, geel en zwart. Selecteer de optie naast het koppelingspictogram om de frequentiewaarden voor alle vier de kanalen identiek te maken (LPI: lines per inch). De frequentie verwijst naar het aantal aantal rijen punten die samen een halftoonpunt vormen.

#### **Vorm van rasterpunt**

Selecteer een PostScript-functie voor de vorm van het rasterpunt. Wanneer u Aangepast selecteert, wordt het dialoogvenster Puntvorm van rasterpunt weergegeven. In dit dialoogvenster is er een tekstveld waarin u een PostScript-functie kunt invoeren. Wanneer u dit dialoogvenster voor de eerste maal opent, toont het de vorm van het rasterpunt dat het laatst aangepast werd gedefinieerd.

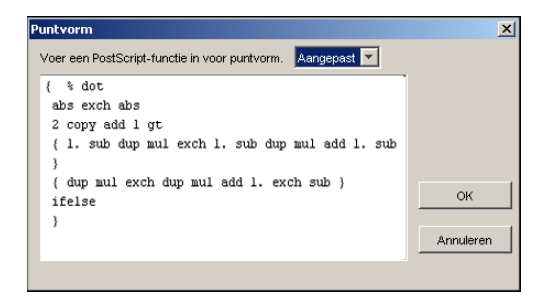

# **Een aangepast rasterscherm instellen**

Gebruik de volgende procedure om het deelvenster Rasterschermen te openen en een aangepast halftoonraster op te geven.

**HET DEELVENSTER RASTERSCHERMEN OPENEN EN EEN AANGEPAST RASTERSCHERM OPGEVEN**

- **1 Start ColorWise Pro Tools en maak verbinding met de Fiery EXP8000.**
- **2 Klik op Color Setup.**
- **3 Klik op het tabblad Rasterschermen.**
- **4 Geef de hoek op, de frequentie en de vorm van het rasterpunt voor een aangepast rasterscherm.**

Zie [pagina 73](#page-72-0) voor informatie over de opties in het deelvenster Rasterschermen.

**5 Klik op Toepassen.**

De opgegeven instellingen voor Hoek, Frequentie en Puntvorm worden toegepast op het halftoonraster.

# **Afdrukken met een aangepast rasterscherm**

Nadat u de halftoonrasterwaarden voor Gebruikersscherm 1, Gebruikersscherm 2 of Gebruikersscherm 3 hebt opgegeven, kiest u een overeenkomstige aangepaste rasternaam uit het printerstuurprogramma. Gebruik dezelfde procedure als op [pagina 72](#page-71-1) om een taak af te drukken met een aangepast halftoonraster.

**OPMERKING:** U kunt ook een taak verzenden met standaard halftoonraster en de afdrukoptie wijzigen in Command WorkStation.

De afgedrukte taak komt overeen met de instellingen die u in het deelvenster Rasterschermen hebt gedefinieerd.

# **Ondersteunde toepassingen**

De volgende toepassingen werden getest met Mac OS en Windows op compatibiliteit met de Door de Toepassing gedefinieerde instelling in de afdrukoptie Rasterscherm. Het gebruik van andere toepassingen is mogelijk, op voorwaarde dat ze standaard PS-conversies gebruiken voor de halftoonrasterdefinities en dat de parameters in de definities binnen de fysieke grenzen van de digitale pers blijven.

- Adobe Acrobat 6
- Adobe Illustrator 8, 9 en 10
- Adobe InDesign 1.5, 2 en CS
- Adobe PageMaker 6.5 en 7
- Macromedia FreeHand 9, 10 en MX
- QuarkXPress 4.1, 5 en 6

# **Aangepaste Halftoonrasteren kalibreren**

Wanneer de kleurkwaliteit van belang is, moet u ervoor zorgen dat de Fiery EXP8000 is gekalibreerd voor het specifieke halftoonraster dat u gebruikt. Als u een halftoonraster wijzigt, wordt de kleurrespons van de digitale pers meestal ook gewijzigd.

De beste kleuren worden verkregen wanneer een Uitvoerprofiel dat is gekoppeld aan de juiste kalibratierespons wordt geselecteerd bij het afdrukken. Als aangepaste halftoonrasters worden opgegeven, beschikt de Fiery EXP8000 niet over de gepaste informatie over de resulterende kleurrespons. Daarom zijn goede kleuren met een aangepast halftoonraster vaak slechts mogelijk na een kalibratie van het aangepaste halftoonraster en wanneer een profiel wordt gebruikt op basis van dit aangepaste halftoonraster.

Ga als volgt te werk om de Fiery EXP8000 te kalibreren voor aangepaste rasterschermen.

#### **DE FIERY EXP8000 KALIBREREN VOOR AANGEPASTE RASTERSCHERMEN**

**1 Maak het meetinstrument klaar dat u voor de kalibratie wilt gebruiken.**

Voor informatie over de ondersteunde meetinstrumenten, zie *Afdrukken in kleur*.

**2 Open op de dvd met gebruikerssoftware en documentatie de map die de kalibratiebestanden voor aangepaste halftoonrasters bevat.**

De maplocaties voor Macintosh en Windows zijn:

**Mac OS:** Mac Color Files: Calibration Files: Halftone Calibration Files: Photoshop of Other Applications

**Windows:** Windows Color Files\Calibration Files\Halftone Calibration Files\Photoshop of Other Applications

In deze map vindt u afbeeldingen van de meetpagina's voor verschillende instrumenten en paginaformaten. Als u halftoonrasters alleen via Adobe Photoshop afdrukt, opent u de map Photoshop; anders opent u de map Other Applications (Andere toepassingen).

**OPMERKING:** Wanneer u deze bestanden opent of afdrukt, mag u nooit kleurbeheer uitvoeren met PostScript Color Management of ICC-profielen die kleurconversies produceren.

**3 Open in Photoshop het afbeeldingenbestand dat overeenkomt met uw instrument en paginaformaat. In andere toepassingen opent u een leeg document en plaatst u het EPSbestand dat overeenkomt met uw instrument en paginaformaat.**

De afbeeldingen zijn voorbereid op het paginaformaat van het definitieve vel. Gebruik geen marges wanneer u een afbeelding plaatst. Houd geen rekening met waarschuwingen dat de afbeelding zal worden afgekapt.

**OPMERKING:** Als u deze meetpagina's gebruikt met de standaard rasters van de Fiery EXP8000, moet u ervoor zorgen dat de PPD-afdrukoptie (Modus digitale pers) die het raster regelt juist is ingesteld.

<span id="page-75-0"></span>**4 Druk de meetpagina af met uw aangepaste halftoonraster en andere afdrukoptie-instellingen.**

Deze pagina is nu de aangepaste kalibratiemeetpagina.

U moet deze meetpagina afdrukken met de optie CMYK-simulatieprofiel ingesteld op ColorWise Uit om een niet-gekalibreerde pagina te maken.

**OPMERKING:** Om uw digitale pers te kalibreren, moet u CMYK-kleurvlakken onbewerkt afdrukken van de printer. Met uitzondering van de afdrukoptie Uitvoerprofiel hebben de ColorWise-afdrukopties geen belang en worden ze genegeerd.

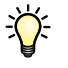

Als u sneller en efficiënter wilt kalibreren, drukt u uw meetpagina met de gepaste afdrukoptieinstellingen af naar een PostScript-bestand. De volgende keer dat u kalibreert, kunt u dit PostScript-bestand downloaden. Het kalibratieproces wordt versneld wanneer u dit bestand in de blokkeringswachtrij van de Fiery EXP8000 laat staan.

**5 Start ColorWise Pro Tools Color Editor en open een willekeurig Uitvoerprofiel.**

**OPMERKING:** Het heeft geen belang welk Uitvoerprofiel u selecteert, aangezien u de meetpagina afdrukt met het CMYK-simulatieprofiel ingesteld op ColorWise Uit. Met deze instellingen vinden geen kleurconversies met het Uitvoerprofiel plaats.

Zie ColorWise Pro Tools Help voor meer informatie over Color Editor.

- **6 Sla dit Uitvoerprofiel opnieuw op onder een nieuwe naam die uw aangepaste Halftoonraster beschrijft.**
- **7 Gebruik ColorWise Pro Tools Profile Manager om dit Uitvoerprofiel te koppelen aan een geschikte Kalibratieset.**

Hoewel de afdrukoptie CMYK-simulatieprofiel is ingesteld op ColorWise Uit, is het belangrijk dat de juiste Kalibratieset wordt gekoppeld aan het Uitvoerprofiel. De meetwaarden ervan worden immers gebruikt voor de kalibratie.

Zie ColorWise Pro Tools Help voor meer informatie over Profile Manager.

### **8 Voer de kalibratie uit met ColorWise Pro Tools Calibrator.**

**OPMERKING:** Gebruik de knop Afdrukken niet om de meetpagina te genereren in Calibrator. Gebruik de meetpagina die u hebt afgedrukt in [stap 4](#page-75-0).

Raadpleeg *[Afdrukken in kleur](#page-0-0)* voor informatie over Calibrator.

## **Color Profilter gebruiken voor aangepaste halftoonrasters**

Voor optimale kleuren kan het nodig zijn een aangepast profiel te maken. Hoewel u vaak moet kalibreren (gewoonlijk eenmaal daags), moet u de volgende aangepaste profielen slechts eenmaal aanmaken.

#### **EEN PROFIEL AANMAKEN VOOR EEN AANGEPAST HALFTOONRASTER**

- **1 Kalibreer de printer volgens de hiervoor beschreven procedure.**
- **2 Gebruik Color Profiler om de kalibratiemeetpagina af te drukken met dezelfde rasterscherminstelling als voor de kalibratie.**

**OPMERKING:** Color Profiler is verkrijgbaar als optie.

**OPMERKING:** Gebruik het Uitvoerprofiel dat u hebt opgeslagen tijdens de kalibratie, en druk de Profiler-kleurvlakken af met de afdrukoptie CMYK-simulatieprofiel ingesteld op Geen.

**3 Gebruik ColorWise Pro Tools Profile Manager om het profiel in te stellen dat tijdens de kalibratie werd opgeslagen als standaard systeemprofiel.**

Dat is nodig omdat gedownloade profielen de richtwaarden afleiden van het standaard systeemprofiel.

**4 Download het profiel dat u net hebt gemaakt naar het Uitvoergebied.**

Maak van dit profiel het nieuwe standaardprofiel. Controleer of het gekoppeld is aan de kalibratieset die wordt gebruikt voor uw aangepaste halftoonraster.

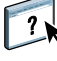

# <span id="page-77-0"></span>**IMAGEVIEWER**

Met EFI ImageViewer kunt u een afdrukvoorbeeld bekijken en kleuren in een taak aanpassen voordat die wordt afgedrukt. Met het afdrukvoorbeeld in ImageViewer kunt u de plaats, afdrukstand en inhoud van de taak controleren, en nagaan of de kleuren accuraat worden toegepast. Als de taak gerasterde halftooninstellingen heeft, krijgt u in het afdrukvoorbeeld een overzicht van alle scheidingen tot op puntniveau. U kunt de plaatgegevens voor elke proceskleur weergeven onafhankelijk van of in combinatie met de andere kleuren. Zo kunt u de gegevens van een afzonderlijke plaat of van een combinatie van platen controleren.

# **ImageViewer openen**

Start ImageViewer vanaf het menu Acties of het venster Voorbeeld van Command WorkStation.

#### **IMAGEVIEWER STARTEN VANAF HET MENU ACTIES**

**1 In het venster Actieve taken van Command WorkStation selecteert u de taak waarvan u een afdrukvoorbeeld wilt bekijken.**

**OPMERKING:** ImageViewer herkent alleen taken met de status Verwerkt/geblokkeerd (donkergeel). Verwerkte/geblokkeerde taken worden aangegeven door het rasterpictogram (paginapictogram met lichtkring eromheen).

#### **1 Verwerkte/geblokkeerde taak**

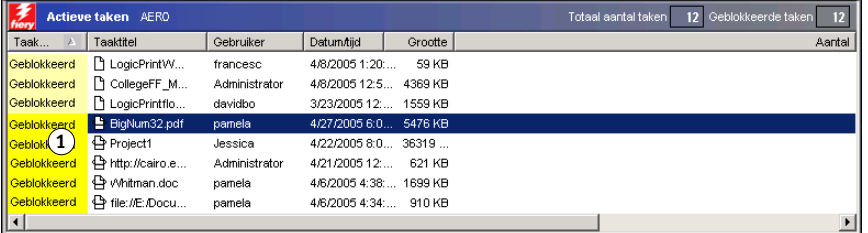

- **2 Kies indien nodig de optie Verwerken en blokkeren in het menu Acties om de taakstatus te wijzigen in verwerkt of geblokkeerd.**
- **3 Om ImageViewer te starten, moet u het volgende doen:**
	- Kies ImageViewer starten in het menu Acties.
	- Klik met de rechtermuisknop op de geselecteerde taak en kies EFI ImageViewer starten in het menu dat wordt weergegeven.

Het hoofdvenster van ImageViewer wordt geopend.

#### **IMAGEVIEWER STARTEN VANUIT HET VOORBEELDVENSTER**

**1 In het venster Actieve taken van Command WorkStation selecteert u de taak waarvan u een afdrukvoorbeeld wilt bekijken.**

**OPMERKING:** ImageViewer herkent alleen taken met de status Verwerkt/geblokkeerd (donkergeel).

**2 Kies indien nodig de optie Verwerken en blokkeren in het menu Acties om de taakstatus te wijzigen in verwerkt of geblokkeerd.**

#### **3 Kies de optie Voorbeeld in het menu Acties.**

In het venster Voorbeeld verschijnen miniatuurweergaven van de pagina.

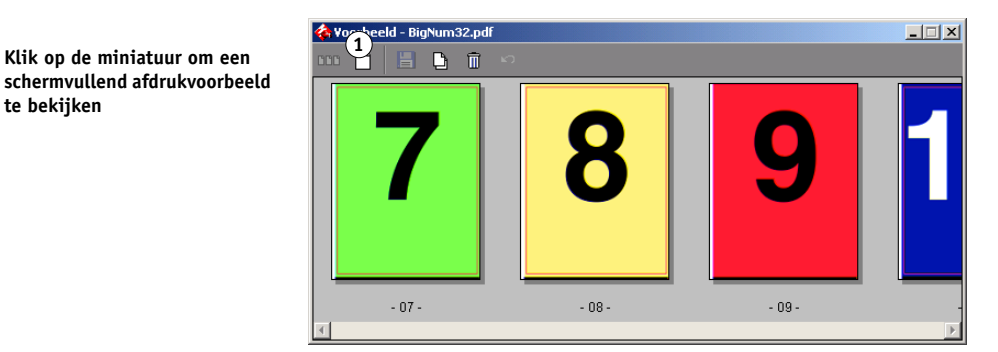

- **4 Om ImageViewer te starten, moet u het volgende doen:**
	- Selecteer de miniatuurweergave van de pagina waarvan u het afdrukvoorbeeld wilt bekijken, en klik op de knop Full-Screen Preview (Schermvullend afdrukvoorbeeld).
	- Dubbelklik op de miniatuurweergave van de pagina waarvan u het afdrukvoorbeeld wilt bekijken.

Het hoofdvenster van ImageViewer wordt geopend.

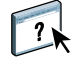

**1 Klik op de miniatuur om een** 

**te bekijken**

Zie ImageViewer Help voor informatie over het gebruik van de ImageViewer-toepassing.

# **HOT FOLDERS FILTERS**

 $\left| \right|$ 

In dit hoofdstuk wordt uitgelegd hoe u Hot Folder-filters configureert om diverse bestanden te converteren naar PostScript of PDF (Portable Document Format), of om bepaalde bestanden te preflighten.

Voor meer informatie over besturingssystemen die Hot Folders ondersteunen, raadpleegt u *[Welkom.](#page-0-0)* Meer informatie over het installeren van de Hot Folders-toepassing vindt u in *[Hulpprogramma's](#page-0-0)*.

Zie Hot Folders Help voor informatie over het gebruik van de Hot Folders-toepassing.

# <span id="page-79-0"></span>**Info over bestandsconversie**

Met Hot Folders-filters kunt u bepaalde bestanden converteren naar PostScript of PDF, of bestanden op conformiteit preflighten. De bestandsconversie en het preflighten vinden plaats op uw computer in Hot Folders, waar de Fiery EXP8000-hulpmiddelen worden opgeslagen. U kunt bestanden direct afdrukken via de Hot Folders-filters zonder het programma te starten waarin die zijn gemaakt.

Er zijn twee soorten filters beschikbaar: exclusieve en niet-exclusieve. Een Hot Folder die is geconfigureerd met een exclusieve filter verwerkt alleen de opgegeven bestandstypen. Andere bestandsindelingen, inclusief de standaardbestandsindelingen, worden niet verwerkt. Als u een exclusieve filter selecteert, schakelt u alle andere filters uit.

Via niet-exclusieve filters accepteert Hot Folders meerdere standaardbestandsindelingen, zoals PostScript, PDF, TIFF en EPS. Niet-exclusieve filters kunnen ook met andere niet-exclusieve filters worden gebruikt.

Wanneer u een exclusieve filter in een Hot Folder configureert, verandert het Hot Folderpictogram en krijgt dit een andere naam die verwijst naar de exclusieve filter.

- **1 Hot Folder met exclusieve filter (Windows)**
- **2 Standaard-Hot Folder (Windows)**
- **3 Hot Folder met exclusieve filter (Mac OS)**
- **4 Standaard-Hot Folder (Mac OS)**

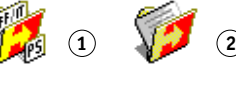

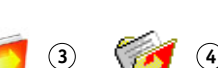

# **Filters**

In de volgende tabel worden de beschikbare filters beschreven, met de vermelding of het om exclusieve of niet-exclusieve filters gaat:

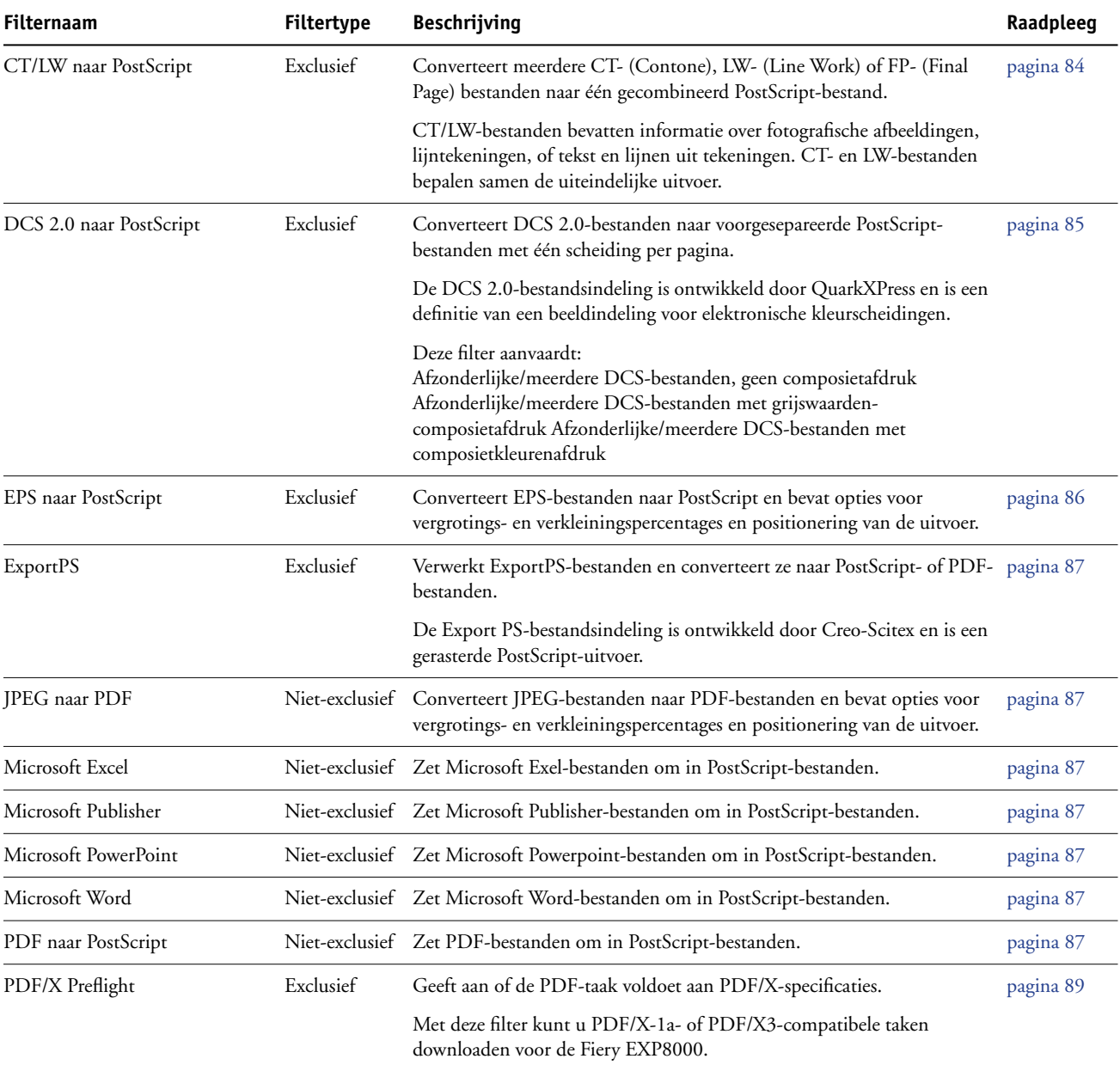

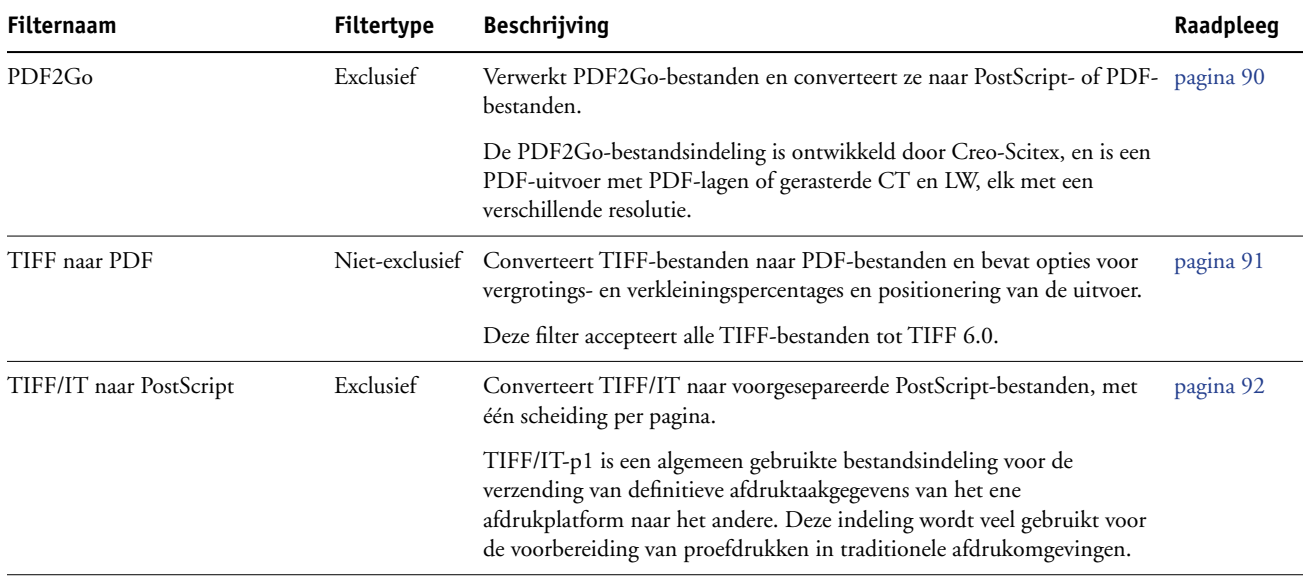

# <span id="page-81-0"></span>**Filterinstellingen opgeven voor een Hot Folder**

Eerst geeft u de filterinstellingen en opties voor uw Hot Folder op; vervolgens sleept u de gewenste bestandsindelingen naar uw Hot Folder en zet u ze daar neer om de conversie te starten.

Open het dialoogvenster Filterinstellingen onder het dialoogvenster Mapeigenschappen.

## <span id="page-81-2"></span><span id="page-81-1"></span>**EEN FILTERINSTELLING SELECTEREN**

- **1 Selecteer in het Hot Folders Configuratiescherm de optie Hot Folder en klik op Eigenschappen.**
- **2 Selecteer Filterinstellingen en klik op Definiëren.**

Het dialoogvenster Filterinstellingen wordt geopend. Hier kunt u de filter selecteren en de instellingen configureren.

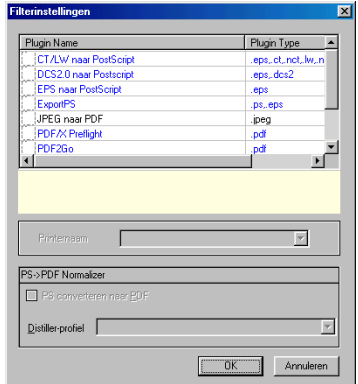

Voor Windows hebben de filters een kleurcode. Exclusieve filters zijn blauw en niet-exclusieve filters zijn zwart. Voor Mac OS staan exclusieve en niet-exclusieve filters naast de naam van de plug-in.

**3 Selecteer de filter die u voor de Hot Folder wilt gebruiken.**

Als u een exclusieve filter selecteert, kunt u geen andere filter selecteren.

<span id="page-82-0"></span>**4 Klik met de rechtermuisknop of dubbelklik op de naam van de filter en selecteer Eigenschappen.**

Zie ["De filters gebruiken" op pagina 84](#page-83-1) voor meer informatie.

**5 U kunt alle PostScript-bestanden automatisch converteren naar PDF door PS converteren naar PDF en een taakoptie te selecteren in de keuzelijst Distiller-profiel in het deelvenster PostScript->PDF Normalizer.**

Zie de volgende sectie voor meer informatie over PostScript->PDF Normalizer.

**6 Klik op OK.**

# **Info over PostScript->PDF Normalizer**

De functie PostScript->PDF Normalizer biedt de optie PS converteren naar PDF.

**OPMERKING:** De optie PS converteren naar PDF is alleen beschikbaar wanneer Acrobat Distiller op hetzelfde systeem is geïnstalleerd als de toepassing Hot Folders. Raadpleeg het document *[Hulpprogramma's](#page-0-0)* voor meer informatie over het installeren van Acrobat Distiller.

## **PS converteren naar PDF**

Hoewel vele filters standaard PostScript uitvoeren, kunt u met deze optie PostScript verder converteren naar PDF. Dit is een globale instelling die invloed heeft op alle PostScriptbestanden voor een bepaalde Hot Folder. Deze instelling beïnvloedt de PostScript-uitvoer van alle filters.

Aangezien PS converteren naar PDF invloed heeft op alle PostScript-uitvoerbestanden, is het inschakelen van deze instelling misschien niet raadzaam voor bepaalde afdrukwerkstromen.

Voorbeeld: De DCS 2.0- en TIFF/IT-filters voeren beide voorgesepareerde PostSriptbestanden uit, met één scheidingsbestand per pagina. Als u deze voorgesepareerde bestanden wilt afdrukken als samengesteld beeld, moet u de optie Scheidingen combineren selecteren in de Taakinstellingen. De functie Scheidingen combineren accepteert echter alleen bestanden van het PostScript-type. Wanneer u de optie PS converteren naar PDF selecteert, worden meerdere pagina's in grijswaarden afgedrukt in plaats van een samengestelde kleurenpagina van een beeld.

#### **Distiller-profiel**

In deze keuzelijst worden alle beschikbare Distiller-taakopties weergegeven. Deze instelling wordt gebruikt om de kwaliteit van de conversie van PostScript naar PDF te beheren. De toepassing Hot Folders haalt de taakopties op van de locatie die is ingesteld door Distiller. Als u aangepaste Distiller-taakopties maakt en deze elders opslaat, moeten de aangepaste taakopties handmatig worden gekopieerd naar de map Distiller\Settings.

# <span id="page-83-1"></span>**De filters gebruiken**

Bepaalde filters bevatten extra bedieningselementen en conversie-instellingen voor de gebruiker. U kunt deze instellingen oproepen door te klikken met de rechtermuisknop of te dubbelklikken op de naam van de plug-in in het dialoogvenster Filterinstellingen.

In dit gedeelte wordt elke filter met zijn optionele instellingen besproken.

**OPMERKING:** De procedures voor het gebruik van de filters op een Mac OS- of een Windowscomputer zijn gelijklopend. De afbeeldingen in de volgende procedure verwijzen naar een Windows-computer.

# <span id="page-83-0"></span>**De filter CT/LW naar PostScript gebruiken**

De CT/LW-filter accepteert meerdere CT(Contone)- en LW(Line Work)-bestanden en een FP(Final Page)-bestand. Deze filter bepaalt de pagina-afmetingen van het gecombineerde bestand op basis van de FP-, LW-, en CT-bestanden, en wel in deze volgorde. Steunkleuren worden geconverteerd naar CMYK-proceskleuren met de conversiewaarden die in de CT/ LW-bestanden zijn opgegeven. Het gecombineerde bestand is een enkele CMYK-afbeelding met RLE-compressie, en u kunt de resolutie opgeven.

Wanneer u uw CT-, LW-, of FP-bestanden sleept en neerzet, krijgt u een enkel PostScriptbestand als uitvoer.

**OPMERKING:** In bepaalde CT/LW-bestanden kan een "." (punt) (punt) bij het begin van de bestandsnaam bevatten. Dit betekent dat dit verborgen bestanden zijn. Zorg dat de optie Verborgen bestanden weergeven in uw mapinstellingen is ingeschakeld. Raadpleeg de documentatie van uw systeem voor meer informatie. Om zeker te zijn dat alle bestanden, ook verborgen bestanden, gekopieerd en verwerkt worden, moet u de volledige CT/LWpaginamap met alle vereiste bestanden neerzetten.

#### **DE FILTER CT/LW NAAR POSTSCRIPT GEBRUIKEN**

**1 Voer de stappen 1-4 in ["Filterinstellingen opgeven voor een Hot Folder" op pagina 82](#page-81-0) uit.**

Het dialoogvenster CT/LW-filteropties wordt weergegeven.

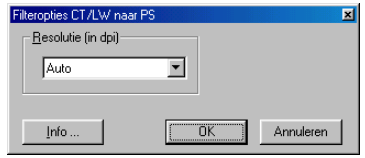

**2 Kies de uiteindelijke resolutie (Auto, 200, 400 of 600) voor uw afbeelding.** 

**OPMERKING:** Selecteer de optie Auto om de resolutie van de digitale pers te gebruiken.

**3 Klik op OK.**

# <span id="page-84-0"></span>**De filter DCS 2.0 naar PostScript gebruiken**

De filter DCS 2.0 (Desktop Color Separation) naar PostScript accepteert DCS 2.0-bestanden en geeft een enkel voorgesepareerd PostScript -bestand als uitvoer.

Deze filter accepteert de volgende DCS 2.0-bestanden:

- Afzonderlijke/meerdere DCS-bestanden, geen composietafdruk
- Afzonderlijke/meerdere DCS-bestanden met grijswaarden-composietafdruk
- Afzonderlijke/meerdere DCS-bestanden met composietkleurenafdruk

De DCS 2.0-filter heeft geen configureerbare opties. Wel moet u rekening houden met de volgende aanwijzingen bij het converteren van uw DCS 2.0-taak:

- Schakel de optie Scheidingen combineren in. Meer informatie over het instellen van afdrukopties vindt u in de handleiding *[Afdrukopties](#page-0-0)*.
- Zorg dat u over alle vereiste bestanden voor een DCS 2.0-taak beschikt, en wel in één map. Als een bestand ontbreekt, wordt de filter niet verwerkt en krijgt u een foutmelding.
- Als meerdere bestanden voor de DCS 2.0-taak in een map staan, kunt u de volledige map in de Hot Folder plaatsen.
- Wanneer u een DCS 2.0-taak downloadt met de opdracht Downloaden, kan het zijn dat alle bestanden in één map staan. U moet dan de volledige map downloaden.

**OPMERKING:** Wanneer u de filter DCS 2.0 naar PostScripit configureert, is de inslagfunctie niet beschikbaar.

# <span id="page-85-0"></span>**De filter EPS naar PostScript gebruiken**

De filter EPS naar PostScript accepteert alle EPS-bestanden. Deze filter biedt u de flexibiliteit om wijzigingen aan te brengen in de uiteindelijke afmetingen en de paginagrootte van het bestand.

## **DE FILTER EPS NAAR POSTSCRIPT GEBRUIKEN**

**1 Voer de stappen [1](#page-81-1) tot [4](#page-82-0) in ["Een filterinstelling selecteren" op pagina 82](#page-81-2) uit.**

Het dialoogvenster Filteropties EPS naar PostScript wordt weergegeven.

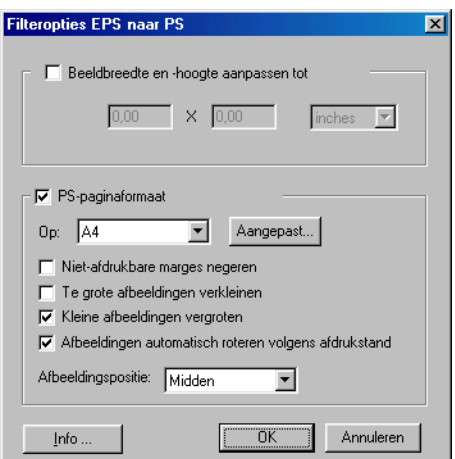

**2 U kunt de volgende opties kiezen:**

**Beeldbreedte en –hoogte aanpassen tot:** Selecteer deze optie om alle EPS-bestanden tot de gewenste grootte aan te passen. Kies de inch of millimeter in de vervolgkeuzelijsten en geef vervolgens de waarden in.

**PS-paginaformaat:** Selecteer deze optie om alle EPS-bestanden af te drukken op de paginagrootte die u opgeeft. Kies een paginaformaat uit het menu of klik op Aangepast en specificeer een aangepast paginaformaat in het dialoogvenster Aangepast paginaformaat opgeven.

Als deze optie geselecteerd is, kunt u:

- Niet-afdrukbare marges negeren om de afbeelding op volledige paginagrootte af te drukken.
- Te grote afbeeldingen verkleinen tot ze op de pagina passen.
- Te kleine afbeeldingen vergroten tot ze op de pagina passen.
- Afbeeldingen automatisch roteren volgens de afdrukstand van de pagina.
- Stel de positie van de afbeelding in op Links boven, Rechts boven, Midden, Rechts onder of Links onder.
- **3 Klik op OK.**

# <span id="page-86-0"></span>**De ExportPS-filter gebruiken**

ExportPS is ontwikkeld door Creo-Scitex als optie voor de Brisque-workflow. ExportPS vertaalt Brisque-taken in een overdraagbare, gerasterde PostScript- of EPS-uitvoer die op de digitale pers kan worden verwerkt.

De ExportPS-filter verwerkt het ExportPS-bestand door dit weer te geven en te resamplen op de resolutie van de digitale pers. U kunt PostScript of PDF als uitvoer kiezen.

## **DE EXPORTPS-FILTER GEBRUIKEN**

**1 Voer de stappen [1](#page-81-1) tot [4](#page-82-0) in ["Een filterinstelling selecteren" op pagina 82](#page-81-2) uit.**

Het dialoogvenster Export PS-filteropties wordt weergegeven.

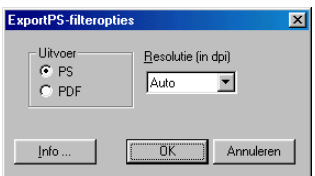

**2 U kunt de volgende opties kiezen:**

**Uitvoer (PS of PDF):** Selecteer de uiteindelijke uitvoer.

**Resolutie (Auto, 200, 400 of 600):** Kies de uiteindelijke resolutie van de uitvoer. Selecteer de optie Auto om de resolutie van de digitale pers te gebruiken.

**3 Klik op OK.**

# <span id="page-86-1"></span>**De filter JPEG naar PDF gebruiken**

De filter JPEG naar PDF accepteert alle JPEG-bestanden. Met de filter JPEG naar PDF kunt u JPEG-bestanden automatisch converteren zonder ze te openen in het programma waarmee ze zijn gemaakt. Verder kunt u ook de uiteindelijke paginagrootte van afdruktaken wijzigen en de resolutie aanpassen.

Dit is een niet-exclusieve filter. Bijgevolg kunt u alle basisbestandsindelingen downloaden. Meer informatie over niet-exclusieve filters vindt u in ["Info over bestandsconversie" op](#page-79-0)  [pagina 80.](#page-79-0)

# **DE FILTER JPEG NAAR PDF GEBRUIKEN**

**1 Voer de stappen [1](#page-81-1) tot [4](#page-82-0) in ["Een filterinstelling selecteren" op pagina 82](#page-81-2) uit.**

Het dialoogvenster Filteropties JPEG naar PDF wordt weergegeven.

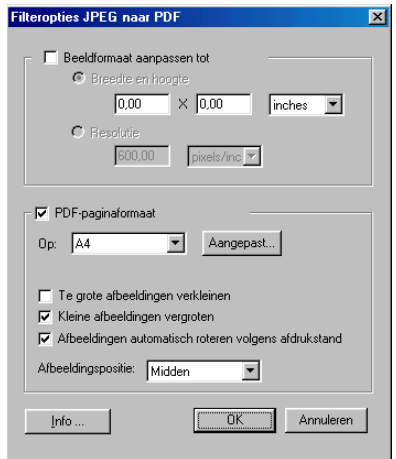

**2 U kunt de volgende opties kiezen:**

**Beeldformaat aanpassen tot:** Selecteer deze optie om alle JPG-bestanden tot de gewenste grootte aan te passen. Selecteer Breedte en Hoogte, kies inch of millimeter in de vervolgkeuzelijsten en geef vervolgens de waarden voor de afbeeldingsgrootte in. Kies Resolutie, kies pixel/inch of pixel/cm en geeft de waarde voor de resolutie in.

**PDF-paginaformaat:** Selecteer deze optie om alle JPEG-bestanden af te drukken op de paginagrootte die u opgeeft. Kies een paginaformaat uit het menu of klik op Aangepast en specificeer een aangepast paginaformaat in het dialoogvenster Aangepast paginaformaat opgeven.

Als deze optie geselecteerd is, kunt u:

- Te grote afbeeldingen verkleinen tot ze op de pagina passen.
- Te kleine afbeeldingen vergroten tot ze op de pagina passen.
- Afbeeldingen automatisch roteren volgens de afdrukstand van de pagina.
- Stel de positie van de afbeelding in op Links boven, Rechts boven, Midden, Rechts onder of Links onder.
- **3 Klik op OK.**

# **De Microsoft Office-filters gebruiken**

De Microsoft Office-filters aanvaarden de volgende Microsoft Office-bestanden en voeren ze uit naar PostScript-bestanden:

- Microsoft Excel
- Microsoft Publisher
- Microsoft PowerPoint
- Microsoft Word

De Microsoft Office-filters hebben geen opties die u kunt configureren; u moet echter wel de volgende versie van elke toepassing hebben en een PostScript-printer of Acrobat Distiller geïnstalleerd hebben om de bestanden naar PostScript-bestanden te kunnen converteren.

- Microsoft Excel 2000
- Microsoft Publisher 2002
- Microsoft PowerPoint 2000
- Microsoft Word 2000

# **De filter PDF naar PS gebruiken**

De filter PDF naar PDF accepteert PDF-bestanden en voert PostScript-bestanden uit.

**OPMERKING:** Deze filter zet alle bestanden om naar PostScript Level 3-bestanden.

# <span id="page-88-0"></span>**De PDF/X Preflight-filter gebruiken**

PDF/X (PDF Exchange) Preflight is een subset van Adobe PDF die specifiek is ontwikkeld voor de uitwisseling van prepress-gegevens. Deze subset bepaalt de werking van toepassingen om PDF/X-bestanden te lezen en te maken.

Twee PDF/X-standaarden worden doorgaans gebruikt:

- **PDF/X-1a-standaard:** Deze standaard garandeert een foutloze uitwisseling om te zorgen dat bestanden alleen CMYK (en/of steunkleuren) bevatten, zonder RGB- of apparaatonafhankelijke gegevens (met kleurbeheer).
- **PDF/X3:** Deze standaard voldoet aan alle vereisten van PDF/X-1a, maar bevat apparaatonafhankelijke gegevens (met kleurbeheer).

Via de PDF/X Preflight-filter kunt u zorgen dat een PDF-document PDF/X-compatibel is met de PDF/X-1a- of PDF/X3-standaard. Wanneer het PDF-bestand niet PDF/X-compatibel is, wordt de taak niet verwerkt en krijgt u een foutenrapport.

### **DE PDF/X PREFLIGHT-FILTER GEBRUIKEN**

**1 Voer de stappen [1](#page-81-1) tot [4](#page-82-0) in ["Een filterinstelling selecteren" op pagina 82](#page-81-2) uit.**

Het dialoogvenster PDF/X Preflight-opties wordt weergegeven.

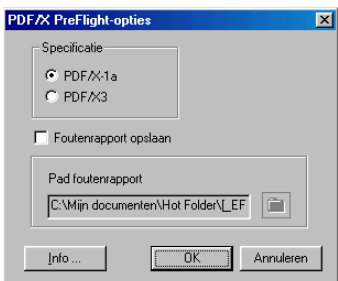

**2 U kunt de volgende opties kiezen:**

**Specificatie (PDF/X-1a of PDF/X3):** Selecteer deze optie om de compatibiliteit met PDF/X-1a of PDF/X3 zeker te stellen.

**Foutenrapport opslaan:** Selecteer deze optie om een foutenrapport voor mislukte taken te genereren.

**Pad foutenrapport:** Blader in de vervolgkeuzelijst om de locatie van het foutenrapport te selecteren.

**3 Klik op OK.**

# <span id="page-89-0"></span>**De PDF2Go-filter gebruiken**

PDF2Go is een PDF-uitvoer die Creo-Scitex ontwikkeld heeft als optie voor de Brisqueworkflow. Doorgaans bevat deze uitvoer PDF-lagen van gerasterde CT- en LW-taakpagina's, elk met een verschillende resolutie, in één PDF-bestand.

De PDF2Go-filter verwerkt het PDF2Go-bestand door dit weer te geven en te resamplen op de resolutie van de digitale pers. U kunt PostScript of PDF als uitvoer kiezen.

#### **DE PDF2GO-FILTER GEBRUIKEN**

**1 Voer de stappen [1](#page-81-1) tot [4](#page-82-0) in ["Een filterinstelling selecteren" op pagina 82](#page-81-2) uit.**

Het dialoogvenster PDF2Go-filteropties wordt weergegeven.

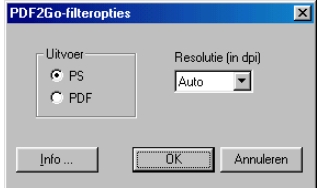

**2 U kunt de volgende opties kiezen:**

**Uitvoer (PS of PDF):** Selecteer de uiteindelijke uitvoer.

**Resolutie (Auto, 200, 400 of 600):** Kies de uiteindelijke resolutie van de uitvoer. Selecteer de optie Auto om de resolutie van de digitale pers te gebruiken.

**3 Klik op OK.**

# <span id="page-90-0"></span>**De filter TIFF naar PDF gebruiken**

De filter TIFF naar PDF accepteert TIFF-bestanden tot TIFF 6.0. Met de filter TIFF naar PDF kunt u TIFF-bestanden automatisch converteren zonder ze te openen in het programma waarmee ze zijn gemaakt. Verder kunt u ook de uiteindelijke paginagrootte van afdruktaken wijzigen en de resolutie aanpassen.

Dit is een niet-exclusieve filter. Bijgevolg kunt u alle basisbestandsindelingen downloaden. Meer informatie over niet-exclusieve filters vindt u in ["Info over bestandsconversie" op](#page-79-0)  [pagina 80.](#page-79-0)

#### **DE FILTER TIFF NAAR PDF GEBRUIKEN**

**1 Voer de stappen [1](#page-81-1) tot [4](#page-82-0) in ["Een filterinstelling selecteren" op pagina 82](#page-81-2) uit.**

Het dialoogvenster Filteropties TIFF naar PDF wordt weergegeven.

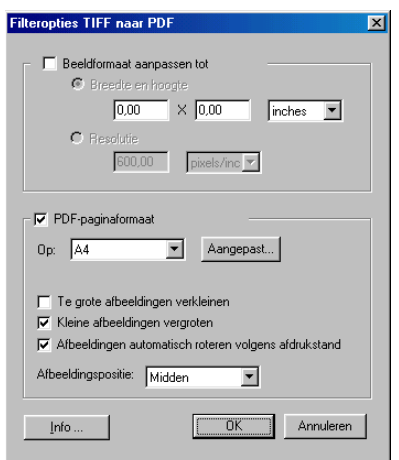

**2 U kunt de volgende opties kiezen:**

**Beeldformaat aanpassen tot:** Selecteer deze optie om alle TIFF-bestanden tot de gewenste grootte aan te passen. Selecteer Breedte en Hoogte, kies inch of millimeter in de vervolgkeuzelijsten en geef vervolgens de waarden voor de afbeeldingsgrootte in. Kies Resolutie, kies pixel/inch of pixel/cm en geeft de waarde voor de resolutie in.

**PDF-paginaformaat:** Selecteer deze optie om alle TIFF-bestanden af te drukken op de paginagrootte die u opgeeft. Kies een paginaformaat uit het menu of klik op Aangepast en specificeer een aangepast paginaformaat in het dialoogvenster Aangepast paginaformaat opgeven.

Als deze optie geselecteerd is, kunt u:

- Te grote afbeeldingen verkleinen tot ze op de pagina passen.
- Te kleine afbeeldingen vergroten tot ze op de pagina passen.
- Afbeeldingen automatisch roteren volgens de afdrukstand van de pagina.
- Stel de positie van de afbeelding in op Links boven, Rechts boven, Midden, Rechts onder of Links onder.
- **3 Klik op OK.**

# <span id="page-91-0"></span>**De filter TIFF/IT naar PostScript gebruiken**

TIFF/IT (Tagged Image File Format/Image Technology) is een gemeenschappelijke TIFFstandaard. De TIFF/IT-p1-bestandsindeling bestaat doorgaans uit drie bestanden. Alle TIFF/ IT-p1-bestanden bevatten een FP(Final Page)-bestand. Het FP-bestand bevat subbestanden die de pagina-afmetingen en –positie bepalen, zoals CT(Contone)- en LW(Line Work) bestanden. CT-bestanden bevatten alle fotografische afbeeldingen. LW-bestanden bevatten gegevens met hoge resolutie, zoals lijntekeningen, tekst of lijnen uit tekeningen.

TIFF/IT-p1-bestanden kunnen ook MP(Monochrome Picture)-, HC(High resolution Contone)-, BL(Binary Line)-, of BP(Binary picture)-bestanden bevatten.

Wanneer u uw TIFF/IT-p1-bestanden sleept en neerzet, is de uitvoer een voorgesepareerd PostScript-bestand met één scheiding per pagina.

Ga als volgt te werk om uw TIFF/IT-p1-taak te converteren:

Schakel de optie Scheidingen combineren in. Meer informatie over het instellen van afdrukopties vindt u in de handleiding *[Afdrukopties](#page-0-0)*.

- Zorg dat u over alle vereiste bestanden voor de TIFF/IT-p1-taak beschikt. U moet alle bestanden tegelijk in de Hot Folder plaatsen. Als een bestand ontbreekt, wordt de taak niet verwerkt en krijgt u een foutmelding.
- Als meerdere bestanden voor de TIFF/IT-p1-taak in een map staan, kunt u de volledige map in de Hot Folder plaatsen.
- Wanneer u de TIFF/IT-p1-taak downloadt met de opdracht Downloaden, kan het zijn dat alle bestanden in één map staan. U kunt dan de volledige map downloaden.

**OPMERKING:** De inslagfunctie is niet beschikbaar bij het configureren van de filter TIFF/IT naar PostScript.

## **DE FILTER TIFF/IT NAAR POSTSCRIPT GEBRUIKEN**

**1 Voer de stappen [1](#page-81-1) tot [4](#page-82-0) in ["Een filterinstelling selecteren" op pagina 82](#page-81-2) uit.**

Het dialoogvenster TIFF/IT-filteropties wordt weergegeven.

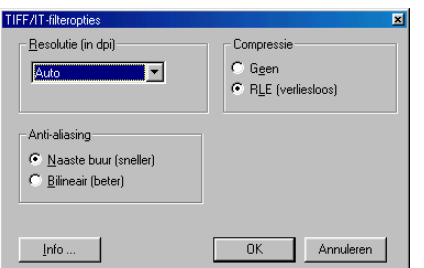

**2 U kunt de volgende opties kiezen:**

**Resolutie (Auto, 200, 400 of 600):** Kies de uiteindelijke resolutie van de PostScript-uitvoer. Selecteer de optie Auto om de resolutie van de digitale pers te gebruiken.

**Compressie (Geen of RLE (verliesloos)):** Geef aan of u de PostScript-uitvoer wilt comprimeren.

**Anti-Aliasing (Naaste buur (sneller) of Bilineair (beter)):** Selecteer hoe u de randpixels gedeeltelijk wilt opvullen door de Anti-Aliasingmethode voor uw PostSCript-uitvoer te kiezen.

**3 Klik op OK.**

# **POSTFLIGHT**

Met de Postflight-functie kunt u nagaan waarom bepaalde afgedrukte taken niet de verwachte kleur opleveren. Postflight is een handig hulpmiddel voor diagnose en opleiding van alle gebruikers, en geeft nuttige algemene en objectspecifieke informatie over de manier waarop een taak werkelijk wordt ontvangen en verwerkt door de Fiery EXP8000.

Met de Postflight-functie kunt u problemen met kleuren in een eerder afgedrukte taak opsporen, en waar nodig preventieve maatregelen nemen. U kunt het originele document of het geRIPte voorbeeld afdrukken met alle objecten (grafische afbeeldingen, illustraties en tekst) en de bijbehorende kleurcode. Een rapport legt uit welke kleurruimten in de taak worden gebruikt en door welke afdrukopties deze kleurruimten worden beïnvloed. Verder vindt u in dit rapport informatie over de afdrukomgeving, zoals de kalibratiedatum en -tijd en de kalibratiemethode. Druk een testpagina af om de status van de afdrukomgeving te controleren.

Postflight is ook een krachtig analysehulpmiddel: in Postflight-rapporten ziet u niet alleen welke kleurruimten door zichtbare objecten worden gebruikt, maar ook welke kleurruimten door een taak worden toegepast. Dit is bijzonder handig om een diagnose te stellen van complexe situaties die bijsturende acties vereisen. Voorbeeld: wanneer u een specifieke combinatie van printerstuurprogramma, besturingssysteem en DTP-toepassing gebruikt om plaatscheidingen te maken, stelt u *mogelijk* vast dat: 1) de kleurgecodeerde Postflight-pagina's scheidingen in cyaan, magenta, en geel tonen in de kleurruimte "DeviceGray", terwijl de zwarte scheiding wordt weergegeven in de kleurruimte "DeviceCMYK"; 2) het Postflightrapport DeviceGray, DeviceCMYK en DeviceRGB vermeldt. Vroeger was een PostScriptexpert nodig om dit te ontcijferen. Via de Postflight-rapporten kunt u deze informatie in enkele minuten interpreteren: de pagina's in cyaan, magenta, en geel zijn gedefinieerd in "DeviceGray", de zwarte pagina gebruikt het "K"-kanaal van DeviceCMYK, en de taak gebruikt de RGB-kleurruimte, zonder die op een door de gebruiker zichtbaar object toe te passen.

# <span id="page-94-0"></span>**Info over Postflight**

Wanneer de afdrukoptie Postflight niet is uitgeschakeld, vindt u de volgende informatie om eventuele problemen op te sporen: Postflight-testpagina, kleurgecodeerde Postflight-pagina's, en Postflight-rapporten.

# <span id="page-94-1"></span>**Postflight-testpagina**

U kunt de Postflight-testpagina alleen afdrukken of in combinatie met de kleurgecodeerde pagina's. De testpagina wordt afgedrukt met precies dezelfde media en algemene instellingen (zoals kalibratie) als uw taak. Kleurobjecten op deze pagina worden echter afgedrukt onafhankelijk van de door de gebruiker opgegeven bronkleurdefinities (zoals CMYKsimulatie en RGB).

Inaccurate kleuren op deze pagina wijzen op een probleem met de afdrukomgeving (zoals de kalibratie, het uitvoerprofiel of afdrukapparaat).

Wordt de kleur op deze pagina juist afgedrukt, maar worden de objecten in uw taak niet in de verwachte kleuren afgedrukt, dan heeft het probleem waarschijnlijk te maken met de objectspecifieke kleurinstellingen. De volgende objectspecifieke problemen zijn mogelijk: verkeerde kleurwaarden voor tekst en grafische afbeeldingen, illustraties met een slechte kwaliteit, of kleuren die buiten het gamma vallen.

# <span id="page-94-2"></span>**Kleurgecodeerde Postflight-pagina's**

Met deze optie kunt u via de Postflight-functie een kleurgecodeerde versie het originele document voorbereiden. Hier wordt elk object in een kleur weergegeven die overeenkomt met de kleurruimte die de Fiery EXP8000 voor dit object heeft ontvangen.

Voor de weergave van kleurruimten voor objecten worden de volgende kleuren gebruikt:

- Grijze objecten: grijs
- CMYK-objecten: cyaan
- RGB-objecten: rood
- Apparaatonafhankelijke objecten: indigo
- Steunkleurobjecten: geel

Door de kleuren voor alle objecten te controleren, kunt u nagaan door welke ingestelde afdrukopties de kleurconversie van de objecten wordt beïnvloed, en deze opties waar nodig wijzigen.

# <span id="page-95-0"></span>**Postflight-rapporten**

U kunt de rapporten op twee manieren op kleurgecodeerde pagina's afdrukken: afzonderlijk of in combinatie met het kleurgecodeerde document. Deze rapporten worden afgedrukt op het standaardpapierformaat van de Fiery EXP8000 (Letter voor US, A4 voor het metrisch systeem). Hierbij wordt de standaard gekalibreerde kleurmodus gebruikt.

Kies een van de volgende twee soorten Postflight-rapporten:

- **Uitgebreid rapport:** hier vindt u uitgebreide statische informatie met tips voor eventuele procedures en waarden. De gebieden van het rapport met uitgebreide informatie worden aangegeven door een pictogram.
- **Beknopt rapport:** hier vindt u alleen taakspecifieke informatie. Deze optie is handig voor gevorderde gebruikers die geen nadere aanwijzingen nodig hebben.

#### **Uitgebreide en beknopte rapporten**

De rapporten bevatten een documentkoptekst met informatie (zoals taaknaam, afdrukdatum en -tijd, en gebruikersnaam), een pagina met algemene ColorWise-instellingen en de pagina's met objectspecifieke instellingen. Op alle pagina's ziet u de taaknaam, Postflight-datum/-tijd, en de paginering in de ondermarge.

- **Op de pagina met algemene ColorWise-instellingen** vindt u informatie die van belang is voor elk object in een taak, zoals kalibratieset, de datum waarop de Fiery EXP8000 is gekalibreerd, en de gebruikte kalibratiemethode.
- **Pagina's met objectspecifieke instellingen** tonen een lijst met de gebruikte instellingen om elk object in elke kleurruimte te verwerken. Dit is handig om problemen op te sporen en te verhelpen. Wanneer u bijvoorbeeld een probleem vaststelt met een object dat in cyaan op een kleurgecodeerde pagina wordt weergegeven, kunt u de instellingen op de pagina met de CMYK-objecten controleren, en proberen deze instellingen te wijzingen.
- **Pagina met steunkleuren** toont een lijst met alle steunkleuren.

Voor steunkleuren vindt u in het Postflight-rapport de lijst met kleuren die in een taak zijn gebruikt. Het geeft ook aan of deze kleuren zijn gedefinieerd in de Fiery EXP8000. Wanneer een steunkleur is gedefinieerd in de Fiery EXP8000, wordt naast de kleurnaam een kleurvlak afgedrukt. Wanneer een kleur niet in de Fiery EXP8000 is gedefinieerd, wordt een wit vlak met een X afgedrukt.

## **Belangrijke opmerkingen over Postflight-rapporten**

De Postflight-functie is in de eerste plaats bedoeld om problemen met kleuren op te sporen, een diagnose te stellen en deze problemen te voorkomen. In tegenstelling tot generieke Preflight-software, waar u probeert te voorspellen hoe de taak zal worden verwerkt, wordt een Postflight-taak volledig verwerkt door de Fiery EXP8000. Zo krijgt u een accurate rapportering over de instellingen waarmee de taak is verwerkt.

Deze Postflight-functie is bijzonder handig bij gebruik van een workflow om een taak te versturen waarbij ongewild kleuren worden geconverteerd. Deze kleurconversie vindt plaats met bepaalde printerstuurprogramma's, afdrukopties, en conversies in PDF-bestandsindeling.

In dit rapport ligt het zwaartepunt op de kleurverwerking. U ziet hier geen volledige opsomming van elke afdrukoptie voor uw taak. Voor meer informatie over de ColorWiseafdrukopties raadpleegt u *[Afdrukken in kleur](#page-0-0)*.

**OPMERKING:** Postflight-rapporten sommen alleen de kleurruimten op die met uw taak naar de Fiery EXP8000 zijn verstuurd. Het kan zijn dat u voor een taak een Postflight-rapport krijgt met informatie over kleurruimten die u niet terugvindt op de kleurgecodeerde pagina's van deze taak. Dat gebeurt een object in de kleurruimte voor de taak wordt gebruikt, maar door een ander object wordt gemaskeerd; wanneer een object zeer helder is (bijvoorbeeld 0% van een steunkleur); of wanneer de specifieke toepassing of het specifieke printerstuurprogramma de Fiery EXP8000 opdracht geeft een bepaalde kleurruimte te verwerken, terwijl die niet voor door de gebruiker zichtbare objecten gebruikt.

**OPMERKING:** Een Postflight-rapport bevat slechts één pagina met algemene instellingen en kan slechts één testpagina bevatten; Postflight kan dus geen volledige taak accuraat beschrijven, behalve als alle pagina's met dezelfde opties en op dezelfde media worden afgedrukt. Dit gebeurt bijvoorbeeld bij taken met gemengde media, aangezien ze verscheidene uitvoerprofielen kunnen gebruiken, maximum een profiel per media in de taak. Als het paginabereik ingesteld is op pagina's die slechts één media gebruiken, geeft Postflight betrouwbare resultaten voor het opgegeven bereik.

**OPMERKING:** Postflight is een "rapportfunctie" die voor diagnostische doeleinden bestemd is. Deze functie is niet bedoeld om te worden gebruikt met productiefuncties zoals VDP en inslag. Bij toepassingen met grote oplagen in productieomgevingen, mag u Postflight alleen gebruiken voor de afzonderlijke pagina's die moeten worden getest.

# **Postflight-afdrukoptie**

U kunt de Postflight-functie oproepen via de Postflight-afdrukoptie. U kunt een enkele component of alle componenten voor de Postflight-informatie selecteren.

De volgende waarden zijn mogelijk voor de Postflight-afdrukoptie:

- Uit (standaardinstelling)
- Alleen uitgebreid rapport
- Alleen beknopt rapport
- Alleen testpagina
- Alleen kleurgecodeerde pag.
- Alle componenten (kleurgecodeerde documentpagina's, testpagina, en uitgebreid rapport)

**OPMERKING:** U kunt een deel van een taak selecteren om de Postflight-pagina's af te drukken. Hiervoor kiest u het gepaste paginabereik van een taak via het printerstuurprogramma.

# **Postflight-workflow**

Doorgaans hoeft u de standaardinstellingen van de ColorWise-afdrukopties niet te wijzigen. Het kan echter zijn dat uw taak onverwachte kleuren oplevert. De Postflight-procedure wordt uitgevoerd wanneer u na het afdrukken van een document onverwachte of onaangepaste kleuren krijgt. Wanneer u beschikt over Command WorkStation, kunt u met Postflight problemen met kleuren opsporen voordat u de taak werkelijk afdrukt. Postflight verwerkt uw taak en verzamelt informatie over de kleurobjecten tijdens de volledige taakverwerking. De informatie wordt dan weergegeven op kleurgecodeerde pagina's, een testpagina en in een uitgebreid of beknopt rapport.

**OPMERKING:** De achtergrond die onder Papiersimulatie is opgegeven, verschijnt niet als CMYK-object in de Postflight-rapporten. Zie [pagina 15](#page-14-0) voor meer informatie over Papiersimulatie.

**OPMERKING:** U kunt Postflight niet samen met de volgende functies gebruiken: Progressieve proeven, Vervangkleuren, en Scheidingen combineren. Voor deze afdrukopties gelden beperkingen in het printerstuurprogramma.

De volgende scenario's tonen het nut van de Postflight-functie aan voor gebruikers die een hoge kleurkwaliteit vragen.

#### **Diagnose stellen van een onverwachte kleur (zie [pagina 100\)](#page-99-0)**

Met de Postflight-functie kunt u een diagnose stellen van onverwachte kleuren in een taak, of bepalen welke afdruk- of kalibratie-instellingen op een taak worden toegepast.

#### **De kalibratiestatus controleren alvorens een taak af te drukken (zie [pagina 102\)](#page-101-0)**

Houd rekening met het volgende voordat u een taak afdrukt:

- Het kan zijn dat de Fiery EXP8000 diverse kalibratiesets gebruikt. Welke kalibratieset wordt op mijn taak toegepast?
- Wanneer is de Fiery EXP8000 voor het laatst gekalibreerd?
- Welk instrument is voor de laatste kalibratie gebruikt?

### **De kwaliteit van het uitvoerprofiel controleren (zie [pagina 103\)](#page-102-0)**

Wanneer u van plan bent nieuw papier te gebruiken waarvoor geen aangepast profiel bestaat, of wanneer u verwacht dat de kleurverwerking niet nauwkeurig is omschreven in het uitvoerprofiel voor uw afdrukapparaat, dan kunt u het uitvoerprofiel controleren door de Postflight-testpagina af te drukken.

### **Diagnose stellen van objectspecifieke problemen met kleuren (zie [pagina 104\)](#page-103-0)**

Wanneer een expert heeft vastgesteld dat het systeem juist is gekalibreerd en dat de algemene parameters, waaronder het uitvoerprofiel, juist zijn ingesteld, maar dat de objectspecifieke kleur nog altijd niet correct wordt afgedrukt, dan kunt u een kleurgecodeerd document afdrukken en een probleemdiagnose stellen.

Hieronder worden de gedetailleerde procedures van deze scenario's nader toegelicht.

**OPMERKING:** Voor elk van de volgende procedures kunt u het rapport, in plaats van dit af te drukken naar de Fiery EXP8000, ook naar de blokkeringswachtrij van de Fiery EXP8000 sturen, en een afdrukvoorbeeld van de informatie bekijken (met de gerasterde taakgegevens) in ImageViewer. Zie ["ImageViewer" op pagina 78](#page-77-0) voor meer informatie over ImageViewer. Als u de kleuren van een taak correct wilt bekijken, moet u uw monitor en monitorprofiel correct instellen. Zie [pagina 14](#page-13-0) voor meer informatie over de monitor en het monitorprofiel.

**OPMERKING:** De procedures voor het afdrukken van een taak zijn gelijklopend voor Windowscomputers en Mac OS-computers.

# <span id="page-99-0"></span>**Scenario 1: Diagnose stellen van een onverwachte kleur**

Voer de volgende procedure uit om een taak af te drukken met de Postflight-functie uitgeschakeld.

## **EEN TAAK AFDRUKKEN**

- **1 Open een taak vanuit uw toepassing.**
- **2 Kies de optie Afdrukken.**
- **3 Selecteer de Fiery EXP8000 als uw printer en klik op Eigenschappen.**

Het dialoogvenster Eigenschappen wordt weergegeven met het tabblad Fiery-afdrukken geselecteerd.

**4 Klik op elke optiebalk en geef de waarden op voor de afdrukopties.**

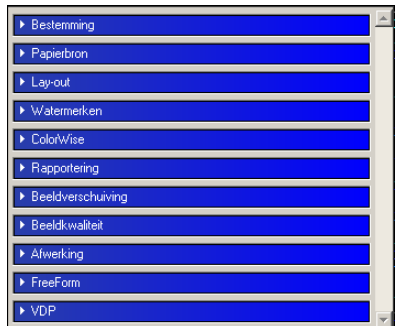

**5 Klik op de optiebalk Rapportering.**

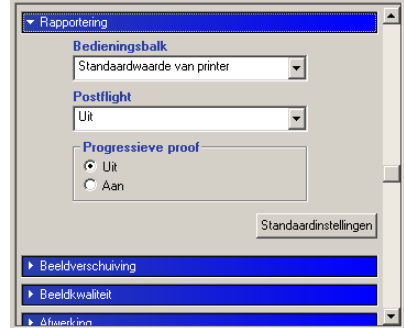

- **6 Kies de optie Uit in het menu Postflight.**
- **7 Klik op OK om het dialoogvenster Eigenschappen te sluiten.**
- **8 Klik op Afdrukken.**

De taak wordt afgedrukt naar de Fiery EXP8000.

Na het afdrukken van een taak kunt u de volgende procedure uitvoeren om een diagnose te stellen van een onverwachte kleur, en om de taak met de gewijzigde kleurinstellingen af te drukken.

#### **DIAGNOSE STELLEN VAN EEN ONVERWACHTE KLEUR EN AFDRUKKEN MET GEWIJZIGDE KLEURINSTELLINGEN**

- **1 Klik op de optiebalk Rapportering.**
- **2 Kies de optie Alle componenten in het menu Postflight.**

Meer informatie over de onderdelen van Postflight vindt u op [pagina 95](#page-94-0).

- **3 Klik op OK om het dialoogvenster Eigenschappen te sluiten.**
- **4 Klik op Afdrukken.**

De Postflight-testpagina, kleurgecodeerde documentpagina's, en Postflight-rapporten worden afgedrukt.

**5 Controleer alle Postflight-pagina's.**

Meer informatie over de Postflight-pagina's vindt u op [pagina 95](#page-94-1).

**6 Breng de nodige wijzigingen aan op basis van de informatie op alle Postflight-pagina's.**

Hieronder vindt u meer informatie over de wijzigingen.

- **7 Kies de optie Uit in het menu Postflight.**
- **8 Klik op OK.**
- **9 Klik op Afdrukken.**

De taak wordt met de gewijzigde kleurinstellingen afgedrukt naar de Fiery EXP8000.

**10 Keer indien nodig terug naar stap 1.**

Herhaal deze stappen tot u tevreden bent met het kleurresultaat.

#### **Wijzigingen aanbrengen**

Als u de Postflight-informatie hebt gecontroleerd, bepaalt u welke wijzigingen u moet aanbrengen. Vervolgens kunt u deze wijzigingen toepassen. Afhankelijk van de afdrukomgeving, de status van het afdrukapparaat, en de kleurinstellingen zijn de volgende wijzigingen mogelijk:

- Problemen met het afdrukapparaat oplossen (raadpleeg de bij het afdrukapparaat geleverde documentatie).
- Kalibreer de Fiery EXP8000 (zie *[Afdrukken in kleur](#page-0-0)*).
- Wijzig de kleuren van het uitvoerprofiel met Color Editor (zie *Afdrukken in kleur*).
- Wijzig de standaardinstellingen op het tabblad Flow proces kleur in Color Setup (zie *Afdrukken in kleur*).
- Wijzig de taakspecifieke afdrukopties met de functies van Command WorkStation om de standaardwaarden aan te passen.

# <span id="page-101-0"></span>**Scenario 2: Controleer de kalibratiestatus**

Voer de volgende procedure uit om de kalibratiestatus te controleren alvorens een taak af te drukken.

**DE KALIBRATIESTATUS CONTROLEREN EN AFDRUKKEN MET OPTIMALE KALIBRATIEPARAMETERS**

**1 Klik op de optiebalk Rapportering.**

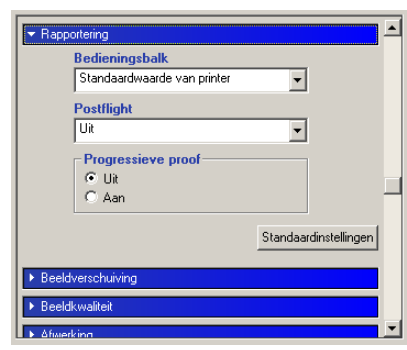

**2 Als u het uitgebreide rapport niet hebt afgedrukt, kiest u de optie Alleen uitgebreid rapport in het menu Postflight.**

**Als u het uitgebreide rapport hebt afgedrukt en de inhoud ervan kent, kiest u de optie Alleen beknopt rapport.**

Meer informatie over de Postflight-rapporten vindt u op [pagina 96.](#page-95-0)

- **3 Klik op OK.**
- **4 Klik op Afdrukken.**

De pagina van het uitgebreide of beknopte rapport wordt afgedrukt.

- **5 Doorloop de informatie op de pagina met de algemene ColorWise-instellingen.**
- **6 Voer indien nodig een kalibratie uit.**

Wanneer sedert de laatste kalibratie een onderhoudsbeurt op het afdrukapparaat is uitgevoerd, of wanneer geen kalibratie is uitgevoerd, moet u het systeem kalibreren met de kalibratieset die in het Postflight-rapport is opgegeven.

Zie *[Afdrukken in kleur](#page-0-0)* voor meer informatie over de kalibratieset.

- **7 Kies de optie Uit in het menu Postflight.**
- **8 Klik op OK.**
- **9 Klik op Afdrukken.**
- **10 De taak wordt afgedrukt naar de opnieuw gekalibreerde Fiery EXP8000.**

# <span id="page-102-0"></span>**Scenario 3: Controleer de kwaliteit van het uitvoerprofiel**

Voer de volgende procedure uit om de kwaliteit van het uitvoerprofiel van het afdrukapparaat te controleren.

**DE KWALITEIT VAN HET UITVOERPROFIEL CONTROLEREN EN AFDRUKKEN MET HET OPTIMALE UITVOERPROFIEL**

**1 Klik op de optiebalk Rapportering.**

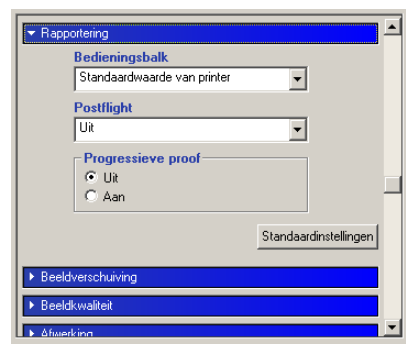

### **2 Kies de optie Alleen testpagina in het menu Postflight.**

Meer informatie over de Postflight-testpagina vindt u op [pagina 95.](#page-94-1)

- **3 Klik op OK.**
- **4 Klik op Afdrukken.**

De Postflight-testpagina wordt afgedrukt naar de Fiery EXP8000.

**5 Controleer de kleurkwaliteit op de Postflight-testpagina.**

**OPMERKING:** Denk erom deze pagina af te drukken met dezelfde media en afdrukopties als de taak zelf.

- **6 Controleer de aanwijzingen op de Postflight-testpagina.**
- **7 Wijzig de kleur van het uitvoerprofiel, of maak zo nodig een nieuw profiel.**

Het kan zijn dat u het uitvoerprofiel moet aanpassen of dat u een nieuw profiel moet maken om optimale resultaten te krijgen op de door de taak gebruikte media.

- **8 Kies de optie Uit in het menu Postflight.**
- **9 Klik op OK.**
- **10 Klik op Afdrukken.**

De taak wordt afgedrukt naar de Fiery EXP8000 met het uitvoerprofiel dat u hebt gewijzigd of gemaakt.

# <span id="page-103-0"></span>**Scenario 4: Diagnose stellen van objectspecifieke problemen met kleuren**

Voer de volgende procedure uit om een diagnose te stellen van problemen met kleuren.

## **EEN DIAGNOSE STELLEN VAN OBJECTSPECIFIEKE PROBLEMEN MET KLEUREN EN AFDRUKKEN MET GEWIJZIGDE KLEURINSTELLINGEN**

**1 Klik op de optiebalk Rapportering.**

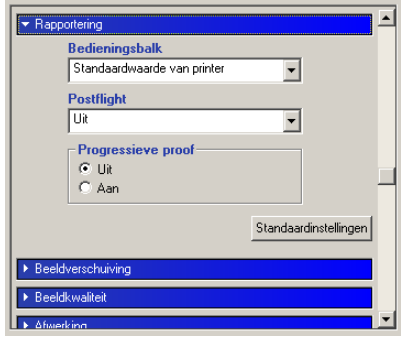

## **2 Kies de optie Alleen kleurgecodeerde pag. in het menu Postflight.**

Meer informatie over kleurgecodeerde Postflight-pagina's vindt u op [pagina 95](#page-94-2).

- **3 Klik op OK.**
- **4 Klik op Afdrukken.**

Kleurgecodeerde Postflight-pagina's worden afgedrukt naar de Fiery EXP8000.

**OPMERKING:** U kunt de kleurgecodeerde Postflight-pagina's ook sturen naar de blokkeringswachtrij van de Fiery EXP8000, en een afdrukvoorbeeld bekijken met ImageViewer. Als u een afdrukvoorbeeld van pagina's met ImageViewer wilt bekijken, moet u zorgen dat uw monitor is ingesteld volgens de aanbevelingen van de fabrikant, en dat het juiste profiel voor uw monitor is opgegeven. Voor meer informatie over de monitorprofielen, zie [pagina 14.](#page-13-0)

- **5 Kleurgecodeerde Postflight-pagina's controleren.**
- **6 Wijzig zo nodig de kleurinstellingen.**

Voor meer informatie over de ColorWise-afdrukopties voor diverse kleurruimten raadpleegt u *[Afdrukken in kleur](#page-0-0)*.

**OPMERKING:** Met de optie Alleen kleurgecodeerde pag. kunt u een taak sturen naar een ander afdrukapparaat dat ondersteuning biedt voor een specifieke kleurruimte. Zo mag een document dat alleen bestemd is voor een CMYK-pers bijvoorbeeld alleen in cyaan gekleurde objecten bevatten.

- **7 Kies de optie Uit in het menu Postflight.**
- **8 Klik op OK.**
- **9 Klik op Afdrukken.**

De taak wordt met de gewijzigde kleurinstellingen afgedrukt naar de Fiery EXP8000.

# **MEERVOUDIGE PLAATSCHEIDINGEN**

Met de functie voor meervoudige plaatscheidingen kunt u de meervoudige voorgesepareerde kleurenplaten van een PostScript-taak in een composietkleurenafdruk combineren. Deze functie biedt ondersteuning voor: cyaan, magenta, geel, zwart, en een of meer steunkleuren.

Door het combineren van meervoudige plaatscheidingen worden voorspelbare en nauwkeurige resultaten verkregen, ongeacht de originele toepassing die werd gebruikt. Deze functie ondersteunt ook DCS 2.0-bestandsindelingen die vanuit een DTP-toepassing in een PostSript-afdruktaak zijn opgenomen.

# **Workflow meervoudige plaatscheidingen**

Voer de volgende procedure uit om een composietkleurenafdruk vanaf het printerstuurprogramma te maken.

**OPMERKING:** De procedures om een composietkleurenafdruk te maken vanaf een Windowsen een Mac OS-computer zijn vergelijkbaar.

#### **EEN COMPOSIETKLEURENAFDRUK MAKEN**

- **1 Open een document waarvan u een kleurseparatie hebt gemaakt in een ondersteunde toepassing.**
- **2 Kies de optie Afdrukken.**
- **3 Selecteer de Fiery EXP8000 als uw printer en klik op Eigenschappen.**

Het dialoogvenster Eigenschappen wordt weergegeven met het tabblad Fiery-afdrukken geselecteerd.

**4 Klik op de afdrukoptiebalk van ColorWise.**

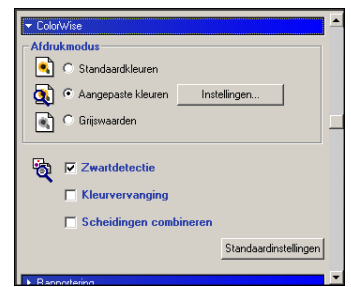

- **5 Selecteer Scheidingen combineren.**
- **6 Klik op Afdrukken.**

Er wordt een composietkleurenafdruk gemaakt op de Fiery EXP8000.

# **De afdrukoptie Scheidingen combineren**

Open de functie Meervoudige plaatscheidingen onder de afdrukoptie Scheidingen combineren vanuit het printerstuurprogramma.

De volgende waarden gelden voor de afdrukoptie Scheidingen combineren:

- Uit (standaardinstelling)
- Aan

# **Ondersteunde toepassingen**

De volgende toepassingen zijn getest met Mac OS en Windows op compatibiliteit met de functie Meervoudige plaatscheidingen:

- Adobe Acrobat 6
- Adobe Illustrator 8, 9, 10 en CS
- Adobe InDesign 1.5, 2 en CS
- Adobe PageMaker 6.5 en 7
- Macromedia FreeHand 9, 10 en MX
- QuarkXPress 4.1, 5 en 6
#### **INDEX 109**

# **INDEX**

### **A**

Automatische overvullen [afdrukken 67](#page-66-0) [Automatisch overvullen toepassen, optie 65](#page-64-0) [Beeldkwaliteit, optiebalk 63](#page-62-0) [Color Setup 52](#page-51-0) [configureerbaar 62](#page-61-0) [deelvenster 64](#page-63-0) [definiëren 66](#page-65-0) [fabrieksinstellingen 66](#page-65-1) [info 62](#page-61-1) [overvulbreedte 65](#page-64-1) [overvulkleurreductie 65](#page-64-2) [overvulvorm 66](#page-65-2) [soorten objecten overvullen 66](#page-65-3) [standaard 63](#page-62-1) [tabblad 64,](#page-63-1) [66](#page-65-4) [workflow 62](#page-61-2)

## **B**

Bedieningsbalk [afdrukken 61](#page-60-0) [afdrukoptie 54](#page-53-0) [Afstand van rand 60](#page-59-0) [Bedieningsbalk, optie 57](#page-56-0) [bewerken 60](#page-59-1) [Color Setup 52](#page-51-1) [deelvenster 56](#page-55-0) [definiëren 57](#page-56-1) [Definitie bedieningsbalk, dialoogvenster 57](#page-56-2) [definities 57](#page-56-3) [dupliceren 61](#page-60-1) [EPS-bestand kleurbalk 59](#page-58-0) [fabrieksinstellingen 61](#page-60-2) [info 54](#page-53-1) [maken 57](#page-56-4) [Paginaformaat systeem 58](#page-57-0) [Rapportering, afdrukoptie 55](#page-54-0) [standaard bedieningsbalk 55](#page-54-1) [Taakinformatie 59](#page-58-1) [tabblad 56](#page-55-1) [Tekstlocatie 60](#page-59-2) [verwijderen 61](#page-60-3) [workflow 54](#page-53-2)

bestandsconversie [info 80](#page-79-0) Bestandsfilters [configureren 84](#page-83-0) [info 81](#page-80-0) [instellingen selecteren 82](#page-81-0) [opgeven 82](#page-81-1)

# **C**

Color Setup [Automatische overvullen 52,](#page-51-0) [66](#page-65-5) [Bedieningsbalk 52](#page-51-1) [Progressieve proeven 52](#page-51-2) [starten 53](#page-52-0) [Stroom Proces Kleur 52](#page-51-3)

# **E**

[ES-1000, metingen importeren met 37](#page-36-0) [Exclusieve filters 80](#page-79-1) ExportPS-filter [configureren 87](#page-86-0) [info 87](#page-86-0)

# **F**

Fiery Graphic Arts Package, Premium Edition [functies 11](#page-10-0) Filter CT/LW naar PS [configureren 84,](#page-83-1) [89](#page-88-0) [info 84,](#page-83-1) [89](#page-88-0) Filter DCS 2.0 naar PS [configureren 85,](#page-84-0) [89](#page-88-1) [info 85,](#page-84-0) [89](#page-88-1) Filter EPS naar PS [configureren 86](#page-85-0) [info 86](#page-85-0) Filter JPEG naar PDF [configureren 87](#page-86-1) [info 87](#page-86-1) Filter TIFF naar PDF [configureren 91](#page-90-0) [info 91](#page-90-0) Filter TIFF/IT naar PS [configureren 92](#page-91-0) [info 92](#page-91-0)

#### **H**

[helderheid, Papiersimulatie 17](#page-16-0) Hot Folders [Bestandsfilters 80](#page-79-2) [info 80](#page-79-3)

# **I**

ImageViewer [toegang krijgen 78](#page-77-0)

#### **K**

[kleurtoon, Papiersimulatie 17](#page-16-1)

## **L**

[Licht, Spot-On 35](#page-34-0)

#### **M**

Meervoudige plaatscheidingen [workflow 106](#page-105-0) [monitor, instellen 14](#page-13-0) monitorcompensatie [Papiersimulatie 21](#page-20-0) [Spot-On 36](#page-35-0) [monitorprofiel, opgeven 14](#page-13-1)

#### **N**

[Niet-exclusieve filters 80](#page-79-4)

#### **P**

Papiersimulatie [afdrukken 22](#page-21-0) [afdrukoptie 16](#page-15-0) [helderheid 17](#page-16-0) [kleurtoon 17](#page-16-1) [monitorcompensatie 21](#page-20-0) [Opslaan 22](#page-21-1) [simulatieprofiel 19,](#page-18-0) [24](#page-23-0) [uitvoerprofiel 20](#page-19-0) [vaste waarden 16](#page-15-1) [Verzadiging 18](#page-17-0) [Volledig \(Uitvoer VGC\) 20,](#page-19-1) [24](#page-23-1) [voorbeeld 18](#page-17-1) [witpunt bewerken 17](#page-16-2) [workflow 15](#page-14-0) PDF/X Preflight-filter [configureren 89](#page-88-2) [info 89](#page-88-2) PDF2GO-filter [configureren 90](#page-89-0) [info 90](#page-89-0)

Postflight [accurate rapportering 97](#page-96-0) [afdrukoptie 98](#page-97-0) [Beknopt rapport 96,](#page-95-0) [102](#page-101-0) [benoemde kleuren 30](#page-29-0) [Blokkeringswachtrij 104](#page-103-0) [ColorWise-afdrukopties 97](#page-96-1) [diagnose stellen 101](#page-100-0) [ImageViewer 104](#page-103-1) [info 95](#page-94-0) [informatie 101](#page-100-1) [kalibratiestatus 99,](#page-98-0) [102](#page-101-1) [kleurgecodeerde pagina's 95,](#page-94-1) [104](#page-103-2) [kwaliteit van het uitvoerprofiel 99,](#page-98-1) [103](#page-102-0) [met Progressieve proeven 98](#page-97-1) [met Scheidingen combineren 98](#page-97-2) [monitorprofiel 104](#page-103-3) [onverwachte kleuren 98,](#page-97-3) [100](#page-99-0) [pagina met algemene ColorWise](#page-95-1)instellingen 96 [pagina met algemene instellingen 102](#page-101-2) [pagina's met objectspecifieke instellingen 96](#page-95-2) [Papiersimulatie 98](#page-97-4) [problemen met kleuren 99,](#page-98-2) [104](#page-103-4) [rapporten 96](#page-95-3) [Rapportering,](#page-99-1)  [optiebalk 100,](#page-99-1) [101,](#page-100-2) [102,](#page-101-3) [103,](#page-102-1) [104](#page-103-5) [Steunkleuren 96](#page-95-4) [tegenover Kleurverganging 98](#page-97-5) [Testpagina 95,](#page-94-2) [103](#page-102-2) [Uitgebreid rapport 102](#page-101-4) [wijzigingen aanbrengen 101](#page-100-3) [workflow 98](#page-97-6) Progressieve proeven [afdrukken 71](#page-70-0) [bladen en kleuren 69](#page-68-0) [Color Setup 52](#page-51-2) [deelvenster 69,](#page-68-1) [70,](#page-69-0) [74](#page-73-0) [fabrieksinstellingen 70](#page-69-1) [kleurkanalen 70,](#page-69-2) [74](#page-73-1) [standaard 68](#page-67-0) [tabblad 69](#page-68-2) [workflow 68](#page-67-1) Progressieve proof [afdrukoptie 68](#page-67-2) [Rapportering, optiebalk 68](#page-67-3)

# **R**

Rasterschermen [afdrukken 72](#page-71-0) [afdrukoptie 72](#page-71-1) [Beeldkwaliteit, optiebalk 72](#page-71-2) [Courantdruk 72](#page-71-3) [Door toepassing gedefinieerd 72](#page-71-4) [Fotohalftoon 72](#page-71-5) [Gebruikersscherm 1/2/3 72](#page-71-6) [hoek 73](#page-72-0) [kalibreren 75](#page-74-0) [LPI \(schermfrequentie\) 73](#page-72-1) [Mac Color Files, map 76](#page-75-0) [Puntvorm 74](#page-73-2) [Windows Color Files, map 76](#page-75-1) [workflow 71](#page-70-1) [Rasterschermen, tabblad 73](#page-72-2)

# **S**

Scheidingen combineren [afdrukoptie 107](#page-106-0) [Spot-On 25](#page-24-0) [benoemde kleuren 25](#page-24-1) [bewerken 33](#page-32-0) [hoofdvenster van Spot-On 33](#page-32-1) [Kleur middenvlak instellen 34](#page-33-0) [Spot-On Kleur zoeken 35](#page-34-1) [ES-1000 37](#page-36-1) [fabrieksinstellingen 38](#page-37-0) [hoofdvenster 27](#page-26-0) [kleur toevoegen 30](#page-29-1) [Kleurenruimten 36](#page-35-1) [kleurgroep downloaden 31](#page-30-0) [kleurgroep uploaden 32](#page-31-0) [kleurnaam wijzigen 30](#page-29-2) [Licht 35](#page-34-0) [monitorcompensatie 36](#page-35-0) [prioriteit kleurgroep aanpassen 29](#page-28-0) [RGB- of CMYK-waarden 40](#page-39-0) [Steunkleuraanpassing 25](#page-24-2) [uitvoerprofiel 26,](#page-25-0) [41,](#page-40-0) [43](#page-42-0) [vervangkleuren 40](#page-39-1) [Verzadiging 35](#page-34-2) [werken met meetinstrumenten 37](#page-36-2) [steunkleuren, koppelen aan CMYK](#page-24-3)equivalenten 25 [Steunkleurenbibliotheken 25](#page-24-4)

# **T**

[terminologie 9](#page-8-0) [Tweerichtingscommunicatie 12](#page-11-0)

# **U**

uitvoerprofiel [Bedieningsbalk 59](#page-58-2) [Papiersimulatie 18,](#page-17-2) [19,](#page-18-1) [20,](#page-19-0) [24](#page-23-2) [Postflight 99,](#page-98-3) [101,](#page-100-4) [103](#page-102-3) [Spot-On 25,](#page-24-5) [26,](#page-25-0) [37,](#page-36-3) [41,](#page-40-0) [43](#page-42-0)

#### **V**

Vervangkleuren [afdrukken 46](#page-45-0) [CMYK-modus \(0-100%\) 47](#page-46-0) [definiëren 43](#page-42-1) [hoofdvenster van Spot-On 43](#page-42-2) [Kleur middenvlak instellen 44](#page-43-0) [Spot-On Kleur zoeken 45](#page-44-0) [downloaden van vervangkleurgroepen 51](#page-50-0) [kleurvervanging 49](#page-48-0) [nauwkeurigheid 48](#page-47-0) [nieuw 40](#page-39-2) [nieuwe vervanggroep 42](#page-41-0) [principes 48](#page-47-1) [prioriteitsschema 49](#page-48-1) [RGB-modus \(0-100%\) 47](#page-46-1) [RGB-modus \(Apparaatcode 0-255\) 47](#page-46-2) [tolerantie 47](#page-46-3) [tolerantiebereik 48](#page-47-2) [uploaden van vervangkleurgroepen 51](#page-50-1) [versus Postflight 40](#page-39-3) [vervangkleuren hernoemen 47](#page-46-4) [vervangkleuren toevoegen 42,](#page-41-1) [47](#page-46-5) [workflow 40](#page-39-4) Verzadiging [Papiersimulatie 18](#page-17-0) [Spot-On 35](#page-34-2) [Voorbeeld, Papiersimulatie 18](#page-17-1)

#### **W**

Witpunt voor Papiersimulatie [bewerken 18](#page-17-3) [dialoogvenster 17](#page-16-3)